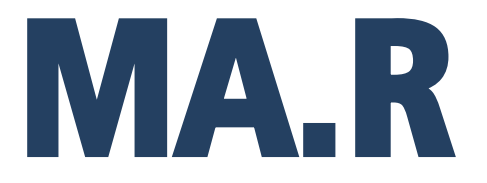

**Analizador de humedad MA.R**

# MANUAL DE USUARIO

IMMU-14-11-07-18-ES

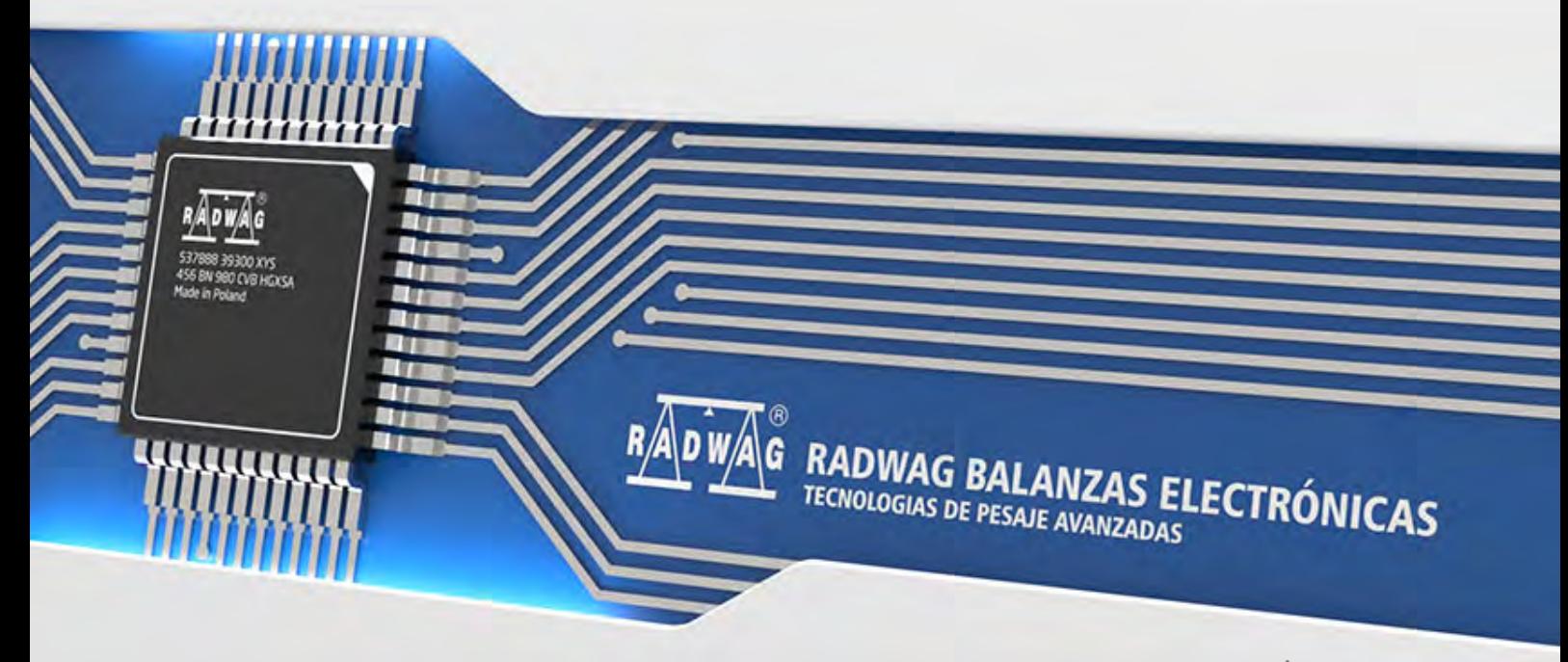

www.radwag.com

Gracias por elegir y comprar la balanza de la empresa RADWAG. La balanza ha sido diseñado y fabricado para servirle a usted durante muchos años. Por favor, lea este manual para garantizar un funcionamiento fiable.

## JULIO 2018

Indice

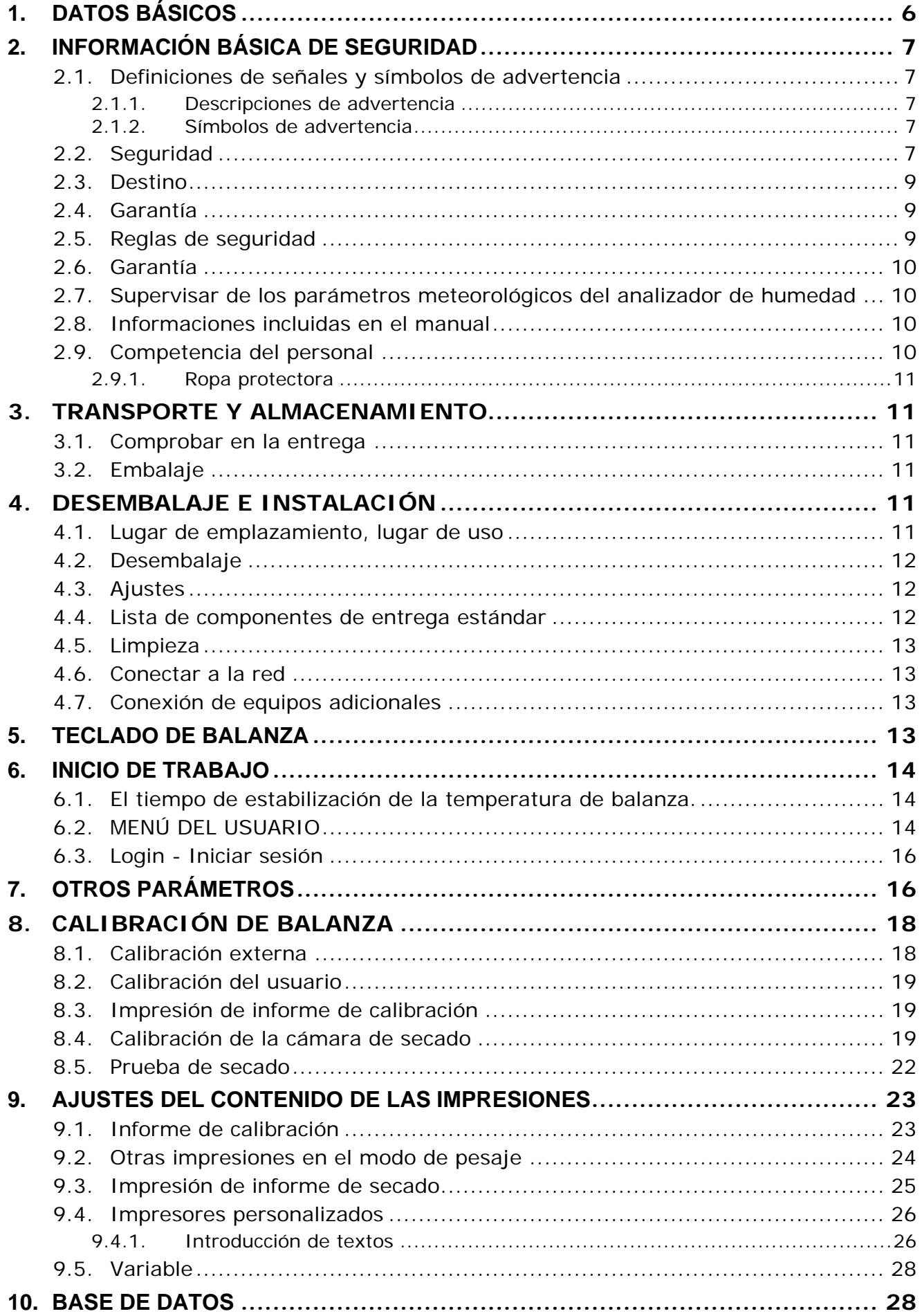

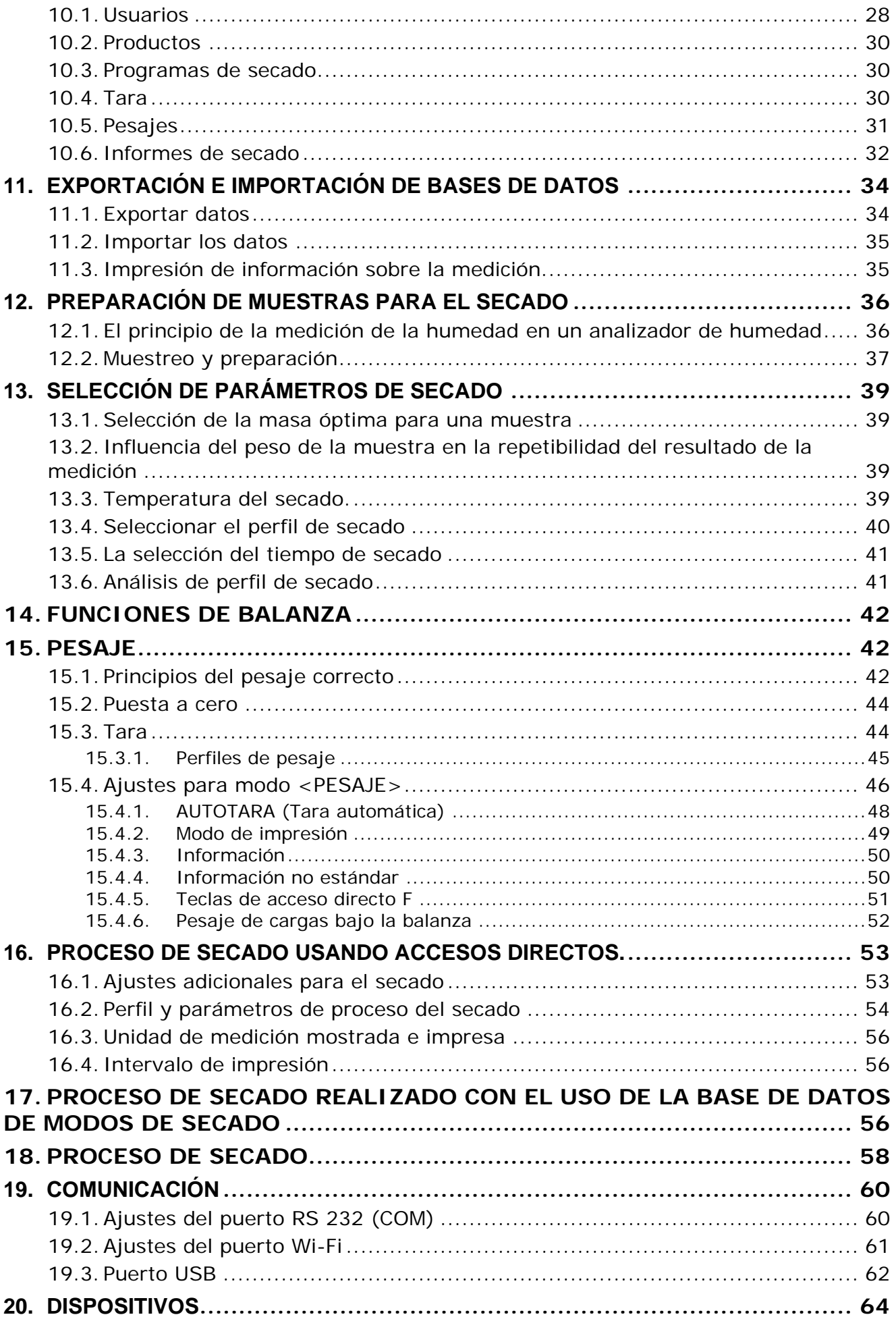

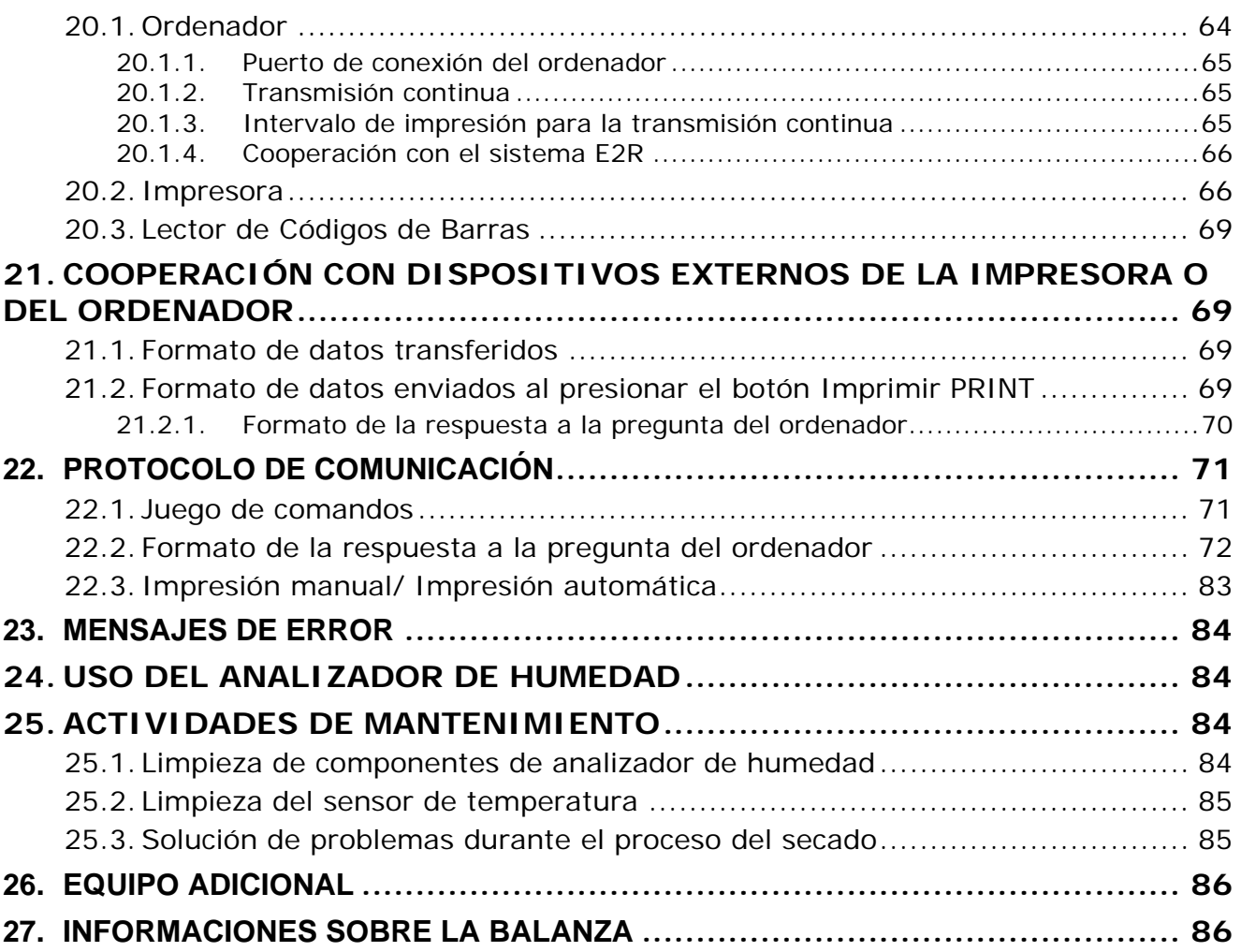

## <span id="page-5-0"></span>**1. DATOS BÁSICOS**

Dimensiones:

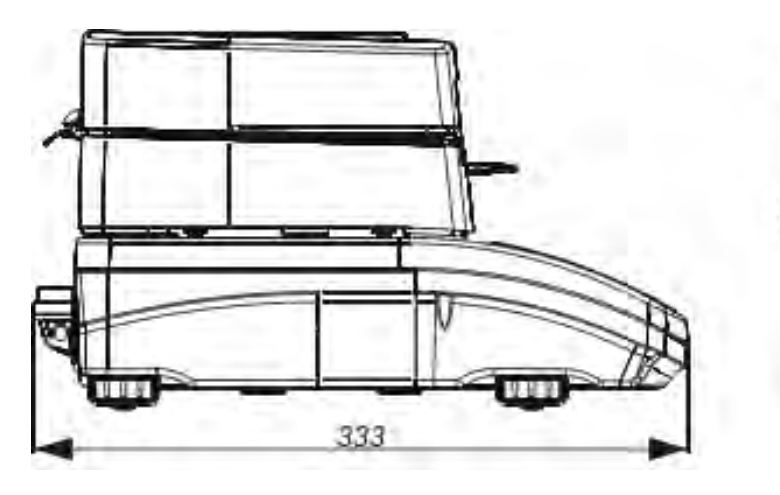

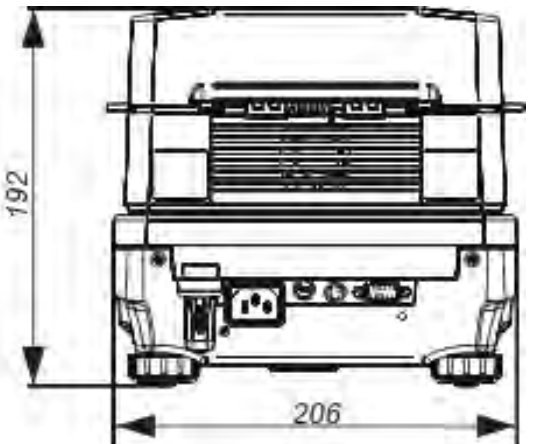

Conectores:

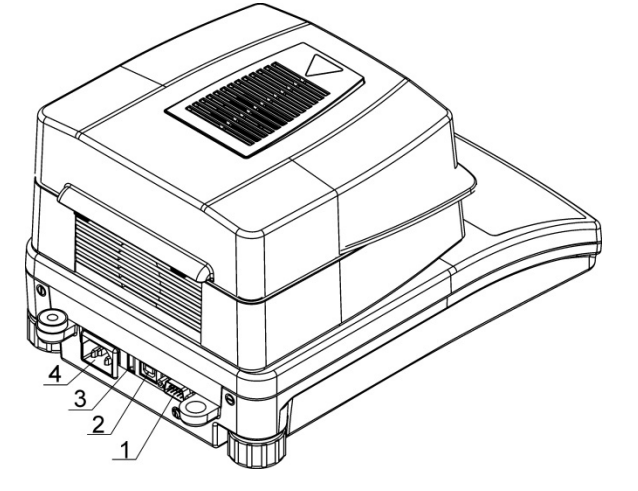

- 1. Puerto COM 2. Puerto USB 2 Tipo B 3. Puerto USB 1 Tipo A
- 4. Alimentación

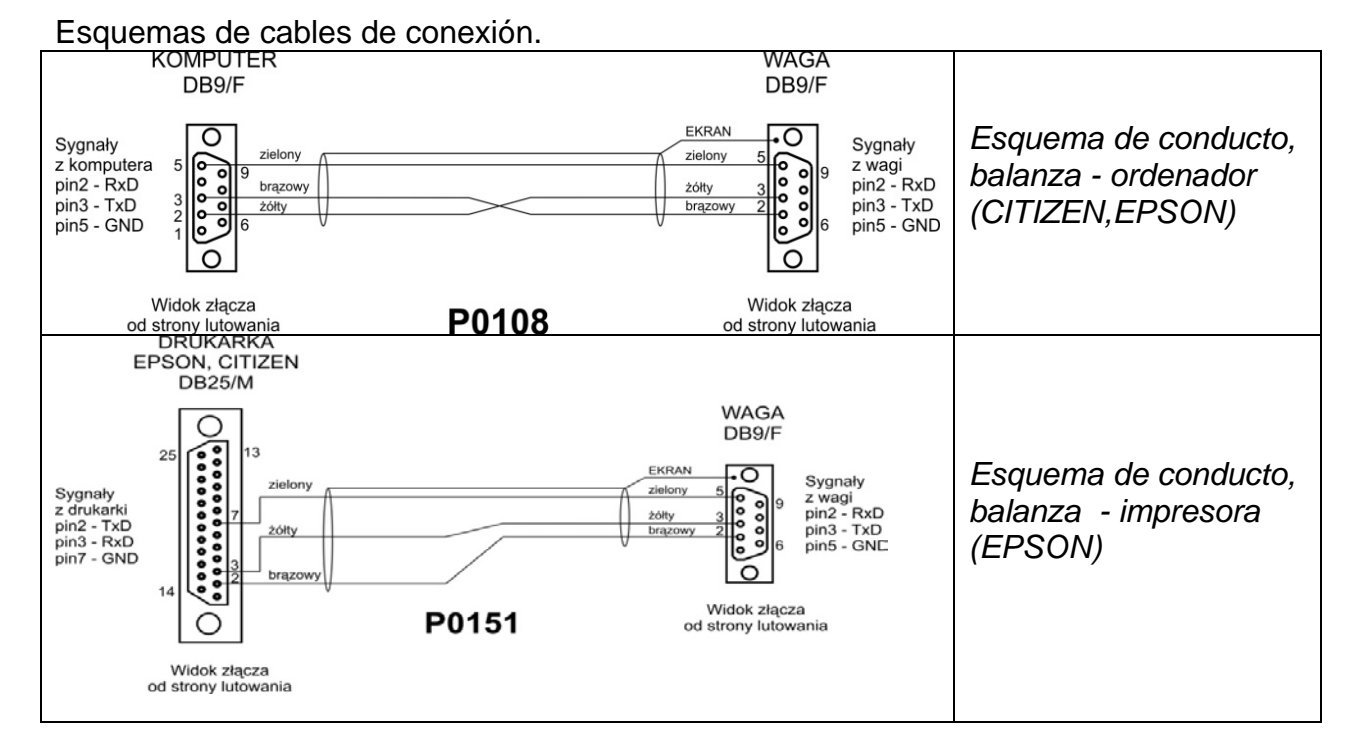

## <span id="page-6-0"></span>**2. INFORMACIÓN BÁSICA DE SEGURIDAD**

#### <span id="page-6-1"></span>**2.1. Definiciones de señales y símbolos de advertencia**

Las precauciones de seguridad están marcadas con descripciones especiales y señales de advertencia. Informan y avisan a un usuario de posibles peligros. Ignorar las advertencias de seguridad puede causar lesiones, daños del analizador de humedad, su funcionamiento inadecuado y errores en las mediciones.

#### <span id="page-6-2"></span>**2.1.1. Descripciones de advertencia**

- **ADVERTENCIA** Medio peligro de riesgo que puede provocar lesiones graves o la muerte.
- **PRECAUCIÓN:** Peligro de bajo riesgo que puede conducir a daño o disfunción del analizador de humedad, pérdida de datos o lesiones leves o moderadas.
- <span id="page-6-3"></span>**ATENCIÓN** Información importante sobre el analizador de humedad.

#### **2.1.2. Símbolos de advertencia**

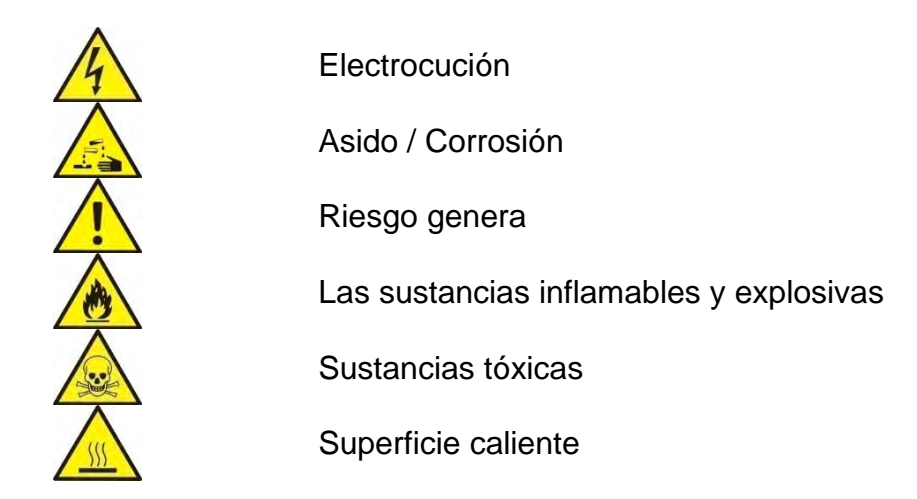

#### <span id="page-6-4"></span>**2.2. Seguridad**

#### **ADVERTENCIA**

**Usando analizador de humedad MAR en desacuerdo con instrucciones de seguridad y pueden poner en peligro la salud o la vida.** 

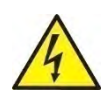

#### **ADVERTENCIA**

Tensión nómina de analizador de humedad sale 230 VAC por lo tanto hay que usar el analizador de humedad conformidad con los principios de seguridad, de dispositivos con bajo tensión. Analizador de humedad está equipado de un cable de alimentación de 3 hilos, equipado con conexión a tierra. Si es necesario, se puede utilizar alargador que cumple los estándares correspondientes y también está equipado con una toma de tierra. Está prohibido desconectar deliberadamente cable de tierra del dispositivo. .

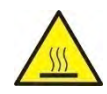

## **PRECAUCIÓN:**

No abrir la cámara de secado durante el funcionamiento (secado) porque redonda lámpara de calor y su cubierta de vidrio pueden alcanzar temperaturas de hasta 400 C.

Asegúrese de que el lugar de trabajo de los analizadores de humedad asegura una buena circulación del aire alrededor del instrumento (aproximadamente 20 cm de alrededor y 1 m por encima de la máquina) para evitar el sobrecalentamiento de la acumulación de calor del dispositivo.

Las aberturas de ventilación colocados en la caja, no pueden ser obstruidas, pegadas o cualquier otro método bloquead.

No coloque el analizador de humedad y su proximidad a sustancias inflamables.

Tenga mucho cuidado al retirar la muestra. La muestra de la cámara de secado, las cubiertas y el platillo en la que la muestra puede estar caliente. Si necesitan alguna, actividades de mantenimiento (limpieza) del interior de la cámara, antes de su puesta en práctica debe estar apagado el dispositivo y

esperar hasta que todos los componentes que se enfríe completamente. En el módulo de calefacción no se permite hacer ninguna modificación.

**Algunos tipos de muestras pueden requerir precauciones especiales.** Pueden representar un riesgo para las personas y los bienes. Responsabilidad por los daños causados por la utilización de estas muestras, siempre responderá el usuario del analizado de la humedad.

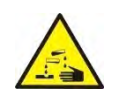

## **PRECAUCIÓN:**

**Asido / Corrosión** Las sustancias que cuando se calienta, emiten corrosivos humos (por ejemplo, ácidos) En este caso, utilice una pequeña muestra, porque en las partes más frías de la caja puede ser integrar par y causar corrosión.

## **ADVERTENCIA**

**Fuego o explosión:** Las sustancias inflamables y explosivas que contienen disolventes o emiten durante el calentamiento los gases inflamables o explosivos. Si hay alguna duda sobre la muestra, antes de realizar la prueba adecuada antes de haciendo la prueba real debe ser evaluado riesgo. Para este tipo de muestra, utilizar una temperatura de secado suficientemente baja para evitar incendios o explosiones. Durante la prueba, use gafas de seguridad y guantes. Las muestras deben ser lo suficientemente pequeñas.

**¡Absolutamente durante de este tipo de la prueba el dispositivo no debe quedar sin vigilancia!**

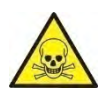

#### **ADVERTENCIA**

**Las sustancias que contienen componentes tóxicos y corrosivos:** Las sustancias que emiten gases de secado tóxicos o vapor puede causar irritación (piel, ojos o vías respiratorias), enfermedad o incluso la muerte, se puede secar sólo en una campana de humos.

## **No utilice la balanza en ambientes explosivos.**

**Analizador de humedad no está diseñado para trabajar en áreas peligrosas.**

## <span id="page-8-0"></span>**2.3. Destino**

El analizador sirve para indicar la humedad relativa de pequeñas muestras de diferentes materiales, para indicar el contenido de la masa seca de pequeñas muestras de materiales y para medir masa.

Proporciona una indicación rápida y precisa del contenido de agua de la muestra que se está probando,

y gracias a la pantalla gráfica táctil, facilita el manejo y la realización de mediciones. El analizador de humedad se puede usar para indicar humedad de diversos materiales. Al empezar el procedimiento el analizador define la masa exacta de una muestra colocada en el plato para luego a calentala rápidamente con el uso del halógeno o radiador IR lo que resulta con la evaporación de la humedad del material examinado. Durante la evaporación, el analizador de humedad comprueba constantemente la pérdida de masa de la muestra de ensayo y convierte continuamente los datos proporcionados, muestra continuamente los resultados del contenido de humedad.

En relación con los convencionales métodos de indicación de la humedad el analizador PMC permite reducir considerablemente el tiempo de mediciones y facilita el proceso de secado.

El dispositivo permite definir diferentes parámetros de secado con los cuales se realiza el proceso de indicación de humedad (temperatura, tiempo, perfiles de secado, etc.)

## <span id="page-8-1"></span>**2.4. Garantía**

## **¡ATENCIÓN!**

Es inadmisible abrir la cámara durante el proceso de secado. El analizador está equipado de un halógeno – una fuerte fuente de calor. Se debe fijar atención en todas las partes de analizador que se calientan durante el funcionamiento (platillos desechables, mango de platillo desechable y cubiertas internas de la tapa de la cámara de secado).

Hay que recordar que algunos materiales pueden hacerse peligrosos al calentarlos (evaporación en venenosa, peligro de ignición o explosión).

El analizador no se puede usar para el pesaje dinámico. Incluso al agregar o quitar pequeñas cantidades de un material, el resultado correcto aparece después de haber indicado el signo de estabilidad .

No se permite colocar materiales magnéticos en el platillo. Esto puede dañar el sistema de medición.

No se recomienda el pesaje dinámico ni sobrecargar el analizador con masas mayores a la capacidad máxima. Hay que recordar que se debe considerar la masa de tara (p.ej. de un embalaje) y quitarla de la capacidad máxima.

#### **¡Nunca utilizar el analizador en una zona con peligro de explosión!**

Los analizadores no son acomodados al funcionamiento en tales zonas. No es admisible realizar modificaciones de la construcción.

## <span id="page-8-2"></span>**2.5. Reglas de seguridad**

Analizador de humedad cumple todas las normas de seguridad aplicables, pero en casos extremos puede suponer una amenaza.

No se puede abrir la caja del dispositivo. En el interior, no hay piezas, que se puede mantener, reparar o reemplazar por el usuario. En caso de problemas, póngase en contacto inmediatamente con representante de servicio o el distribuidor de la empresa RADWAG.

El dispositivo hay que usar de acuerdo

con las instrucciones y especialmente con las instrucciones de instalación y configuración. del dispositivo nuevo.

El uso del analizador de humedad en contra de las precauciones de seguridad e instrucciones pueden dañar su salud o su vida, así que asegúrese de leer las instrucciones de seguridad en este manual:

- Utilice un analizador de humedad únicamente para determinar el contenido de humedad de las muestras o para medir el peso de las muestras a pesar. Cualquier otro uso del analizador puede poner en peligro el funcionamiento o el dispositivo
- Antes de iniciar hay que verificar que la tensión de alimentación está de acuerdo con el valor indicado en la placa de fábrica.
- **El reemplazo del calentador infrarrojo o de la bombilla halógena sólo puede realizarse en un centro de servicio autorizado**.
- Hay que proteger el analizador de humeada contra el contacto con líquidos.

## <span id="page-9-0"></span>**2.6. Garantía**

La garantía no ocupa:

- Informaciones incluidas en el manual
- utilizando el analizador de humedad al contrario de su uso previsto,
- cualquier modificación de un analizador de humedad o de los casos en que se haya abierto la carcasa (etiquetas protectoras dañadas)
- defectos mecánicos y defectos causados por medios, líquidos, agua y desgaste natural,
- Ambiente de trabajo inapropiado por defectos de instalaciones eléctricas,
- daños resultantes de la sobrecarga del mecanismo de medición.

## <span id="page-9-1"></span>**2.7. Supervisar de los parámetros meteorológicos del analizador de humedad**

Propiedades de metrología del analizador de humedad, deben ser controladas por el usuario en un intervalo de tiempo fijo. La frecuencia de verificación el resultado de factores ambientales de trabajo del analizador de humedad, tipo del proceso de pesaje y adoptó un sistema de control de la calidad.

## <span id="page-9-2"></span>**2.8. Informaciones incluidas en el manual**

Hay que leer manual de instrucciones atentamente antes de conectar y poner en marcha la balanza, cuando el usuario tiene experiencias con analizador de este tipo.

## <span id="page-9-3"></span>**2.9. Competencia del personal**

El analizador de humedad debe ser utilizado y supervisada solamente solo por las personas instruidas a su servicio y teniendo la práctica en la explotación de este tipo de dispositivo.

Para utilizar el analizador de humedad, lea primero el manual del usuario. Guarde estas instrucciones para futuras referencias.

En el dispositivo no se permite hacer ninguna modificación. Equipos adicionales compatibles con el analizador de humedad y las piezas de repuesto deben ser suministrados por RADWAG o un distribuidor autorizado.

## <span id="page-10-0"></span>**2.9.1. Ropa protectora**

Mientras que trabaja con el dispositivo use la ropa protectora, esto es tomar las precauciones de seguridad contra peligros potenciales fuente de las cuales se podrían probar muestras e ingredientes.

Utilice lo siguiente durante la realización de pruebas:

- delantal de protección,
- gafas de protección,
- guantes de protección (mientras se trabaja con sustancias químicas peligrosas).

Antes de usar la ropa de protección antes mencionada, asegúrese de que ha sido diseñada para ser usada con muestras específicas y que no está dañada.

## <span id="page-10-1"></span>**3. TRANSPORTE Y ALMACENAMIENTO**

#### <span id="page-10-2"></span>**3.1. Comprobar en la entrega**

Por favor, compruebe el embalaje y el equipo inmediatamente después de entregar y evaluar si no hay signos externos de daños.

#### <span id="page-10-3"></span>**3.2. Embalaje**

Mantenga todos los elementos de embalaje en caso de que su dispositivo sea transportado en el futuro. Recuerde que sólo el embalaje original puede ser utilizado para fines de envío. Antes de desempaquetar, desconectar los cables y retirar las partes móviles (platillo, cubiertas, inserciones).Los componentes del dispositivo se envasarán en un embalaje original, protegiéndose de posibles daños durante el transporte

## <span id="page-10-4"></span>**4. DESEMBALAJE E INSTALACIÓN**

#### <span id="page-10-5"></span>**4.1. Lugar de emplazamiento, lugar de uso**

- Almacene y utilice el analizador de humedad en lugares libres de vibraciones y sacudidas, y libre de movimiento de aire y polvo, asegúrese de que se encuentra a la altitud máxima de 2000 sobre el nivel del mar.
- Asegúrese de que el lugar de trabajo de los analizadores de humedad asegura una buena circulación del aire alrededor del instrumento (aproximadamente 20 cm de alrededor y 1 m de espacio libre sobre el mismo).
- Temperatura del aire en la habitación debe ser:  $+10\degree C \div +40\degree C$ .
- Preste atención a la humedad relativa del ambiente, para temperaturas que oscilan hasta 31ºC debe ser 80% máximo, y debe disminuir linealmente a 50% para la temperatura de 40 ° C
- Asegúrese de que el analizador de humedad se coloca lejos de fuentes de calor en un escritorio de consola de pared estable o en una mesa estable que no es afectada por las vibraciones.
- Dado que parte del analizador es un imán fuerte tomar medidas especiales de seguridad al pesar objetos magnéticos.

## <span id="page-11-0"></span>**4.2. Desembalaje**

Retire con cuidado el analizador del embalaje, retire la protección del transporte y coloque suavemente la balanza en lugar de uso. Montar el platillo y otros artículos según por el esquema.

Accesorios de instalación:

- szalka jednorazowa krzyżak szalki uchwył szalki osłona komory wkładka podstawy komory
- poner inserto de la base de la cámara de secado,
- colocar protector de la cámara de secado,
- colocar agarrador del platillo,
- poner soporte en forma de cruz,
- poner el platillo desechable.

Colocación del soporte en forma de cruz:

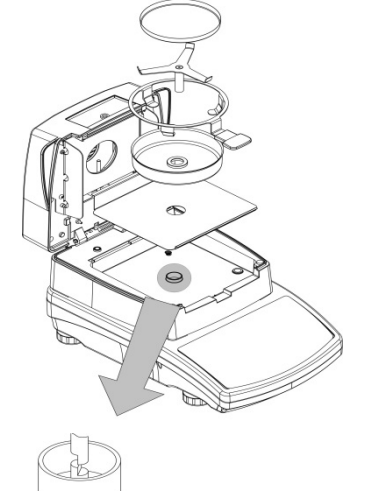

Al instalar el soporte en forma de cruz (soporte de la bandeja) preste especial atención al correcto posicionamiento de su mandril. El mandril presenta un corte que proporciona una posición única del soporte contra el mango de la bandeja, evitando así su contacto y fricción.

Colocación del soporte en forma de cruz:

- montar el soporte sobre el mandril y girarlo ligeramente para que los cortes del mandril se encuentren en su posición única y correcta,
- gire suavemente el mandril para no dañar el sistema de medición del analizador de humedad.

## <span id="page-11-1"></span>**4.3. Ajustes**

OK

Es necesario nivelar el analizador de humedad antes de conectarlo a la red eléctrica, girando los pies hasta que una burbuja de aire tome la posición central.

## <span id="page-11-2"></span>**4.4. Lista de componentes de entrega estándar**

- Analizador de humedad.
- Inserto de la base de la cámara de secado,
- Protección de cámara.
- Agarrador del platillo.
- Soporte en forma de cruz,
- Platillo desechable,
- Cable de alimentación,

## • Manual del usuario - versión CD

## <span id="page-12-0"></span>**4.5. Limpieza**

El analizador debe ser limpiado con el uso de un pañuelo mojado al frotar suavemente las superficies sucias. Para limpiar el platillo de pesaje o soporte en forma de cruz, retírelo. **Limpieza de balanza en el momento de instalación, puede dañar el mecanismo del analizador de humedad. Antes de las actividades de mantenimiento, desconecte el analizador de humedad de la red eléctrica.**

## <span id="page-12-1"></span>**4.6. Conectar a la red**

**Balanza puede ser conectada a la red solamente junto al uso del alimentador original estando en su equipamiento. La tensión del alimentador (dado sobre la tabla nominal del alimentador), debe ser compatible con la tensión nominal de la red.** 

El cable de alimentación sólo se puede conectar a un enchufe con contacto a tierra. Conecte el cable de alimentación al analizador de humedad. El enchufe de alimentación del analizador de humedad se encuentra en la parte posterior de su caja.

El analizador de humedad muestra primero el nombre y el número de programa, seguido de una indicación de 0.000 g (balances con legibilidad de 1 mg) o 0.0000 g (balances con legibilidad de 0,1 mg ). Si la indicación es diferente de cero, hay que

 $+0+$ apretar el botón **Delete** 

## <span id="page-12-2"></span>**4.7. Conexión de equipos adicionales**

Hay que separar la balanza de la alimentación, antes de enchufar de equipos adicionales o sus cambios (impresora, ordenador PC). Sólo recomendado por al fabricante de balanza equipo adicional, puede ser conectado a ella. Después de conectar el dispositivo, conectar el comparador a la alimentación.

## <span id="page-12-3"></span>**5. TECLADO DE BALANZA**

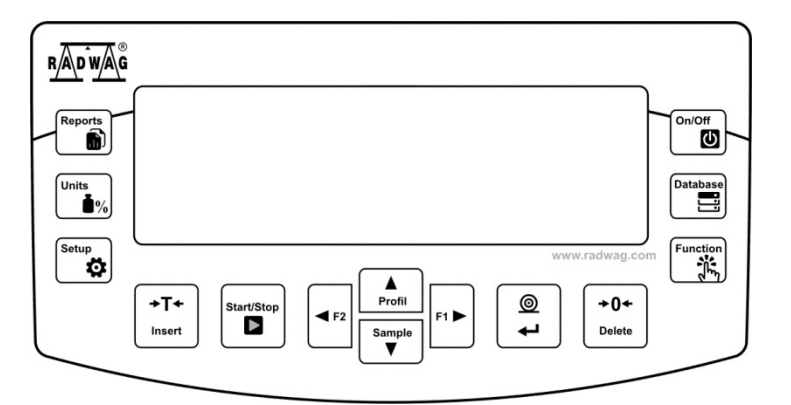

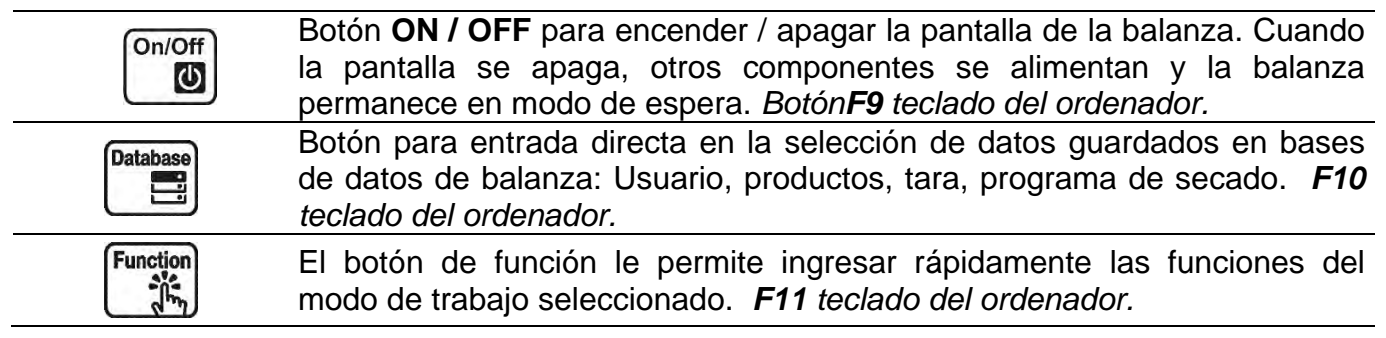

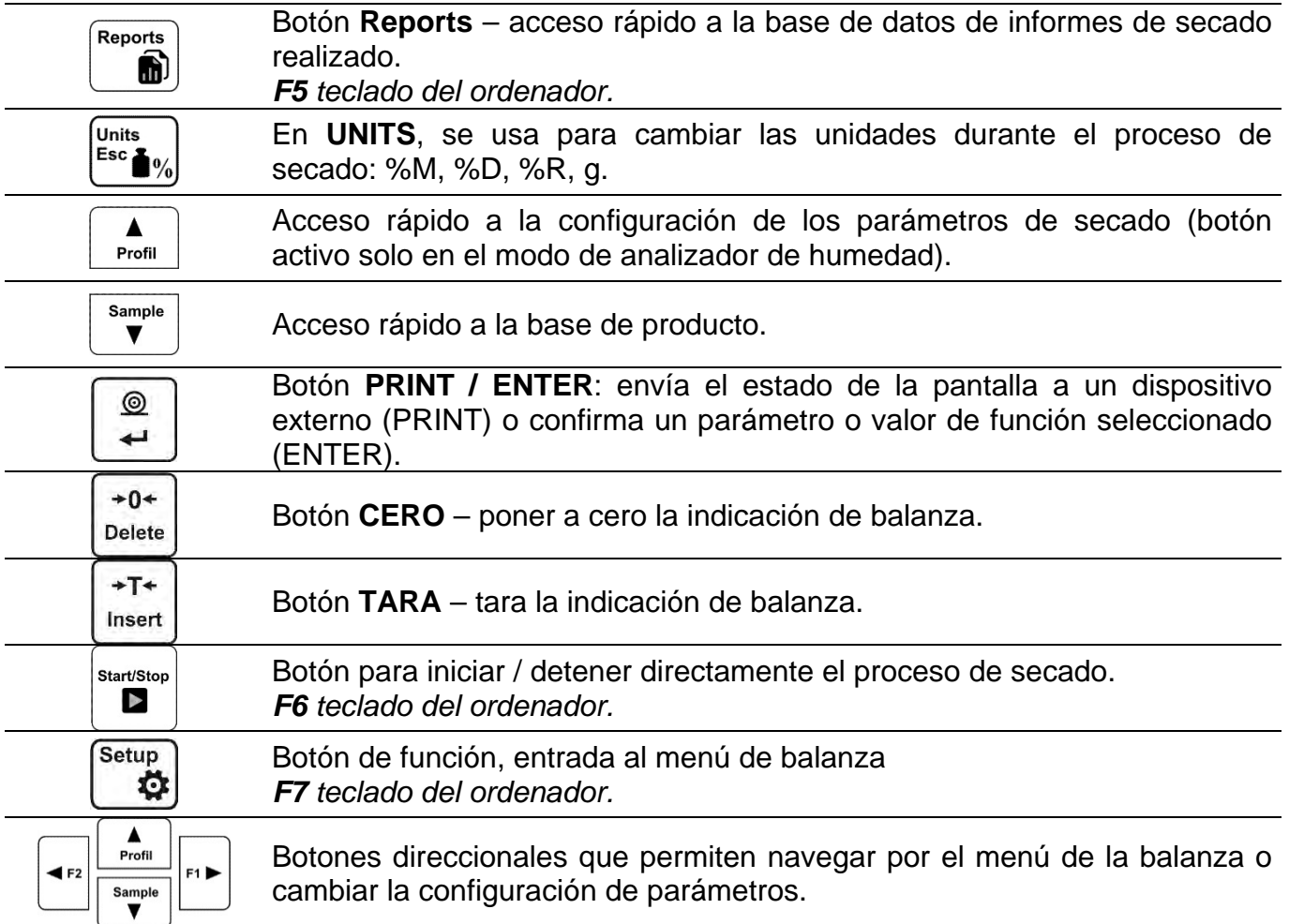

## <span id="page-13-0"></span>**6. INICIO DE TRABAJO**

Después de conectarse a la red eléctrica, la balanza mostrará el nombre y el número de programa y pasará a la función de pesaje.

#### <span id="page-13-1"></span>**6.1. El tiempo de estabilización de la temperatura de balanza.**

Antes de las mediciones, espere hasta que la balanza llegue estabilización de la temperatura.

Para los analizadores de humedad que se almacenaron a temperaturas mucho más bajas antes de conectar a la red (por ejemplo, durante el período de invierno), el período de estabilización térmica durará al menos 4 horas. Durante la estabilización térmica, las indicaciones en la pantalla pueden cambiar. Se recomienda que los cambios de temperatura ambiente en el lugar de uso sean insignificantes (lento para cambiar).

## <span id="page-13-2"></span>**6.2. MENÚ DEL USUARIO**

El menú está dividido en **7** grupos de funciones básicas. Cada grupo tiene un símbolo individual, que comienza con una letra mayúscula **P**.

#### **P1 CALIBRACIÓN**

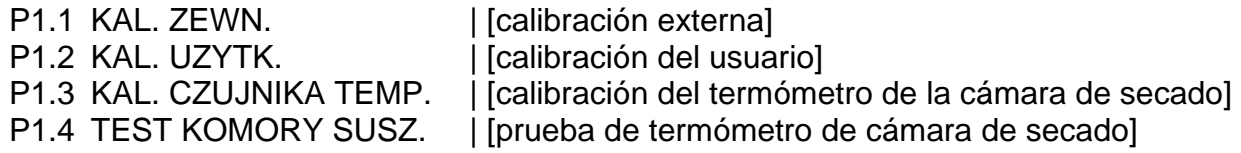

#### **P2 MODOS DE TRABAJO**

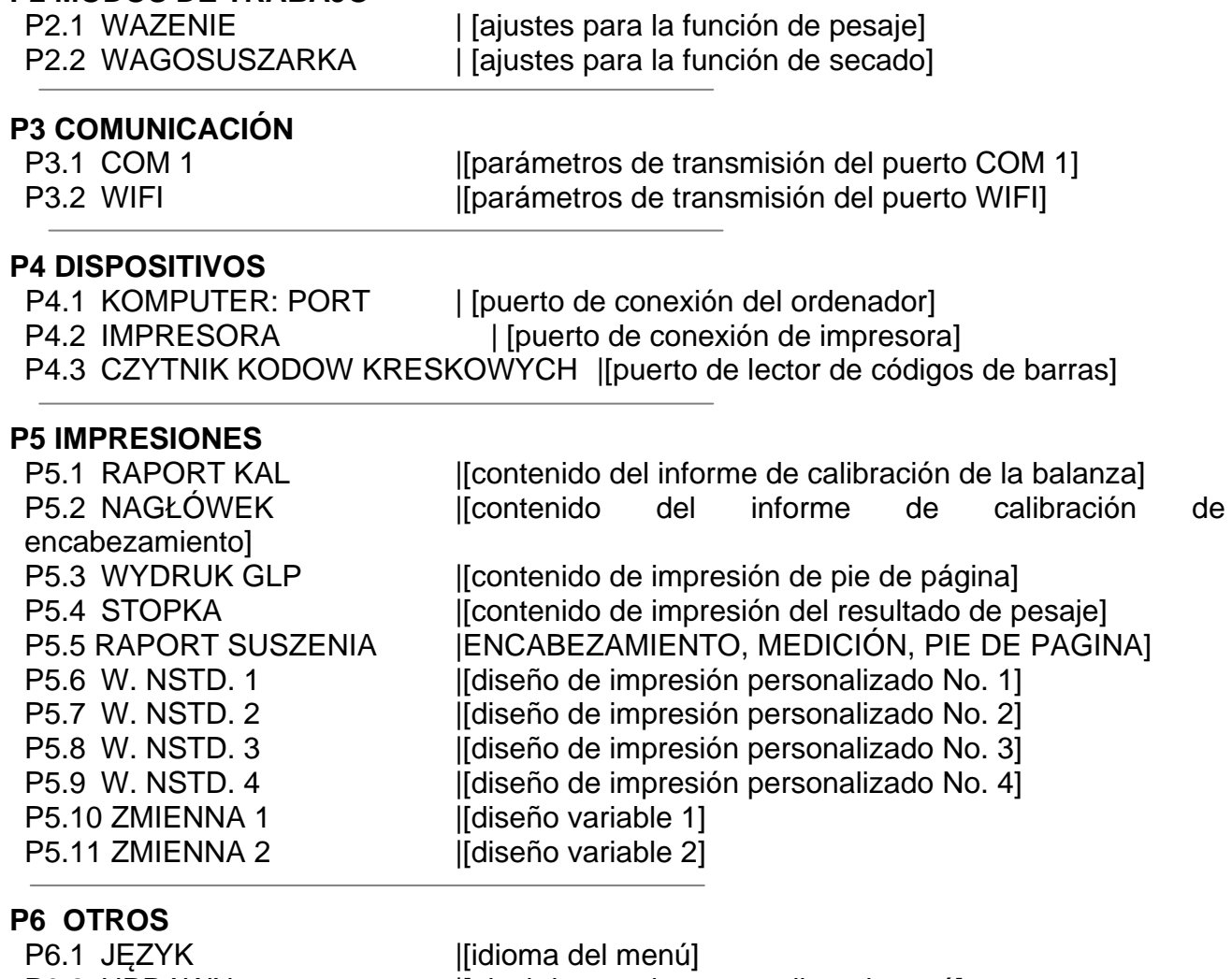

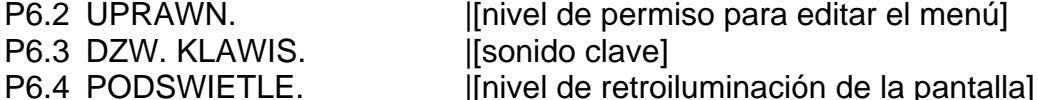

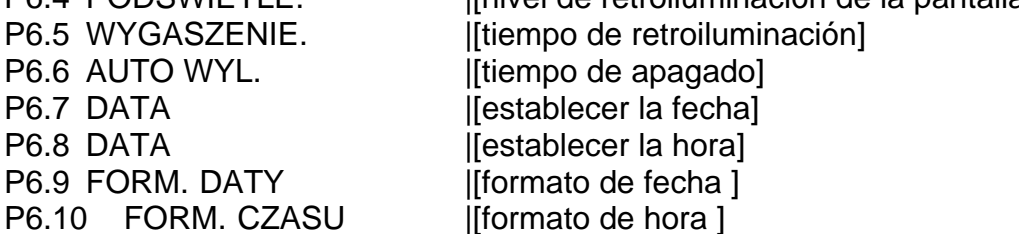

## **P7 INFO**

P6.10 FORM. CZASU

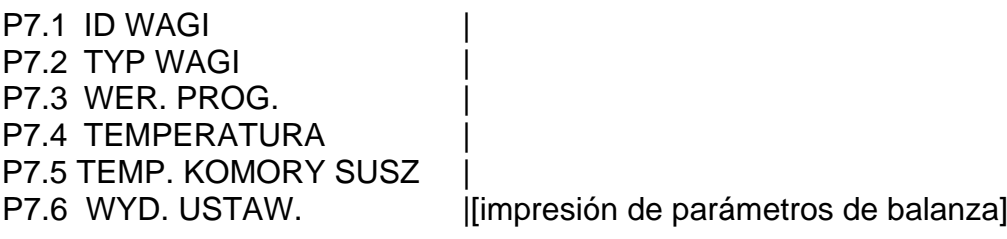

**Atención:**

*Los cambios ingresados en la memoria de la balanza se guardarán permanentemente después de salir del menú (después de volver a pesar). Presione el botón varias veces ESC.* 

## <span id="page-15-0"></span>**6.3. Login - Iniciar sesión**

Para tener acceso completo a los parámetros de usuario y editar bases de datos la persona que maneja la balanza después de cada vuelta deben hacer el procedimiento de login (iniciar la sesión) con la autorización **<Administrador>**.

El programa posibilita introducir 100 impresiones personalizados.

#### **Procedimiento de primer inicio de sesión**

• Cuando esté en la ventana principal de la aplicación, seleccione la opción **<INICIAR** 

SESIÓN>, disponible después de presionar el botón **; il presione uno de los** botones de función a los que se asigna el acceso directo **<INICIAR SESIÓN>,** o

después de presionar el botón  $\Box$  ingrese a la base de datos de usuario y seleccione el usuario <**ADMIN**>.

- Después de seleccionar el usuario <ADMIN> y confirmar la selección con el botón  $\Box$ el programa irá al paso de ingresar la contraseña del operador.
- Introducir la contraseña "1111" y confirmar pulsando  $\frac{2}{\epsilon}$
- El programa vuelve a la ventana principal.
- Después de iniciar la sesión hay que en el primer lugar introducir los usuarios y otorgar los niveles de permisos adecuados (*procedimiento se describe más adelante en este manual, mira punto. 10*).

La próxima vez que inicie sesión, seleccione el usuario de la lista y después de introducción contraseña el programa inicia el trabajo con los permisos para cada usuario. Si algún usuario ha iniciado sesión, aparecerá un pictograma en la pantalla.<sup>1</sup>.

#### **El procedimiento de cerrar sesión**

- Para cerrar sesión, seleccione de la lista los usuarios disponibles **<NINGUNO>**.
- El programa volverá a la ventana principal y el estado corresponderá al usuario no conectado (sin usuario conectado, sin pictograma  $\mathbf G$ en la pantalla).

## <span id="page-15-1"></span>**7. OTROS PARÁMETROS**

El usuario puede establecer parámetros que afectan el trabajo con la balanza. Estos parámetros se incluyen en el grupo de **P6 OTROS.**

La configuración de los parámetros individuales se cambia de la misma manera que se describe en el punto del manual.

#### **Idioma**

Parámetro para seleccionar las descripciones del menú.

Idiomas disponibles: INGLÉS, ALEMÁN, ESPAÑOL, FRANCÉS, ITALIANO, TURCO, CHECO, ITALIANO, HUNGRÍA.

#### **Permisos**

Este parámetro le permite seleccionar el nivel de permiso de entrada al menú de la balanza.

Idiomas disponibles: ADMIN. / USUARIO / AVANZADO.

Dependiendo de la opción seleccionada, el usuario con el nivel de autorización dado podrá ingresar al menú y realizar cambios en la configuración.

#### **Señal "bebe" – responde cuando se pulsa una tecla**

Este parámetro permite activar / desactivar la señal acústica, informando al usuario que pulse cualquier tecla en la pantalla de la balanza.

**NO** - la señal de la pantalla táctil está apagada

**SI** - la señal de la pantalla táctil está conectada

#### **Ajuste del brillo de la pantalla**

Este parámetro le permite ajustar e brillo de la retroiluminación o desactivar totalmente retroiluminación de la pantalla

**100** brillo máximo de retroiluminación

**10** - brillo mínimo de retroiluminación.

**NINGUNO** - retroiluminación apagada.

#### **Extinguir retroiluminación**

Parámetro <P6.5 EXTINGUIR > posibilita ajustar acción de apagado de retroiluminación cuando en la balanza no se realiza el pesaje (a condición de que resultado en la pantalla es estable)

**NADA** - extinguir desactivado; **0.5; 1; 2; 3; 5** - tiempo en minutos.

Si el programa de la balanza que la indicación en la pantalla es estable durante el tiempo establecido en el parámetro <P6.5 EXTINGUIR>, se apagará automáticamente la retroiluminación.

Esta función se encenderá si hay un cambio de indicación (un signo de estabilidad desaparezca) o pulse cualquier tecla en el teclado de balanza

Esta función acciona cuando la balanza está en el menú

#### **Apagado automático**

El parámetro <P6.6 AUTO WYL.> permite la des activación automática de la pantalla

(el funcionamiento del parámetro es igual al funcionamiento del botón)<sup><sup>nom</sup>). Cuando la</sup> pantalla se apaga, otros componentes se alimentan y la balanza permanece en modo de espera.

**NADA** - apagada no funciona; **1; 2; 3; 5; 10** - tiempo en minutos.

Si el programa de balanza registra que la indicación en la pantalla es estable durante el tiempo establecido en el parámetro <P6.6 AUTO OFF>, la pantalla se apagará automáticamente (la luz de fondo se apagará, el resultado del pesaje desaparecerá y se mostrará el reloj).

Para activar la balanza hay que pulsar en teclado de balanza. **De La balanza vuelve** automáticamente al proceso de pesaje.

El apagado automático no funciona cuando se inicia un proceso o la balanza muestra el menú.

#### **FECHA**

Parámetro que posibilita ajustar la fecha actual Procedimiento:

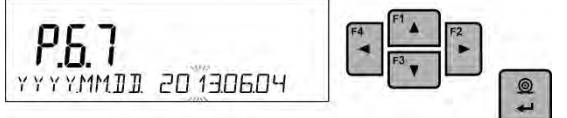

#### **HORA**

Parámetro que posibilita ajustar la fecha actual Procedimiento:

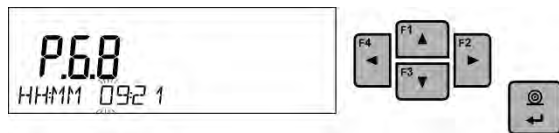

#### **Formato de fecha**

Parámetro que posibilita ajustar la fecha actual. [YYYY.MM.DD / YYYY.DD.MM / DD.MM.YYYY / MM.DD.YYYY]

Donde: YYYY – año; MM – mes; DD - dia

#### **Formato de hora**

Ingrese este parámetro para configurar el formato de tiempo [12h / 24h] Para el valor ajustado [**12H**], en parámetro **P6.6 HORA** junto a la visualización de la hora también mostrará el sufijo <**A**> o <**P**>.

Donde: **A** significa las horas antes de las 12 del mediodía y **P** – las horas después de las 12 del mediodía En la impresión al lado de hora se imprimirán letras **AM** o **PM**

#### <span id="page-17-0"></span>**8. CALIBRACIÓN DE BALANZA**

Para garantizar la mayor precisión de pesaje, se recomienda introducir periódicamente el factor de corrección de las indicaciones en la memoria de la balanza, dicho factor debe referirse a un peso de referencia; esto se llama calibración de balanza. El secado en masa no es necesario para el proceso de secado, porque durante el procedimiento de cálculo del contenido de humedad de la muestra, la base para los cálculos es la diferencia de masa al comienzo del secado en relación con la masa en el proceso instantáneo.

#### **La calibración debe ser hecha:**

- antes del comienzo de pesaje,
- cuando entre las series siguientes de las medidas salen los descansos más largos,

#### **Tipos de calibración:**

- calibración con la pesa exterior

- \* de la masa declarada, cuál no puede estar sujeto la modificación.
- \* de cualquier peso en el ámbito de balanza, pero no menor que 30% del rango máximo.

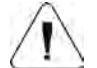

#### **Atención:**

*Hay que acordarse, para que calibración de balanza pasar cuando sobre el platillo no hay ¡ninguna carga! En caso de, cuando sobre el platillo está demasiada grande carga, sobre la pantalla se mostrará el comunicado <EL RANGO SUPERADO > . En este caso, retire la carga del platillo y terminar el proceso de calibración El proceso la calibración se puede romper, si es necesario. En este objetivo hay que presionar el botón Esc en cualquier momento durante el proceso.tar el botón.*

#### <span id="page-17-1"></span>**8.1. Calibración externa**

La calibración externa debe realizarse utilizando un peso externo de clase  $F_1$ .

• Después de comenzar el proceso de calibración externa, aparecerá un mensaje solicitándole que retire la carga del platillo: <**QUITAR LA MASA**> (platillo debe ser vació).

 $^{\circ}$ 

- Después de descargar del platillo pulsar el botón .
- La balanza determinará el peso del platillo vacío y aparecerá un mensaje en la línea inferior <**CALIBRACIÓN**>.
- Luego aparece el mensaje **<PONER LA MASA>** en la línea inferior y en la ventana principal: el valor de peso para la posición; **por. Ejemplo 200.000g**  (dependiendo del tipo de balanza).
- $\circledcirc$ • Colocar el peso con la masa dada y presione el botón. - La balanza determinará el peso del platillo vacío y aparecerá un mensaje en la línea inferior. <**CALIBRACIÓN**>. Después de la calibración, la balanza vuelve al submenú **P1.2 KAL. ZEWN.**

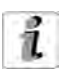

Si se verifica la balanza, el usuario no puede realizar el proceso de calibración externa.

## <span id="page-18-0"></span>**8.2. Calibración del usuario**

La calibración externa debe realizarse utilizando un peso externo de clase  $F_1$  - para las balanzas de la serie PS.

• Comience el proceso de calibración externa. En el primer paso del proceso, debe declarar el peso del peso que se utilizará para la calibración. La masa que excede el ≥30% de la capacidad máxima está en la plataforma de pesaje.

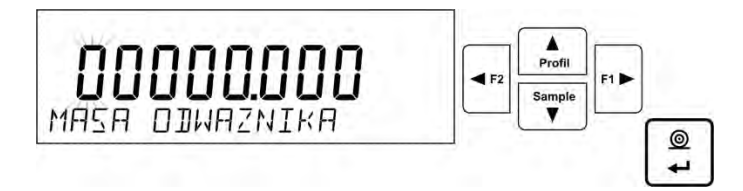

• Después de comenzar el proceso de calibración externa, aparecerá un mensaje solicitándole que retire la carga del platillo: <**QUITAR LA MASA**> (platillo debe ser vació).

 $\circledcirc$ 

 $\circledcirc$ 

- Después de descargar del platillo pulsar el botón ...
- La balanza determinará el peso del platillo vacío y aparecerá un mensaje en la línea inferior. <**CALIBRACIÓN**>. Luego aparece el mensaje **<PONER LA MASA>** 200.000en la línea inferior y en la ventana principal: el valor de peso para la posición;
- Colocar el peso con la masa dada y presione el botón. La balanza determinará el peso del platillo vacío y aparecerá un mensaje en la línea inferior <**CALIBRACIÓN**>. Después de la calibración, la balanza vuelve al submenú **P1.2 KAL. ZEWN.**

#### <span id="page-18-1"></span>**8.3. Impresión de informe de calibración**

Al final de cada proceso de calibración o prueba de calibración, se genera automáticamente un informe de calibración y se envía al puerto de comunicación COM 1. El contenido del informe se declara en el menú P5.1 RAPORT KAL

Descripción de declarar valores para esta opción son en la parte posterior del manual en la sección de impresiones.

El informe se puede imprimir en una impresora conectada o descargado a un ordenador y se guarda como un archivo para archivarlo.

## <span id="page-18-2"></span>**8.4. Calibración de la cámara de secado**

Para la calibración de la temperatura es un conjunto especial, que es un accesorio adicional de analizador de humedad.

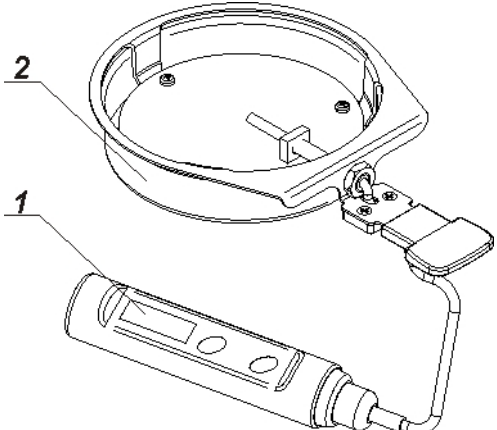

- 1. Termómetro.
- 2. Soporte de termómetro con tapa de mango.

La calibración es un proceso que tiene como objetivo ajustar el sensor de temperatura de la cámara de secado del analizador de humedad. Para calibrar el analizador de humedad, coloque el kit de calibración de temperatura de acuerdo con el siguiente diagrama.

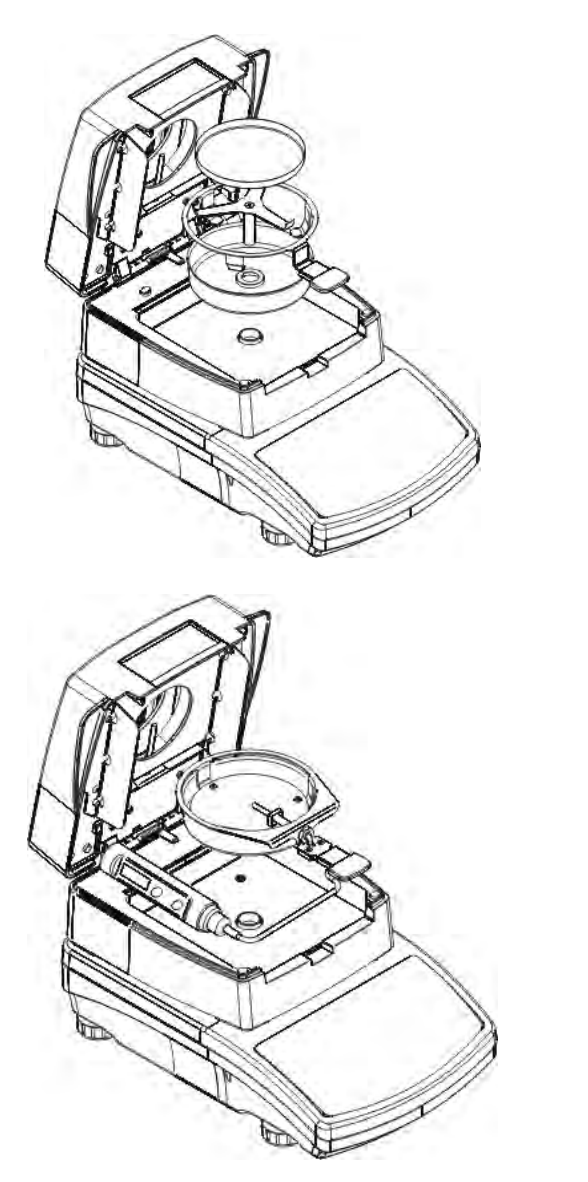

Paso 1

Sacar de cámara de secado:

- platillo desechable ();
- Soporte del platillo,
- Soporte en forma de cruz,
- protección de platillo ().

## Paso 2

Coloque los componentes en la cámara de secado:

• protección de conjunto con termómetro.

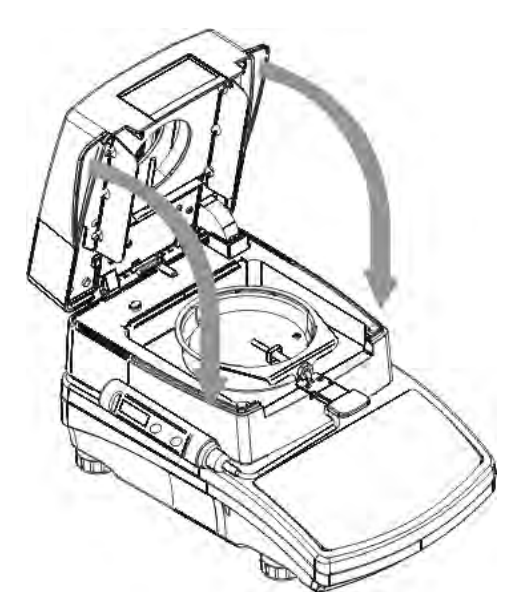

Paso 3.

Después del montaje, cierre la cámara de secado y proceda a la calibración de la temperatura.

*Atención:* 

*Los pasos deben hacerse con mucho cuidado para no dañar el mecanismo.*

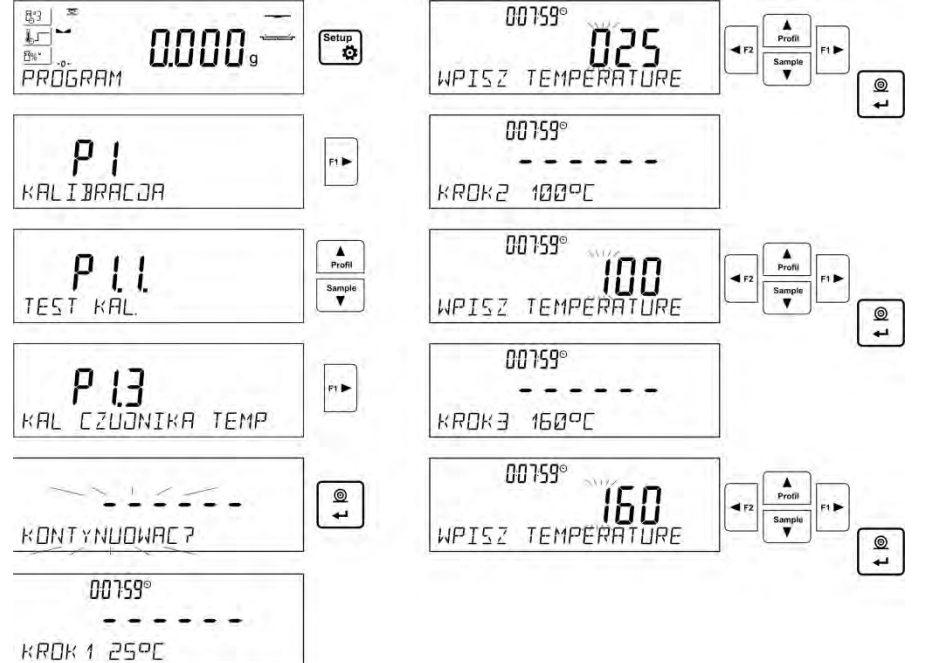

Ingrese al menú **<P1.3 KAL. CZUJNIKA TEMP>** seguido del mensaje **<Continuar?>**  después de su aprobación, comenzará el proceso de calibración del sensor de temperatura de la cámara de secado.

Después de 8 minutos, aparece una ventana con el valor de la temperatura. Usando los botones de flecha direccionales, configure la temperatura correspondiente a la temperatura actual del analizador de humedad, que se lee del termómetro del conjunto de calibración. Utilizando el botón **<CONFIRMAR >,** hay que iniciar la próxima parte de la calibración. El analizador de humedad encenderá la fuente de calor y calentará la cámara de secado a la siguiente temperatura y la mantendrá durante 8 minutos. Después de este tiempo, la pantalla mostrará un valor de temperatura pulsante que debe cambiarse, de acuerdo con la temperatura actual leída del termómetro del conjunto de calibración (como en el punto anterior). Después de ingresar la temperatura y confirmar con el botón **Print/Enter** , se iniciará el tercero paso de calibración. El analizador de humedad calentará la cámara de secado a las siguientes temperaturas y la mantendrán durante 8 minutos. Después de este tiempo, la pantalla mostrará un valor de temperatura pulsante que debe cambiarse, de acuerdo con la temperatura actual leída del termómetro del conjunto de calibración (como en el punto anterior). Después de ingresar

la temperatura confirmarla con el botón, **Print/Enter** El proceso de calibración finalizará y el nombre del parámetro aparecerá en la pantalla. <**P1.3 KAL. CZUJNIKA TEMP.**>.

Para los analizadores de humedad con una temperatura de secado de 250 ° C, el proceso de calibración de temperatura continúa de la misma manera, con la diferencia de que las temperaturas son más altas.

#### <span id="page-21-0"></span>**8.5. Prueba de secado**

Parámetro <Test de cámara de secado> posibilita la verificación de la corrección de la indicación del termómetro de analizador de la humedad.

Para el procedimiento de prueba de la cámara de secado, se utiliza un conjunto especial (soporte de termómetro), que es el equipo adicional del analizador de humedad (lo mismo que para la calibración del sensor de temperatura de la cámara de secado). El método de montaje se describe en la sección anterior del manual (*Calibración de temperatura*). Para comenzar el procedimiento, monte el equipo en la cámara de secado, luego ingrese al grupo de menú <Calibración> e inicie el proceso presionando el campo **<P1.4 Prueba de cámara de secado>.** 

Antes de comenzar la prueba, cierre la cámara de secado después de la instalación del termómetro.

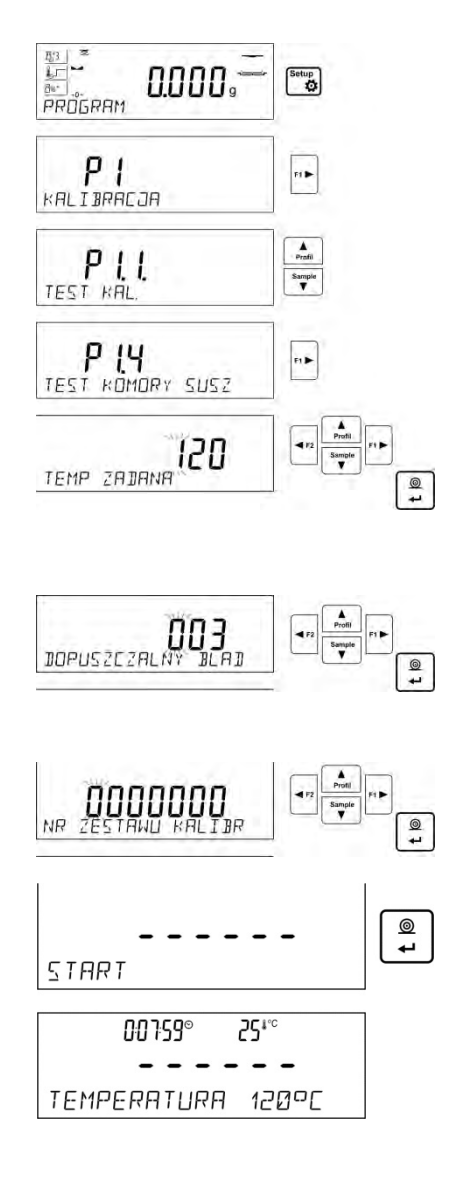

Para iniciar el procedimiento, hay que entrar al submenú **<P1Calibración>** , y luego inicie el procedimiento <**P1.4 Prueba de cámara de secado>** 

Antes de comenzar la prueba, configure los parámetros de prueba de acuerdo con el siguiente diagrama y los mensajes que muestra el programa.

Introducir la temperatura, a la que se va a probar el analizador de humedad. Usando los botones de navegación, ingrese la temperatura deseada y confirme con ENTER.

En el siguiente paso, ingrese el error de temperatura aceptable que acepta el usuario. Usando los botones de navegación, ingrese la temperatura deseada y confirme con ENTER.

Luego ingrese el número de serie del conjunto de calibración, que será probado. Usando los botones de navegación, ingrese la temperatura deseada y confirme con ENTER.

Después de la aprobación del número de serie, el analizador de humedad mostrará el mensaje de INICIO, y después de su aprobación, el botón iniciará el proceso de calentamiento hasta que se alcance la temperatura establecida. La pantalla muestra el tiempo y la temperatura del sensor de la cámara.

El proceso de mantenimiento de la temperatura durará 8 minutos (de manera similar a la calibración de temperatura).

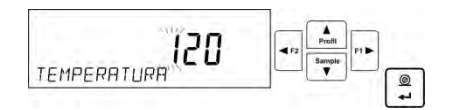

Después de este tiempo, se mostrará una ventana en la que ingresará la temperatura que se lee en el kit de calibración montado en la cámara de secado y presione el botón para confirmar. Usando los botones de navegación, ingrese la temperatura deseada y confirme con ENTER.

*--Prueba de la cámara de secado----- Usuario ADMIN Fecha 02.01.2000 4:53:16 <i>MAR NP Tipo de balanza ID de balanza 12345678 Nr de kit de calibración 721 Temp. deseada Temp. final 120°C Temp. medida 119°C Error aceptable +/- 3°C Estado OK ----------------------------------------* 

El resultado de la prueba se imprimirá en la impresora conectada.

Ejemplo del informe, es el siguiente.

*firma* 

## <span id="page-22-0"></span>**9. AJUSTES DEL CONTENIDO DE LAS IMPRESIONES**

#### <span id="page-22-1"></span>**9.1. Informe de calibración**

**P51 INFORME DE CALIBRACIÓN** Este grupo de parámetros permite declarar los datos que aparecerán en la impresión del informe de calibración.

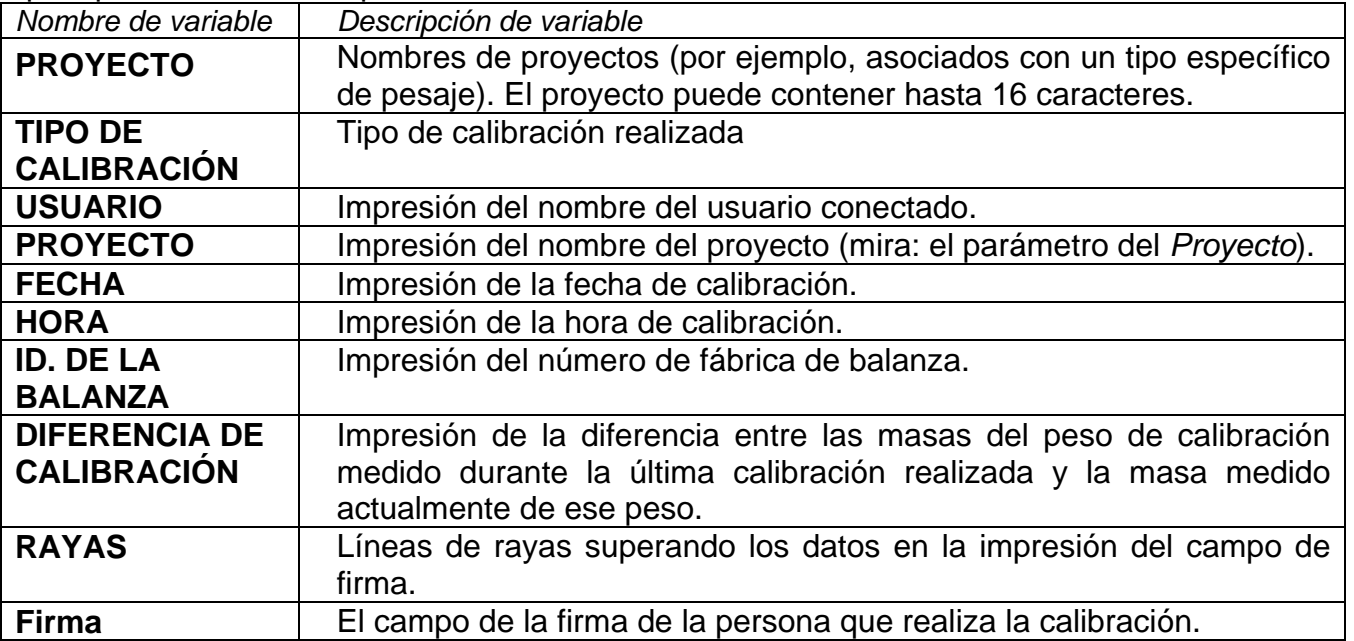

A los anteriores parámetros, seleccione los valores:

**NO** - no imprimir en el informe

**SI** - imprimir en informe

#### *Ejemplo del informe:*

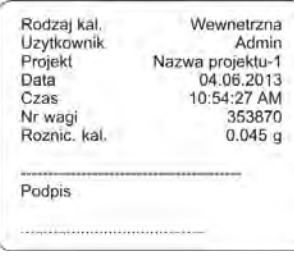

# <span id="page-23-0"></span>**9.2. Otras impresiones en el modo de pesaje**

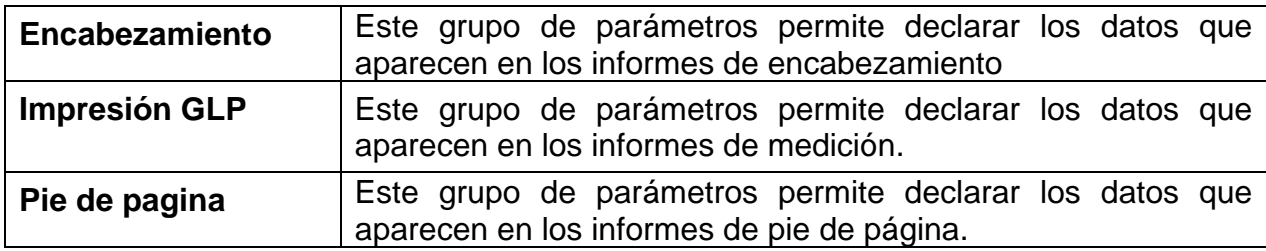

## *La lista de variables en los informes:*

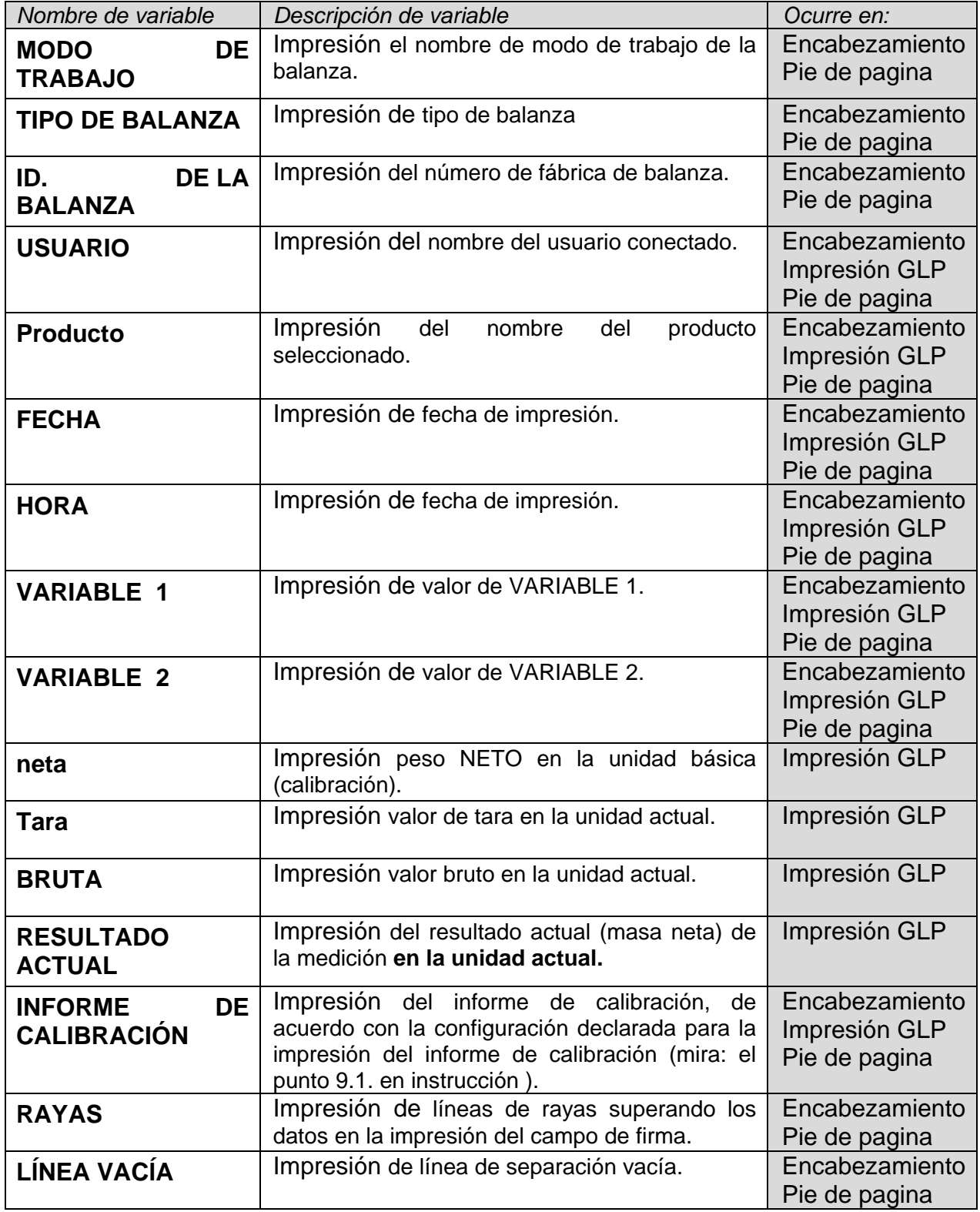

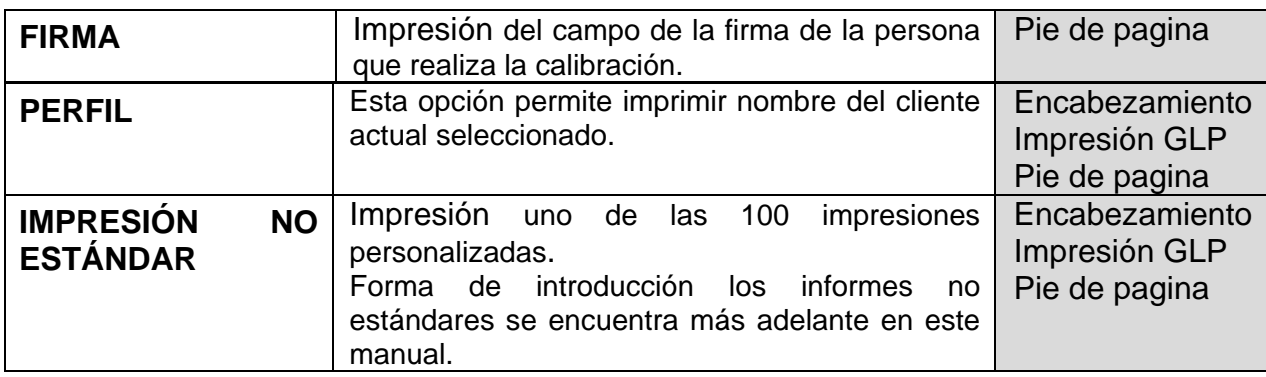

A los anteriores parámetros, seleccione los valores:

- **NO** no imprimir
- **SI**  imprimir

*Ejemplos de impresiones*

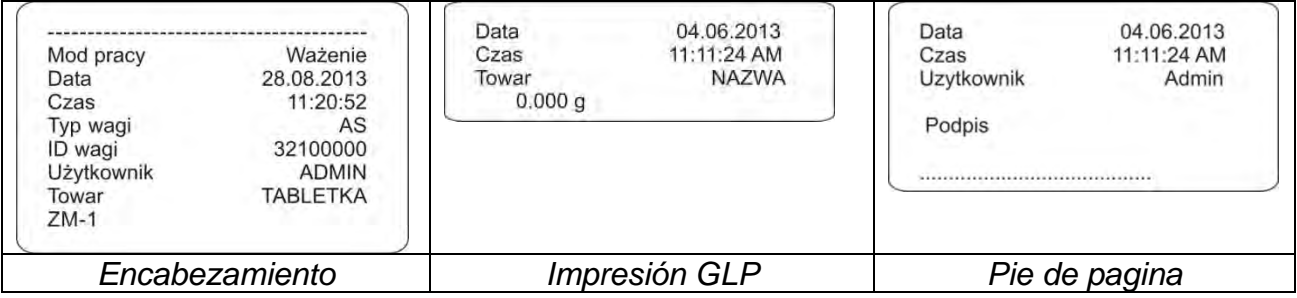

## <span id="page-24-0"></span>**9.3. Impresión de informe de secado**

**P5 INFORME DE CALIBRACIÓN** este grupo de parámetros permite declarar los datos que aparecerán en el informe de secado.

El informe de secado se divide en 3 partes programables por separado: encabezamiento, medición, pie de pagina

Ajustes solo se aplica al modo SECADO.

## *La lista de variables en los informes:*

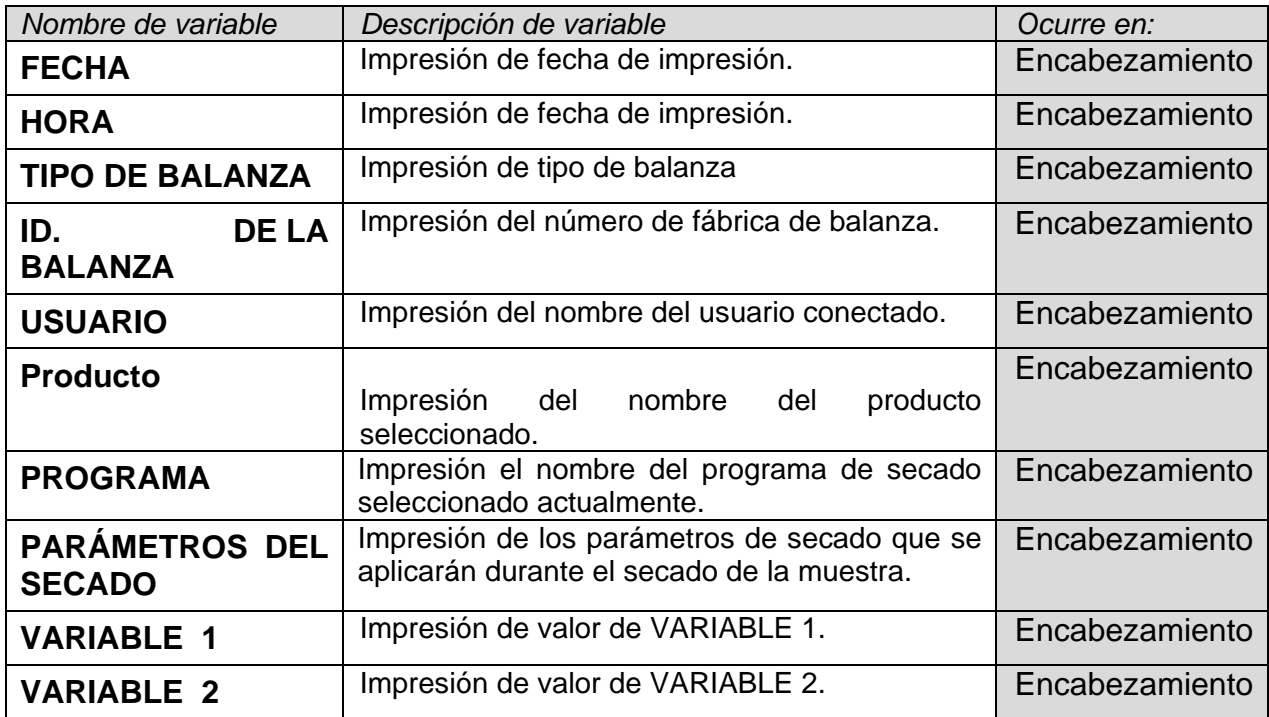

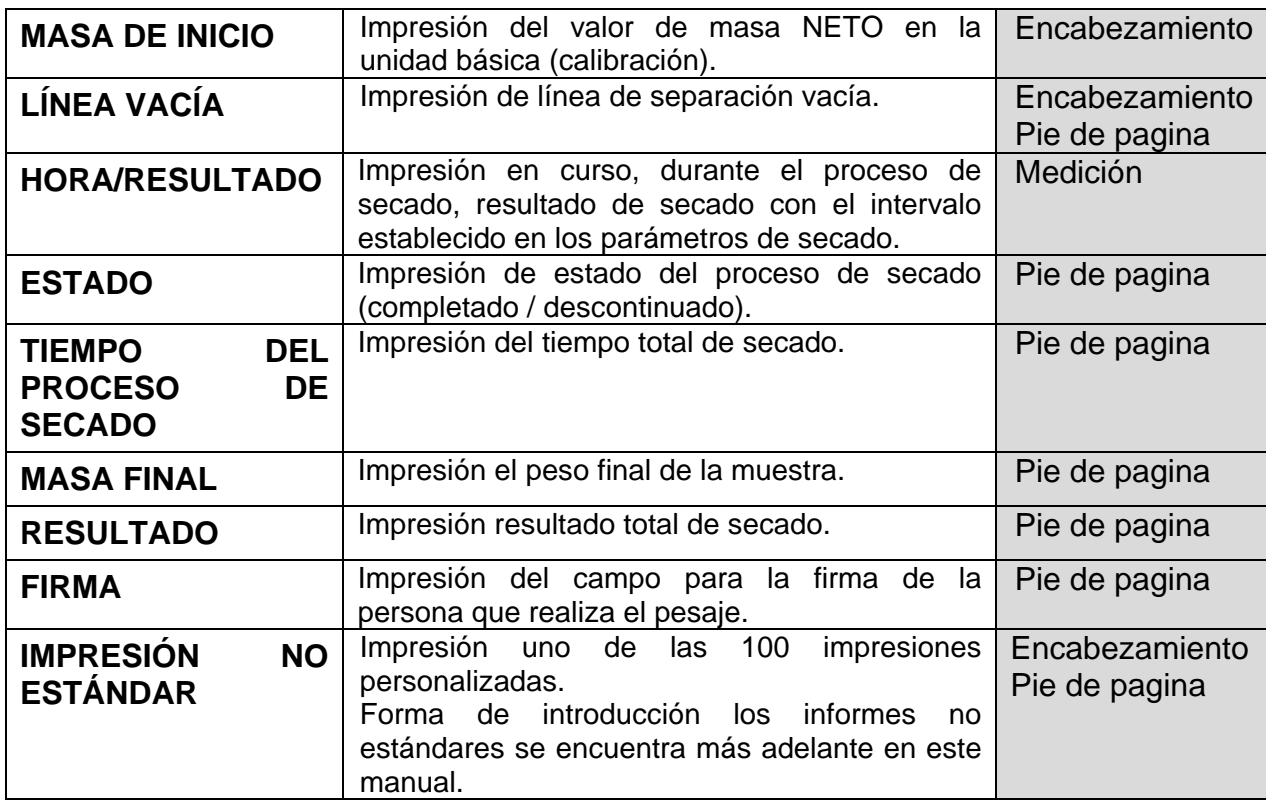

A los anteriores parámetros, seleccione los valores:

**NO** - no imprimir

**SI** - imprimir

## <span id="page-25-0"></span>**9.4. Impresores personalizados**

El programa posibilita introducir 4 impresiones personalizados. Cada uno puede tener hasta 160 caracteres.

## **La impresión personalizada puede contener:**

- − datos variables dependiendo del modo de trabajo y otras necesidades del usuario (peso, la fecha, etc.)
- − textos fijos introducidos en el menú del usuario, recuerde usar solo letras mayúsculas, sin caracteres polacos,
- <span id="page-25-1"></span>− impresión personalizada puede contener más de 160 caracteres

## **9.4.1. Introducción de textos**

## **Datos variables encontrados en todos los modos y que tienen los mismos valores:**

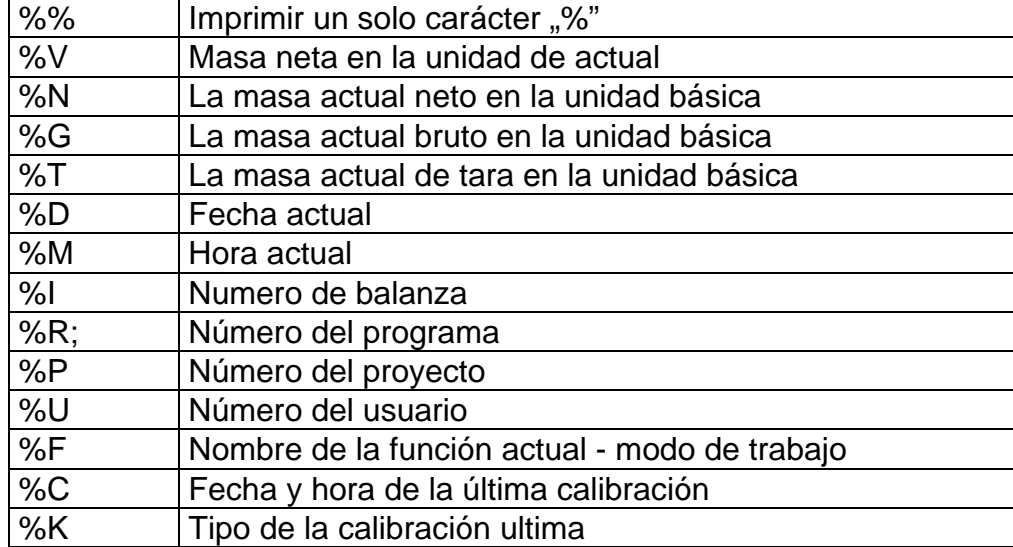

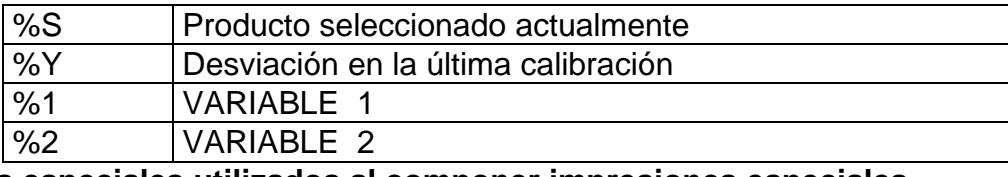

#### **Caracteres especiales utilizados al componer impresiones especiales**

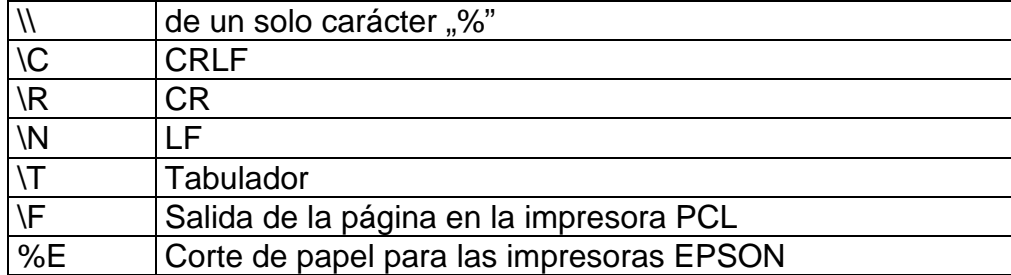

Cada impresión puede contener hasta 160 caracteres (letras, números, caracteres especiales, espacios) Usted puede utilizar signos especiales para en la impresión incluir datos variables dependiendo de sus necesidades.

#### **Ejemplo 1:**

*"RADWAG"*

*FECHA: <Fecha de la medición actual> HORA: <hora de medición actual > MASA DE PRODUCTO: <indicación actual de la masa >* 

*\*\*\*\*\*FIRMA:.........*

*<modo de trabajo actual >*

Hay que entrar en los ajustes del contenido de la impresión y crear usando los datos variables y caracteres de formato adecuados.

 $u$ RA DWAG" NE DA LA% DNEGO DZ INA% INEM

 $-HGR$  INNARUSMAL AF\*\*\*\*\*PUNPIS

# ...... NENEWZNENØ

## **Ejemplo 2:**

Para cortar el papel después de la impresión a la impresora, EPSON (si la impresora está equipada con un cuchillo), debe ser para la impresión dada (ENCABEZAMIENTO, IMPRESIÓN GLP o PIE DE PAGINA), introducir la impresión no estándar 1,2,3 o 4 , en que será variable<**%E**> y seleccione esta impresión para la configuración de impresión dada. En este caso el comando <SUFIJO> debe estar vacío.

Cortar el papel tiene lugar después de imprimir de PIE DE PAGINA

Configuraciones de ejemplo:

- P5.4.14 WYDR. NSTD | W. NSTD. 1
- P5.5 W. NSTD. 1 |%E

# **Cómo ingresar texto**

#### − **desde el escritorio de la balanza**

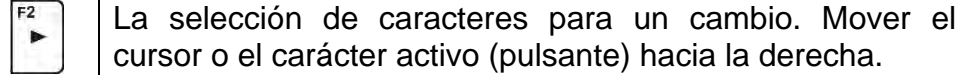

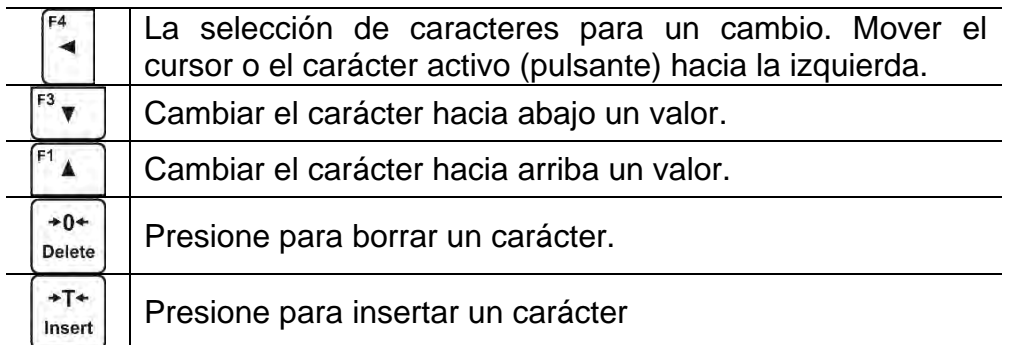

## − **del teclado del ordenador del tipo USB**

Para la balanza se puede conectar el teclado del ordenador de tipo USB, lo que permite al usuario más fácil y más rápida edición de impresión.

Para introducir texto, introduzca el elemento de menú deseado y utilice el teclado para introducir texto, luego confirmar Enter.

## *Atención:*

*Recuerde que las variables utilizadas en impresiones no estándar deben escribirse en mayúscula.*

## <span id="page-27-0"></span>**9.5. Variable**

Las variables son información alfanumérica, que puede estar asociada con las impresiones, mercancía o cualquier otra información relativa al pesaje. Para cada variable se le dará su contenido. Las variables sirven para introducir, por ejemplo: número de serie o número de lote durante el pesaje de los productos. El programa posibilita introducir 2 variables. Cada uno puede tener hasta 32 caracteres.

Para ingresar al contenido de la variable, hay que entrar en los ajustes de la variable (parámetro VARIABLE P59, VARIABLE 1 o P510 o VARIABLE 2) y introducir su contenido utilizando las teclas de dirección (flechas) o teclado del ordenador. El principio de la introducción del texto es el mismo que para las impresiones no estándares (personalizadas).

## <span id="page-27-1"></span>**10.BASE DE DATOS**

El programa de pesaje tiene 3 bases de datos editables (USUARIOS, BIENES y TARIFAS) y 2 bases de datos no editables (PESOS Y ALIBI), en las que se guardan todas las mediciones realizadas en la balanza.

El alcance de los datos que se pueden guardar en bases de datos individuales:

**USUARIO** – 10 usuarios diferentes.

**PRODUCTOS** – 1000 productos diferentes.

**PROGRAMA** – 100 programas de secado

**TARA** – 10 masas de embalaje diferentes.

**PESAJES** – 1,000 mediciones posteriores

**INFORME DEL SECADO** – 1,000 informes de secado más

## <span id="page-27-2"></span>**10.1. Usuarios**

Para cada de los modos del trabajo están disponible los siguientes parámetros:

**NOMBRE** (30 caracteres), **CÓDIGO** (6 caracteres), **CONTRASEÑA** (8 caracteres, solo dígitos), **ACCESO** (USUARIO, AVANZADO, ADMINISTRADOR), **IDIOMA** (cualquiera de los disponibles)

#### **Niveles de autorizaciones**

Software de pesaje tiene tres niveles de permisos: *USUARIO, AVANZADO, ADMINISTRADOR*.

Después de activar la balanza todo el tiempo, esta activa la pantalla, que posibilita hacer la medición de la masa, aunque ningún usuario ha iniciado sesión.

**El acceso a modificar los parámetros de usuario, bases de datos y funciones del programa dependiendo del nivel de autorizaciones.** 

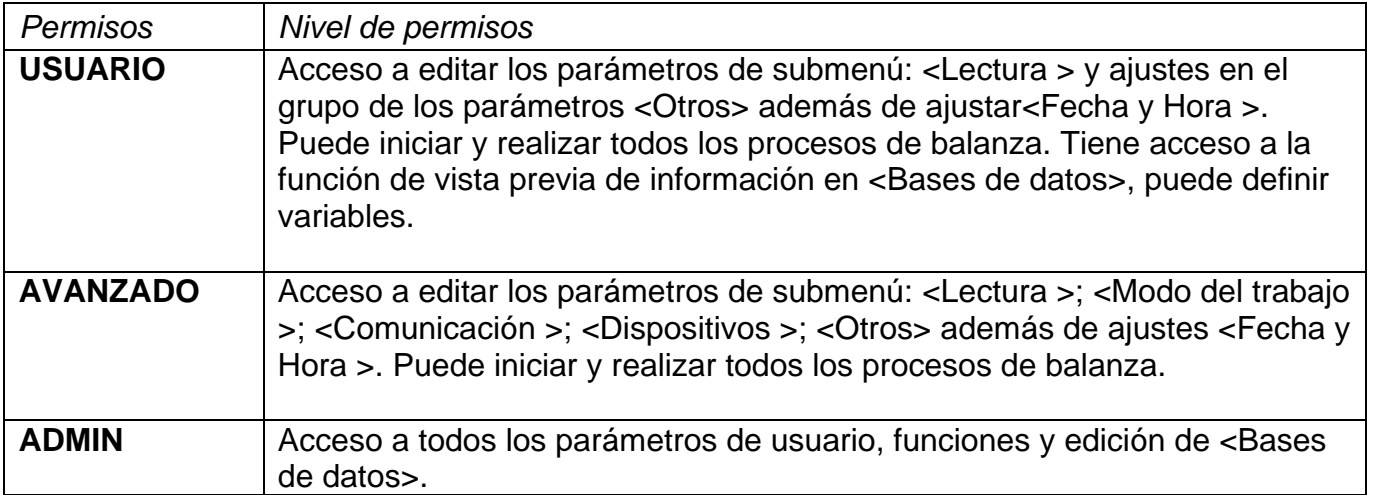

Para agregar un usuario, siga el esquema a continuación, agregue el usuario y dele el

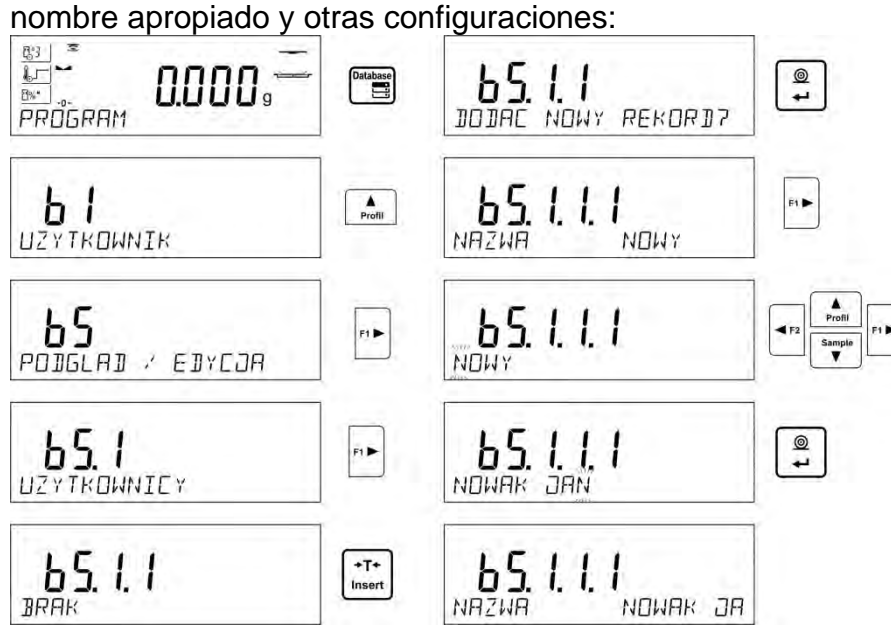

Después de ingresar el nombre de usuario, ingrese los siguientes datos:

código de usuario: máximo 6 caracteres,

contraseñas de usuario: hasta 8 dígitos,

Seleccionar derechos de usuario -

USUARIO/AVANZADO/ADMINISTRADOR,

seleccionando el idioma del menú para un usuario determinado.

## **Para borrar los usuarios hay que:**

- Ingrese la base de datos del usuario.
- Seleccione el usuario que se eliminará de la base de datos de la lista.
- $+0+$
- Pulsar el botón
- En la línea inferior el programa mostrará la pregunta **<¿BORRAR?> .**
- Confirme la operación con el botón l
- Después de la confirmación, el programa eliminará al usuario seleccionado de la lista de usuarios.

## <span id="page-29-0"></span>**10.2. Productos**

**PRODUCTOS** – 1000 productos diferentes. Para cada de los modos del trabajo están disponible los siguientes parámetros: NOMBRE (30 caracteres), CÓDIGO (6 caracteres), EAN (16 caracteres), MASA (con la precisión de una unidad de lectura), TARA (masa del embalaje relacionado con un producto en particular con la precisión de una unidad de lectura), MIN (límite bajo, para insertar con la precisión de una unidad de lectura), MÁX. (límite alto, para insertar con la precisión de una unidad de lectura), TOLERANCIA (límites de tolerancia a [±], ingresados como% de la masa objetivo )

Después de asignar el programa de secado apropiado, después de seleccionar el artículo en el modo de secado, el programa establecerá automáticamente los parámetros de secado guardados en el programa seleccionado.

Para agregar un producto, ingrese la base de datos de productos y agregue el nombre del producto junto con los datos respectivos (siga el procedimiento como en la sección anterior).

## <span id="page-29-1"></span>**10.3. Programas de secado**

**PROGRAMA** – 100 programas de secado diferentes. Se pueden insertar los siguientes datos para cada programa: NOMBRE (30 caracteres), CÓDIGO (6 caracteres), PERFIL (perfil de secado: ESTÁNDAR / RÁPIDO / SUAVE / PASO), PARÁMETROS DE SECADO (los parámetros de secado son válidos al secar una muestra, estos son temperatura, tiempo: los parámetros deben completarse según el modo seleccionado), MODO DE ACABADO (opciones de apagado automático para un proceso de secado:AUTO1, AUTO2, AUTO3, AUTO4, AUTO5, MANUAL, DEFINIDO POR TIEMPO, DEFINIDO), ACABADO PAR. (parámetros para finalizar el proceso, los parámetros deben ser válidos al secar una muestra, estos son el tiempo, la diferencia de peso, los parámetros deben completarse dependiendo de una opción seleccionada de apagado automático>, RESULTADO (unidad para obtener un resultado de pesaje obtenido durante el proceso de secado:% M.% D,% R, G, la unidad se mostrará e imprimirá mientras se seca una muestra), INTERVALO DE IMPRESIÓN (intervalo de tiempo entre impresiones de mediciones sucesivas realizadas durante el proceso de secado, se da en segundos, rango 0-120s)

Para agregar un programa, debe ingresar a la base de datos de programas y agregar el nombre del programa (siga el procedimiento como en la sección anterior).

## <span id="page-29-2"></span>**10.4. Tara**

**TARA** – 10 masas de embalaje diferentes. Para cada de los modos del trabajo están disponible los siguientes parámetros: NOMBRE (30 caracteres), TARA (peso del paquete, ingrese un valor con la precisión de una unidad de lectura).

Para agregar tara - peso de empaque, ingrese la base de datos de tara y agregue el nombre de la tara junto con los datos respectivos (siga el procedimiento como en la sección Usuarios)

## <span id="page-30-0"></span>**10.5. Pesajes**

**Base de pesajes** la base no es editable, es decir, los datos relacionados con el pesaje se guardan automáticamente. Un usuario tiene la posibilidad de ver estos datos e imprimirlos o exportarlos a un PENDRIVE (si tal necesidad ocurre, vaya a las secciones posteriores para obtener más información sobre la exportación).

El software de la balanza le permite guardar y almacenar hasta 5000 mediciones.

Las mediciones se guardan automáticamente después de cada clic en el botón <PRINT>, sin la necesidad de realizar acciones adicionales o cambiar la configuración.

Los datos adicionales relacionados con la medición también se guardan con el resultado:

- Fecha de la medición
- Tiempo de medición
- Masa de medición
- Valores de tara usada.
- Nombre del producto, que fue pesado.
- Realización de mediciones (usuario registrado).
- El modo de trabajo en el que se realizó la medición.
- Valor de la variable 1 y 2

El software guarda las mediciones en un llamado bucle, es decir, cuando se guarda la medición 5 001, la medición 1 se elimina automáticamente de la memoria de la balanza.

#### **Los registros guardados en la memoria de balanza no se pueden borrar.**

El usuario puede ver e imprimir los datos guardados en la memoria de PESAJE.

#### **Procedimiento:**

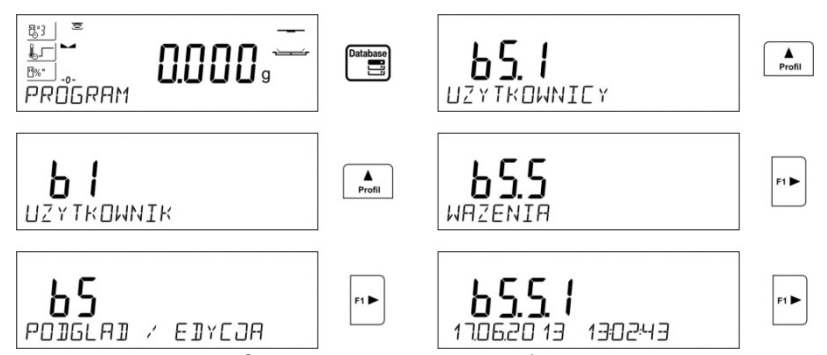

Cada medida se guarda bajo su número individual. El formato es:b4.4.n, donde <n> es el número consecutivo de la medición guardada. En la línea inferior, se muestran la fecha y la hora para cada medición.

Para pasar a las siguientes medidas guardadas, haga clic en uno de los botones de

dirección:  $\begin{bmatrix} 54 \\ 1 \end{bmatrix}$  o  $\begin{bmatrix} 53 \\ 8 \end{bmatrix}$  Cada clic en uno de los botones salta a la siguiente medición hacia arriba o hacia abajo de la lista.

Para cambiar entre mediciones registradas en la base de datos, use los botones de

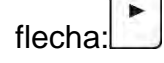

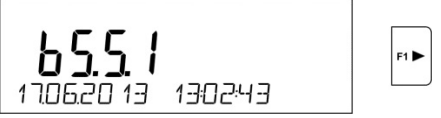

El programa cambiará automáticamente al primero de los datos relacionados con la medición en la línea inferior de la pantalla.

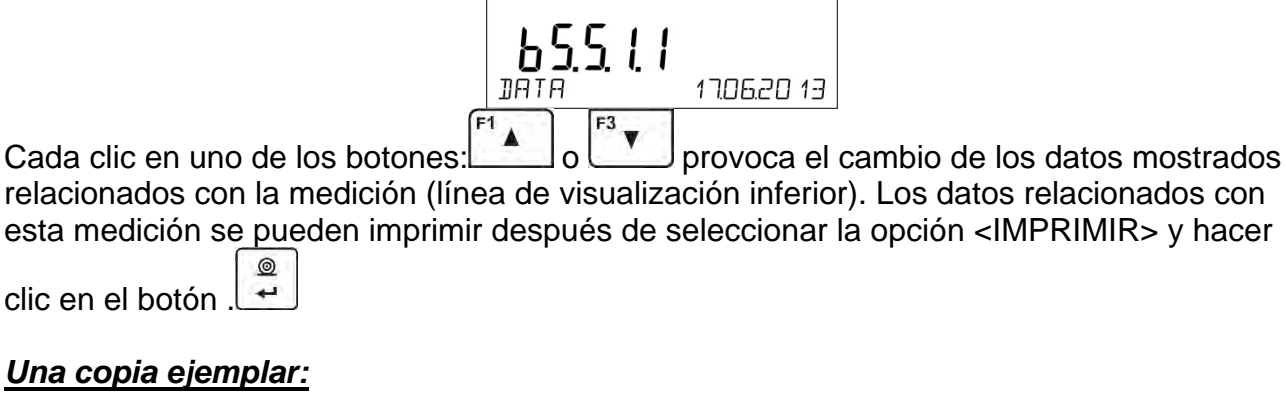

#### *Una copia e*

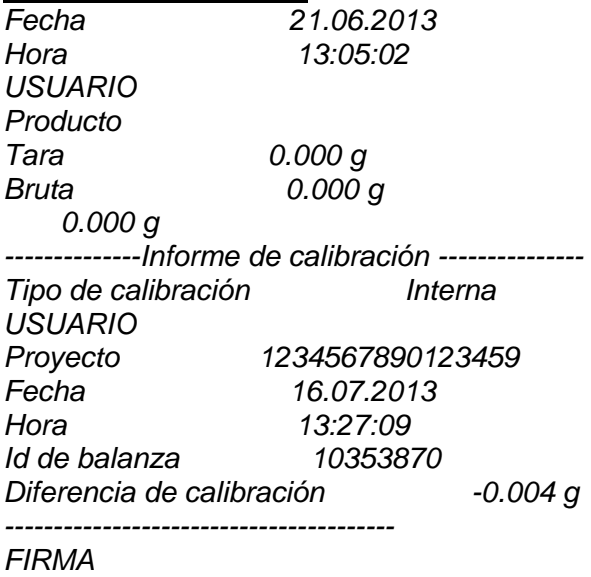

*........................................* 

Los datos que se imprimirán dependen de la configuración del parámetro P5.3 WYDRUK GLP. Los parámetros seleccionados para la impresión (opción <SI>), se imprimen también en la impresión del resultado de la medición para la base de datos PESAJE (*mira: punto. 10.5).* 

## <span id="page-31-0"></span>**10.6. Informes de secado**

La memoria de la balanza permite al usuario guardar y almacenar hasta 1000 informes sobre procesos de secado realizados por medio del analizador de humedad. Los informes se guardan automáticamente al finalizar cada proceso de secado, no es necesario realizar ninguna acción adicional, no se realiza ninguna modificación de configuración.

Se guardan datos adicionales junto con la medición:

- Fecha de la medición.
- Hora de la medición.
- Masa de inicio de la muestra.
- Estado
- Hora de secado.
- Peso final de la muestra.
- Resultado
- Producto
- Usuario
- Programa.
- Variable universal 1 y 2

El software guarda las mediciones en un llamado bucle, es decir, cuando se guarda la medición 1 001, la medición 1 se elimina automáticamente de la memoria de la balanza.

## **Los registros guardados en la memoria de balanza no se pueden borrar.**

El usuario puede ver e imprimir los datos guardados en la memoria.

#### **Procedimiento:**

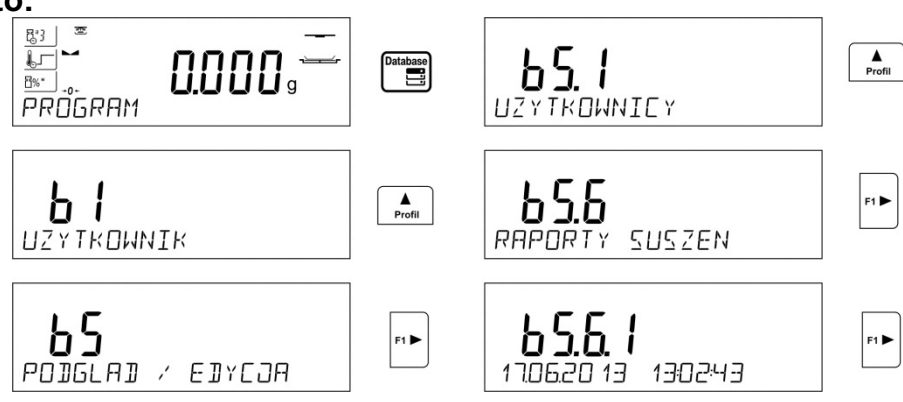

Cada medida se guarda bajo su número individual. El formato es:b5.6.n, donde <n> es el número consecutivo de la medición guardada. En la línea inferior, se muestran la fecha y la hora para cada medición.

Para pasar a las siguientes medidas guardadas, haga clic en uno de los botones de

dirección:  $\begin{array}{|c|c|c|c|c|c|}\n\hline\n\end{array}$  o:Cada clic en uno de los botones salta a la siguiente medición hacia arriba o hacia abajo de la lista.

Para cambiar entre mediciones registradas en la base de datos, use los botones de

 $f$ lecha:

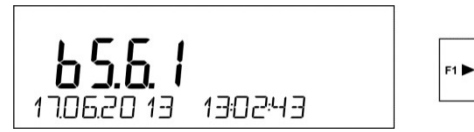

El programa cambiará automáticamente al primero de los datos relacionados con la medición en la línea inferior de la pantalla.

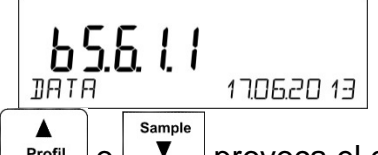

Cada clic en uno de los botones:  $\frac{P_{\text{Tofill}}}{P_{\text{Tofill}}}$  o  $\boxed{\mathbf{v}}$  provoca el cambio de los datos mostrados relacionados con la medición (línea de visualización inferior). Los datos relacionados con esta medición se pueden imprimir después de seleccionar la opción <IMPRIMIR> y hacer

$$
\text{clic en el botón.} \begin{array}{|c|} \hline \text{O} \\ \hline \text{O} \end{array}
$$

## *Una copia ejemplar:*

*-----------Informe de secado ----------------- Fecha 01.01.2000 Hora 0:10:12 Usuario Ana Marinez Producto Té Programa Test PARÁMETROS DEL SECADO Perfil estándar*

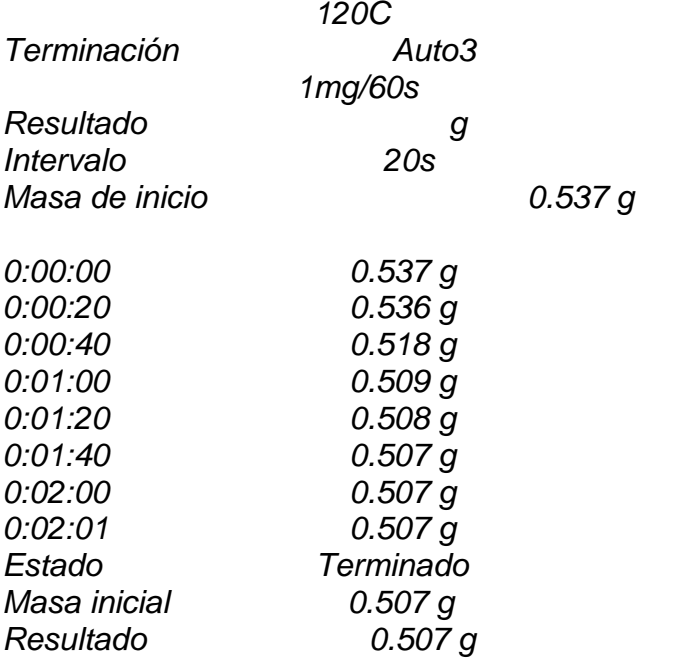

Para volver a pesar, haga clic en el botón varias veces

## <span id="page-33-0"></span>**11. EXPORTACIÓN E IMPORTACIÓN DE BASES DE DATOS**

Opción posibilita:

- Archivo de datos sobre pesaje realizado: bases de datos PESAJES y ALIBI.
- Copiar base de datos entre dispositivos de pesaje de la misma serie.

La operación de importación / exportación se puede realizar mediante una unidad flash USB que comprende <**Sistema de archivos FAT**>.

Units

Para usar esta opción, coloque el pendrive en un puerto USB 1 - tipo A.

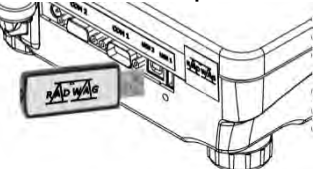

La balanza detectará automáticamente la presencia de memoria externa y se mostrará un mensaje en la ventana principal que permite las operaciones relacionadas con la exportación o importación de datos.

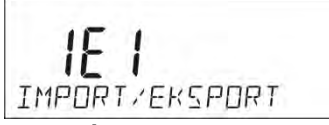

Después de ingresar el parámetro, están disponibles las siguientes opciones:

- EXPORTAR datos
- IMPORTAR los datos

## <span id="page-33-1"></span>**11.1. Exportar datos**

Para exportar la base de datos, seleccione una opción EXPORTAR.

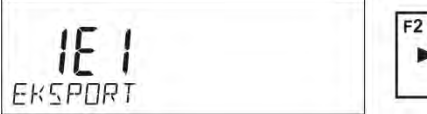

El usuario tiene a su disposición los siguientes funciones:

• Exportar toda la base de datos

- Exportar de base de datos de usuario.
- Exportar de base de datos de productos.
- Exportar de base de datos de productos.
- Exportar de base de datos de tara.
- Exportación de los pesajes.
- Exportar los informes de secado
- Exportación de los parámetros de usuario

Después de activar la opción <Todas las bases de datos>, el programa de pesaje creará archivos con los nombres apropiados en el pendrive, en el que se guardarán los datos de las bases de datos individuales. Los archivos tienen extensiones especiales y los datos almacenados en los archivos están encriptados, por lo que el contenido de los archivos no es visible para programas informáticos estándar.

Para leer datos de archivos de base de datos: ALIBI y PESAJE son proporcionados por programas especiales del ordenador RADWAG.

Datos de archivos en los que se guardan datos de bases de datos: PRODUCTOS, USUARIOS y TARAS son leídos automáticamente por el programa de pesaje en la opción <IMPORTACIÓN>.

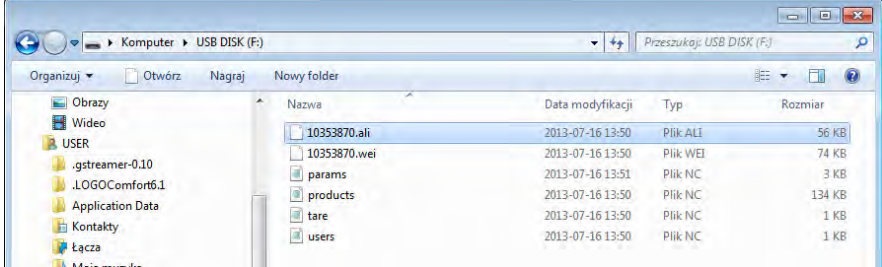

## <span id="page-34-0"></span>**11.2. Importar los datos**

La función <IMPORTAR> se usa, por ejemplo, para transferir datos almacenados en bases de datos desde la escala en la que se ingresan a la nueva escala en la que se deben ingresar estos datos. Esta es una forma rápida y confiable de ingresar datos sin errores.

Para importar bases de datos, coloque el pendrive en el puerto USB, luego ingrese la opción IMPORTAR y seleccione una de las opciones disponibles.

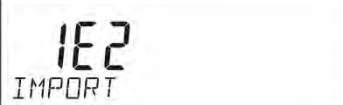

El usuario tiene a su disposición los siguientes funciones:

 $F2$ 

- Importación toda la base de datos
- Importación de base de datos de usuario.
- Importación de base de datos de productos.
- Importación de programas de secado
- Importación de base de datos de taras
- Importación de los parámetros del usuario.

Los datos de las bases de datos de INFORMES DE PESAJE Y SECADO no pueden importarse.

#### <span id="page-34-1"></span>**11.3. Impresión de información sobre la medición.**

El programa de balanza posibilita guardar los datos de la medida en la memoria externa PENDRIVE.

La operación se puede realizar de la siguiente manera:

• Introducir pendrive en el puerto USB

- Salir de la opción <IMPORTAR / EXPORTAR>, que se iniciará automáticamente **Units** presionando el botón **Esc**
- Ajustar en el parámetro P4.2.1 <DISPOSITIVOS/IMPRESORA /PUERTO>la opción <PENDRIVE>

 $\odot$ 

- Volver al pesaje
- A partir de ahora, cada vez que pulse el botón  $\Box$  registrará los detalles de la medición (según la configuración de la IMPRESIÓN GLP0) en el archivo de texto que se creará automáticamente por el software. El nombre del archivo tendrá la forma: *printout.txt*.
- Para guardar los datos del archivo, antes de quitar el pendrive de la balanza,<br>  $\sqrt{q}$

apague la balanza con el botón  $\Box$  Solo después de apagar la balanza, puede quitar el pendrive y leer los datos en el ordenador

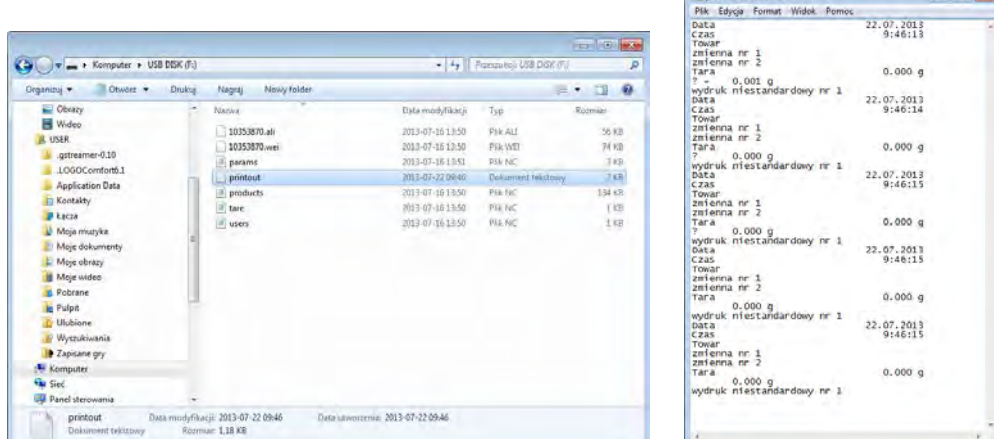

 Después de volver a colocar el pendrive en USB, el programa de pesaje agregará datos al archivo ya creado en el pendrive, para que el usuario pueda continuar guardando las mediciones en el mismo archivo.

#### *Atención:*

<span id="page-35-0"></span>*PENDRIVE debe tener <Sistema de los archivos FAT>.*

## **12.PREPARACIÓN DE MUESTRAS PARA EL SECADO**

Esta sección del manual de usuario de MA X2 contiene datos sobre cómo establecer los resultados óptimos de la prueba durante los procesos de secado. Hay sugerencias para la selección de parámetros de secado adecuados para diversos materiales y sustancias.

## <span id="page-35-1"></span>**12.1. El principio de la medición de la humedad en un analizador de humedad**

La medición del contenido de humedad en una muestra analizada se lleva a cabo determinando la pérdida de masa en una muestra por su calentamiento (evaporación de humedad).

El analizador de humedad RADWAG serie MA X2 consta de dos componentes: una balanza de precisión y una cámara de secado. En comparación con los métodos de determinación de contenido de humedad estándar, las mediciones con la aplicación del analizador de humedad RADWAG son mucho más rápidas y no requieren cálculos matemáticos adicionales (se realiza una vista previa del contenido de humedad de forma continua durante el proceso de prueba del producto)
Independientemente del método de determinación del contenido de humedad, la precisión de la medición está muy influenciada por la preparación de la muestra y la selección de los parámetros de prueba, tales como:

- Tamaño de la muestra.
- Tipo de la muestra.
- Temperatura del secado.

Tiempo del proceso de secado

En la práctica, la precisión de la medición no es tan importante como la velocidad de obtención del resultado de la medición (control sobre el proceso tecnológico).Por lo tanto, calentar una muestra (con la aplicación de un filamento de halógeno) llevada a cabo por un analizador de humedad, hace que el proceso de medición sea muy eficiente y breve.La velocidad de medición puede aumentarse adicionalmente ajustando los parámetros del analizador de humedad según los materiales probados.

La temperatura y el tiempo de secado óptimos dependen del tipo y tamaño de muestra, y de la precisión de medición anticipada. La selección de los parámetros de secado solo se puede llevar a cabo sobre la base de las mediciones de prueba..

#### **12.2. Muestreo y preparación**

Las características de muestra, su preparación y tamaño son factores muy importantes que influyen en la velocidad y precisión del proceso de medición.

Los medios de muestreo y preparación son extremadamente importantes para la repetibilidad de los resultados de medición, ya que una muestra debe ser una parte representativa del material probado.

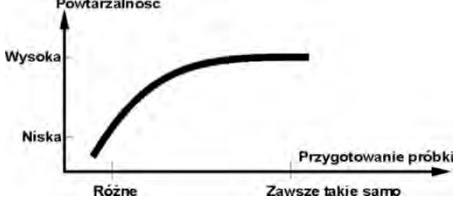

El resultado final de la medición depende en gran medida de la preparación exacta y bien pensada de la muestra. Una muestra utilizada para el análisis debe representar la estructura total del material probado. El proceso de muestreo debe determinar: medios de muestreo, fragmentación de la muestra, tamaño de partícula después de la desintegración, uniformidad de la muestra y otros. El proceso de muestreo debe llevarse a cabo lo más rápido posible, de modo que una muestra no pierda ni absorba la humedad del área circundante.

Los estándares de muestreo aplicados deben coincidir con las necesidades individuales del usuario y los requisitos del material probado, su consistencia y el tamaño de la muestra.

#### **Número de muestras**

El aumento del número de muestras analizadas también aumenta la certeza de la medición estadística. El número de muestras depende de la uniformidad del material probado, su pureza, la precisión del método de medición aplicado y la precisión anticipada de los resultados obtenidos.

#### **Fragmentación mecánica de material para medición**

Método de fragmentación utilizado debe ser elegido para el material que se probará. Los materiales duros y frágiles se pueden aplastar cortando. La molienda de estos materiales podría hacer que se calentaran y pierdan humedad, lo que daría como resultado resultados de medición deficientes. Sin embargo, si no hay forma de preparar muestras para la medición, se debe contar cualquier pérdida de humedad.

#### **Uso de arena de cuarzo**

Garantizar el secado óptimo de la sustancia requiere que la muestra tenga la mayor superficie posible para la evaporación del contenido de humedad. Los resultados de prueba del contenido de humedad de la sustancia con superficie en forma de caparazón (por ejemplo, jarabe de glucosa) o pastosa (por ejemplo, mantequilla) pueden ser mucho más confiables si se mezcla una muestra con arena de cua (mejora de la precisión de la medición y repetibilidad).

Al usar la mezcla, se debe aplicar un plato desechable con bordes elevados (mayor volumen de una muestra)

### **Grasa en forma de pasta o sustancias fundidas**

Tal sustancia requiere pruebas con el uso de un filtro hecho de fibra de vidrio, que aumenta considerablemente la superficie activa de evaporación separando la sustancia entre las fibras. El secado inicial del filtro es necesario solo en el caso de mediciones que requieren una precisión muy alta.

## **Sustancias líquidas**

Se refiere a sustancias líquidas, que por la creación de gotas en su superficie, causadas por la tensión superficial, pueden presentar dificultades en el proceso de secado. En tales casos, se probó usar un filtro de fibra de vidrio para acortar el tiempo de medición. El filtro causa la separación del líquido analizado alrededor de las fibras y el aumento de la superficie activa de evaporación. El secado inicial del filtro es necesario solo en el caso de mediciones que requieren una precisión muy alta.

#### **Sustancias con estructura de cuero o sensibles a la temperatura**

En el caso de tales sustancias, se prueba el uso de un filtro de fibra de vidrio. Durante la prueba, se coloca una sustancia en un platillo de secado y la superficie de la muestra se cubre con un filtro que protege la muestra de la radiación directa de calor. En tal caso, la muestra se calienta por convección (que es más suave que la radiación).

## **Sustancias que contienen azúcar**

La superficie de tales sustancias a menudo puede caramelizar durante el procedimiento de prueba. Por lo tanto, se recomienda utilizar una capa delgada de muestra y una temperatura moderada de secado.

## **Distribución de muestras en un platillo:**

#### **Materiales sueltos**

Secados en su estado natural, es decir, en su forma natural o desintegrados. La desintegración de la muestra causa una dispersión más pequeña entre las siguientes medidas. La masa de la muestra no debe ser demasiado alta, y la muestra debe distribuirse uniformemente en toda la superficie del platillo de secado.

#### **Sustancias líquidas**

Las sustancias semifluidas se secan en su forma natural. La gran cantidad de grasa () que se produce en algunas sustancias dificulta la determinación del contenido de humedad. En tal caso, se recomienda el uso de componentes adicionales, que aumentan la superficie activa de la muestra y ayudan al proceso de liberación del

ROZMIESZCZENIE PRÓBKI 1 PRAWIDŁOWE NIEPRAWIDŁOWE

> Materia Ciecz

contenido de humedad de una muestra. Dichos componentes son arena de cuarzo, papel secante o filtro: Antes de secar una sustancia probada, inicialmente seque el componente adicional, de modo que su humedad sea cercana a cero.

### **Cuerpos sólidos**

Dependiendo de la estructura del objeto sólido (denso o suelto), el proceso de determinación del contenido de humedad puede tomar poco o mucho tiempo. El tamaño de la superficie del sólido determina la velocidad del proceso de secado y la fiabilidad de la medición. Por lo tanto, la superficie de un objeto sólido debe ser lo más grande posible. Dado que los objetos sólidos liberan

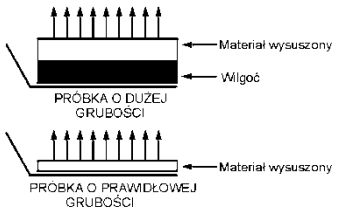

humedad a través de su superficie exterior, el espesor de la muestra es otro factor importante.

# **13.SELECCIÓN DE PARÁMETROS DE SECADO**

## **13.1. Selección de la masa óptima para una muestra**

La masa de la muestra influye en la precisión del resultado de la medición y el tiempo de medición. La mayor masa de una muestra provoca una mayor cantidad de agua (contenido de humedad) que necesita evaporarse y, por lo tanto, el tiempo de medición también es más largo.

Es posible obtener un tiempo de medición corto en caso de pequeña masa de muestra, pero la masa de muestra no puede ser demasiado pequeña. puede influir negativamente en la precisión de medición requerida.

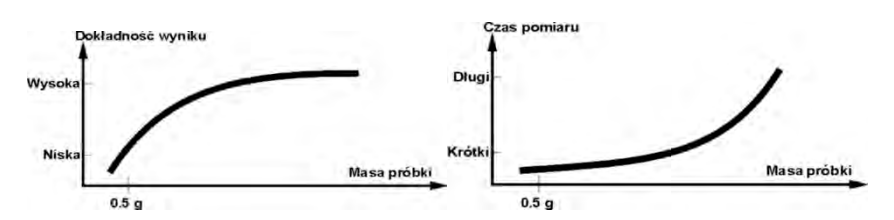

#### **13.2. Influencia del peso de la muestra en la repetibilidad del resultado de la medición**

La masa de la muestra influye considerablemente en la repetibilidad de los resultados de medición obtenidos en un analizador de humedad. La relación entre la masa de la muestra y la repetibilidad se presenta en una tabla a continuación.

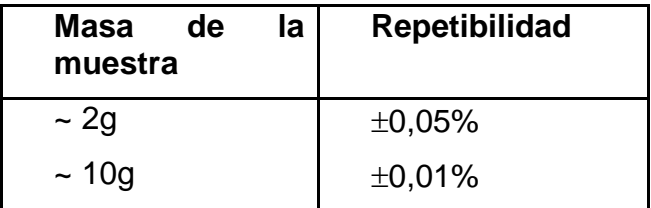

Los datos anteriores se refieren a la muestra perfecta, que no contiene humedad debido al proceso de evaporación y que no muestra signos de descomposición (por ejemplo, arena de cuarzo húmedo).

La incertidumbre de los resultados no se puede evitar, esto se debe a la naturaleza de la muestra y a la repetibilidad del analizador de humedad. En la práctica, significa que el resultado de medición obtenido puede superar los valores de repetibilidad proporcionados anteriormente.

## **13.3. Temperatura del secado.**

La temperatura de secado tiene el mayor impacto en el tiempo de secado. El valor de la temperatura depende del tipo de sustancia seca. Una temperatura de secado demasiado baja produce una evaporación de contenido de humedad demasiado baja (muestra poco seca) y, en consecuencia, una prolongación innecesaria del tiempo de medición. Una temperatura de secado demasiado alta causa la quema de una muestra seca (sobrecalentamiento de la muestra, descomposición química).La temperatura de secado del método tradicional (usando un horno) se especifica en las normas aplicables de la industria o de la compañía. A menos que se apliquen estándares, entonces la temperatura debe ajustarse mediante pruebas.

Al seleccionar el valor de la temperatura de secado, proceda de la siguiente manera:

- Determinar el contenido de humedad en una muestra.
- Determinar la temperatura de descomposición química de la sustancia mediante pruebas.

• • Comparar el resultado obtenido en un analizador de humedad con el del método tradicional.

Al secar una muestra con alto contenido de humedad, es posible acortar el tiempo de medición seleccionando el perfil de secado rápido o escalonado. En tal caso, la mayor parte del contenido de humedad se libera con una temperatura de secado superior a la establecida. Solo después de un tiempo, la temperatura se reduce al valor

establecido y se mantiene hasta completar el proceso de secado.

## **13.4. Seleccionar el perfil de secado**

El programa del analizador de humedad le permite seleccionar uno de los 4 perfiles de secado:

Estándar

Rápido

- Suave
- Escalonado.

## PERFIL ESTÁNDAR

El perfil estándar es el más utilizado de todos los perfiles de secado. Permite la determinación precisa del contenido de humedad en una muestra seca.

## PERFIL SUAVE

El perfil suave se utiliza en el caso de sustancias de secado que son sensibles al calor rápido emitido por los filamentos que funcionan a plena potencia en la etapa inicial del proceso de secado. Este perfil evita la descomposición de sustancias sensibles al calor mediante el aumento suave de la temperatura en el tiempo establecido (el intervalo de tiempo debe

seleccionarse mediante pruebas). Se recomienda un perfil suave para secar muestras de estructura de cuero.

## PERFIL RÁPIDO

El perfil rápido puede ser utilizado para las muestras con un contenido de humedad entre 5% a 15%. En la etapa inicial de perfil rápido, el calentamiento se produce a plena potencia de los filamentos, lo que provoca un calentamiento de la cámara de secado a una temperatura elevada El sobrecalentamiento compensa la pérdida de calor durante la evaporación del gran contenido de humedad en la etapa inicial de la prueba.

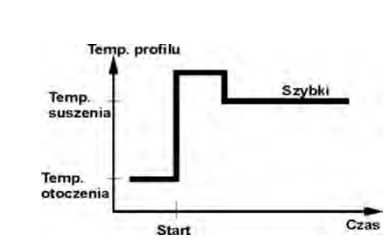

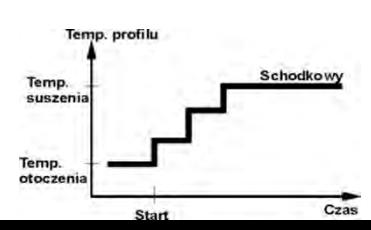

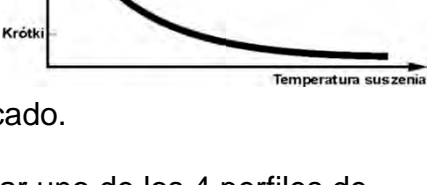

as pomiaru

Dh

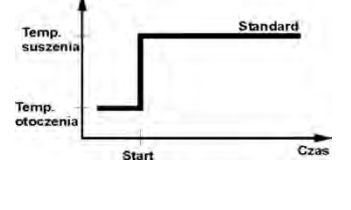

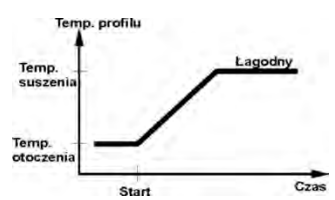

## Perfil ESCALONADO

Puede definir cualquiera de las tres temperaturas. Está justificado el uso del perfil escalonado para la sustancia del contenido de humedad por encima 15%. La temperatura y el tiempo de calentamiento debe ser elegido de forma experimental.

## **13.5. La selección del tiempo de secado**

El tiempo de secado se determina por la selección del criterio adecuado para la terminación del secado. Esto significa que el analizador de humedad debe haber cumplido con ciertos criterios (masa durante el tiempo, tiempo), para la terminación automática del proceso de secado. Terminación del proceso de secado puede ocurrir después de un tiempo determinado, independientemente de la pérdida de masa. Se utiliza para las sustancias que durante del estudio puede descomponerse y su masa no llega a un valor constante. La segunda condición para la terminación, puede haber pérdida de masa de la muestra (menos que 1 mg) en el tiempo determinado

## **La terminación puede ser:**

- Automático 1 ( cambiar 1mg/10s).
- Automático 2 ( cambiar 1mg/25s).
- Automático 3 ( cambiar 1mg/60s).
- Automático 4 ( cambiar 1mg/90s).
- Automático 5 ( cambiar 1mg/120s).
- Temporal (tiempo máximo de secado 99 horas 59 minutos).
- Manual (presionar la tecla Start/Stop)
- Definido por el usuario (Δm cambio de masa y Δt cambio de tiempo debe darse, el

# primero en mg, el último asciende a 120 s máximo)

## **Terminación automática**

El usuario puede elegir varios tipos de secado final de acuerdo con los criterios anteriores: **-Terminación manual** 

El usuario detiene la medición presionando el botón STOP.

## **-Terminación temporal**

La medición finaliza una vez transcurrido el tiempo establecido, independientemente del resultado.

**-Terminación definida** - criterios libremente definibles. El usuario determina el valor límite para la pérdida de masa y el tiempo en que la pérdida de masa no debe exceder un valor preestablecido. A medida que el analizador de humedad alcanza el criterio establecido, automáticamente finaliza la medición (proceso de secado). Una vez que la balanza alcanza el criterio establecido, la medición finalizará automáticamente.

## **13.6. Análisis de perfil de secado**

En el primer caso, el perfil de secado es una asíntota. La cantidad de humedad llega al valor constante y sin cambios después de un largo tiempo de secado.

Con este perfil de secado, las determinaciones repetitivas de humedad son siempre simples.

El resultado de la medición se refiere exactamente al valor constante de la asíntota. En este caso, es fácil encontrar el criterio de cierre apropiado.

En el segundo tipo el secado pasa rápido al principio y luego se iguala. La cantidad de la humedad nunca llega a el valor constante. El perfil de secado en este caso puede ser el siguiente:

La muestra sufre una descomposición térmica en la que tiene lugar la evaporación y, como resultado, el peso del producto disminuye. La evaporación de grasa, aceite, plástico u otros

materiales volátiles puede tomar mucho más tiempo que en el caso del agua. Los ingredientes que son difíciles de evaporar hacen que su peso disminuya.

El resultado de la medición de este perfil puede ser optimista:

• Bajar la temperatura puede ralentizar la reacción de los ingredientes.

• La selección del criterio apropiado puede permitir al usuario reconocer el final del análisis, dentro del paso de secado descrito,

- La selección del secado permanente a menudo garantiza buenos resultados de secado.
- Mantener el peso inicial de la muestra de forma permanente (+ 10% .... + 20%).

#### **14.FUNCIONES DE BALANZA**

- Pesajes.
- Analizador de humedad.

Para cambiar el modo operativo actual, presione el botón  $\left(\frac{m_{\text{reduction}}}{m}\right)$  y luego, siguiendo el diagrama a continuación, cambie el modo.

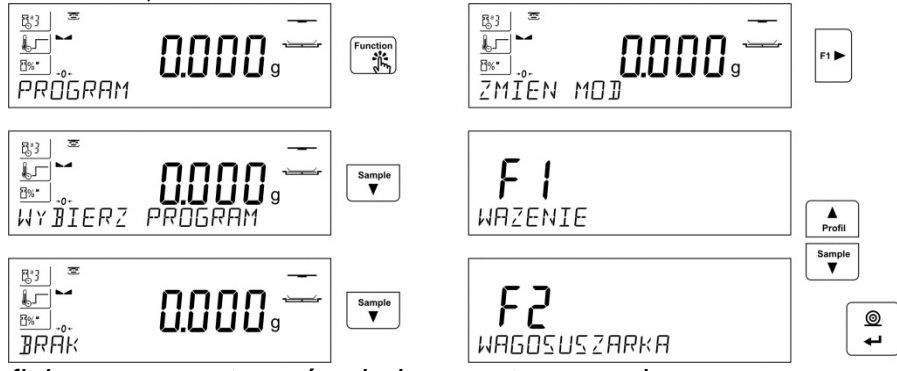

La forma de definir, se encuentra más abajo en este manual; El analizador de humedad siempre se inicia después de encenderlo en el modo de SECADO.

## **15.PESAJE**

El analizador de humedad utiliza dos modos de trabajo. El primero se usa para pesar cargas:<PESAJE>, el segundo se usa para determinar el contenido de humedad de las muestras analizadas:<ANALIZADOR DE HUMEDAD>. Esta parte del manual describe el uso del dispositivo como una balanza, es decir, el uso del modo <PESAJE>.Algunas opciones y configuraciones son similares en ambos modos, por lo tanto, se puede encontrar una descripción detallada de las configuraciones y su uso en esta parte del manual, mientras que en la parte relativa a la configuración específica del modo <ANALIZADOR DE HUMEDAD> se describirá, aplicable solo en el analizador de humedad.

#### **15.1. Principios del pesaje correcto**

Para asegurar larga duración de período de uso y las mediciones correctas de la masa de la carga pesada debe ser:

- Iniciar la balanza sin carga del platillo de balanza (valor de la carga del platillo tolerado, cuando se inicia es de  $\pm$  10% de la carga máxima).
- El platillo de balanza cargar tranquilamente sin golpe:

SI No

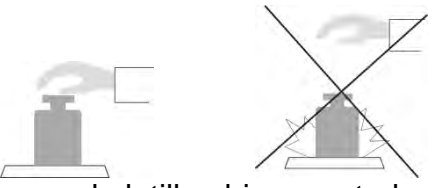

Cargas en el platillo ubicar centralmente

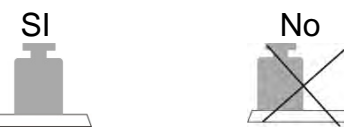

Evitar las cargas laterales de platillo ,en especial los daños laterales:

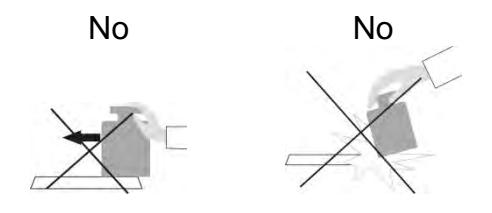

Antes de las mediciones o en caso de cambios significativos en las condiciones externas (por ejemplo, cuando la temperatura ambiente cambia por encima del límite establecido en el menú; por ejemplo. 3°C para las balanzas de la serie PS), hay que calibrar la balanza. El método de calibración se describe más adelante en este manual.

- Antes de comenzar la medición, se recomienda cargar el platillo varias veces con una carga cercana a la carga máxima.
- Después de retirar la carga, verifique que la balanza descargada indique "cero exacto" - el símbolo  $0 -$  y que la medición sea estable - el símbolo $\blacktriangleright$ ; si no, presione el botón - O -/Delete.
- Coloque la carga pesada en el platillo de pesaje y después de que la indicación de la balanza se estabilice, lea el resultado del pesaje en la pantalla.
- La indicación del peso de la carga colocada en el platillo se puede tarar muchas veces presionando el botón →T ← /Insertar (sin embargo, asegúrese de que la suma de las masas de las cargas taradas en la memoria de la balanza no exceda su carga máxima).

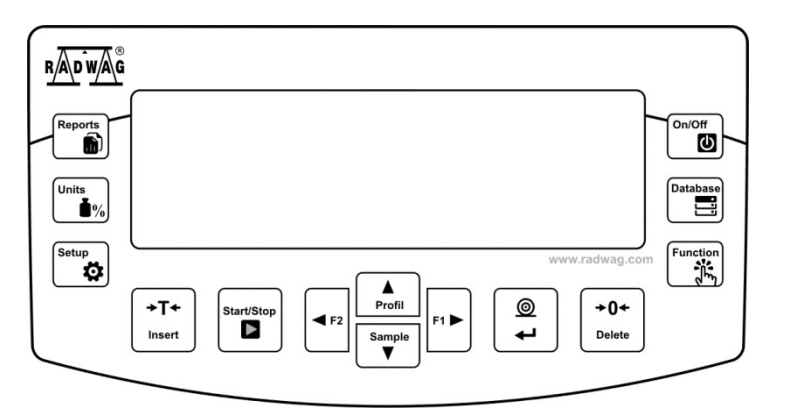

Durante los intervalos entre series de mediciones, no desconecte la balanza de la red. Se recomienda apagar la pantalla de la balanza presionando el botón **ON/OFF**. Después de presionar nuevamente el botón **ON / OFF**, la balanza está lista para el próximo pesaje.

## **15.2. Puesta a cero**

Para poner a cero la indicación de la masa hay que pulsarl<sup>Delete</sup>

En la pantalla se muestra la indicación de la masa igual al cero y se presenta el símbolo: $\theta$ <sup>-</sup>  $V \rightarrow A$ 

 $+0+$ 

Puesta a cero es equivalente con la designación de un nuevo punto cero tratados por la balanza como cero exacto. Puesta a cero es posible sólo en los estados estables de la pantalla.

## *Atención:*

*Puesta a cero del estado de la pantalla es posible sólo en el rango hasta ±2% de la carga máxima de balanza. Si el valor de puesta a cero será más grande que ±2% de la carga máxima ,la pantalla presenta el mensaje Err2*

#### **15.3. Tara**

Para determinación de la masa neta hay que poner embalaje de la carga después de la

estabilización la indicación - apretar el botón **linsert**. En la pantalla se muestra la indicación de la masa igual al cero y se presenta el símbolo: **Net** y **...** 

Después de quitar la carga y el embalaje en la pantalla presenta la indicación igual a la suma de las masas taradas con un signo menos.

También se pueden asignar el valor de tara para el producto en la base de datos, la balanza de forma automática después de seleccionar el producto, obtiene la información de base de datos del valor de la tara.

### *Atención:*

*Taraje el valor negativo, es inaceptable. Prueba de taraje del valor negativo, va a mostrar un mensaje de error Err3. En este caso hay que poner a cero la balanza y repetir el procedimiento de la tara.* 

## **Tara –introducción manual**

## **Procedimiento:**

- En cualquier modo de operación, presione uno de los botones de acceso rápido **F** a los que se asigna la opción **<INTRODUCIR TARE>** en la configuración <**ACCESOS DIRECTOS**> (*descripción de la configuración en la parte posterior del manual*; *en punto <Atajos de teclado F>).*
- Se mostrará la ventana para ingresar el valor de tara.
- Use las teclas de flecha direccionales para ingresar el valor de tara y presione el  $\odot$ botón $\mathbf{L}$
- Balanza vuelve al modo de pesaje y en la pantalla se muestra el valor de la tara introducida con el signo "-".

#### **Selección de tara de la BASE DE TARA Procedimiento:**

• En cualquier modo de operación, presione uno de los botones de acceso rápido **F** a los que se asigna la opción **<INTRODUCIR TARE>** en la configuración <**ACCESOS DIRECTOS**> (*descripción de la configuración en la parte posterior del manual*; *en punto <Atajos de teclado F>)* o seleccione la opción **<SELECCIONAR TARA>** 

después de presionar el botón

- Se mostrará la primera de las masas de empaquetado guardadas en la base de datos tara.
- Use las teclas de flecha direccionales para ingresar el valor de tara y presione el  $^{\circ}$ botón $\overline{+}$
- Balanza vuelve al modo de pesaje y en la pantalla se muestra el valor de la tara introducida con el signo ..-".
- o
- Estando en cualquier modo del trabajo pulsar el botón **de de** acceso rápido
- Hay que entrar a la opción b3 <TARA>
- Se mostrará la primera de las masas de empaquetado guardadas en la base de datos tara.
- Use las teclas de flecha direccionales para ingresar el valor de tara y presione el  $\circ$ botón
- Balanza vuelve al modo de pesaje y en la pantalla se muestra el valor de la tara introducida con el signo "-".

## **AUTOTARA (Tara automática)**

Esta función le permite tarar automáticamente el embalaje durante el pesaje de las mercancías, cuando el peso de los embalajes de cada producto es diferente. Descripción de la función es el después.

## **Borrar tara**

 $+0+$ Un valor de tara puede borrarse pulsando un botón **Delete** en la fachada o mediante la introducción de la tara de valor 0.000g (ver descripción anterior). descripción anterior).

## **15.3.1. Perfiles de pesaje**

Para facilitar el trabajo con las balanzas, de forma predeterminada, se crean 4 perfiles en el programa para los que se han seleccionado y guardado los ajustes que optimizan los pesajes para expectativas y condiciones específicas.

Las configuraciones de perfil se aplican a los ajustes de un modo de trabajo específico y se agrupan en un parámetro: *Setup/Modo de trabajo/Pesaje/Lectura*.

Descripción de estos ajustes en la siguiente sección de este manual.

Estos son los siguientes perfiles:

- **User** El perfil básico para el cual se seleccionan los ajustes del filtro para que el pesaje sea rápida y precisa.
- **Fast** El perfil permite el pesaje rápido de cualquier masa, independientemente del modo de trabajo. Al inicio, la balanza comienza automáticamente con este perfil. Para este perfil, los parámetros se seleccionan para que el resultado final de medición se alcance lo antes posible
- **Fast dosing** El perfil está dedicado a la dosificación y permite una rápida dosificación de masa.

• **Precisión** – El perfil está dedicado al pesaje preciso de cualquier masa independientemente del modo de trabajo. Para este perfil el proceso de pesaje es el más largo, pero el resultado final es el más exacto y preciso,

*Atención: El usuario puede modificar la configuración del perfil en toda su extensión, sólo para el perfil de usuario, otros perfiles predeterminados (Fast, Fast dosing y Precisión) sólo se pueden modificar en una medida limitada.* 

En la línea inferior de la pantalla, la inscripción (nombre del perfil) puede estar visible, que está actualmente seleccionada. El perfil se puede seleccionar individualmente para el modo de trabajo. La balanza recuerda el último perfil utilizado en cada uno de los modos (con las modificaciones realizadas por el usuario), y con ese perfil se inicia el modo cuando se selecciona.

## **Procedimiento:**

- \* En cualquier modo de operación, presione el botón de acceso rápido **F** al que está asignada la opción <**PROFIL**> (para la descripción de la configuración, consulte la sección *Accesos directos de teclas F*) o seleccione la opción **<PROFIL>** después de presionar
- \* Use las teclas de flecha direccionales para ingresar el valor de tara y presione el  $\circ$ botón $\left| \right|$   $\left| \right|$
- La balanza vuelve al modo de pesaje y ahora funcionará de acuerdo con el perfil seleccionado.

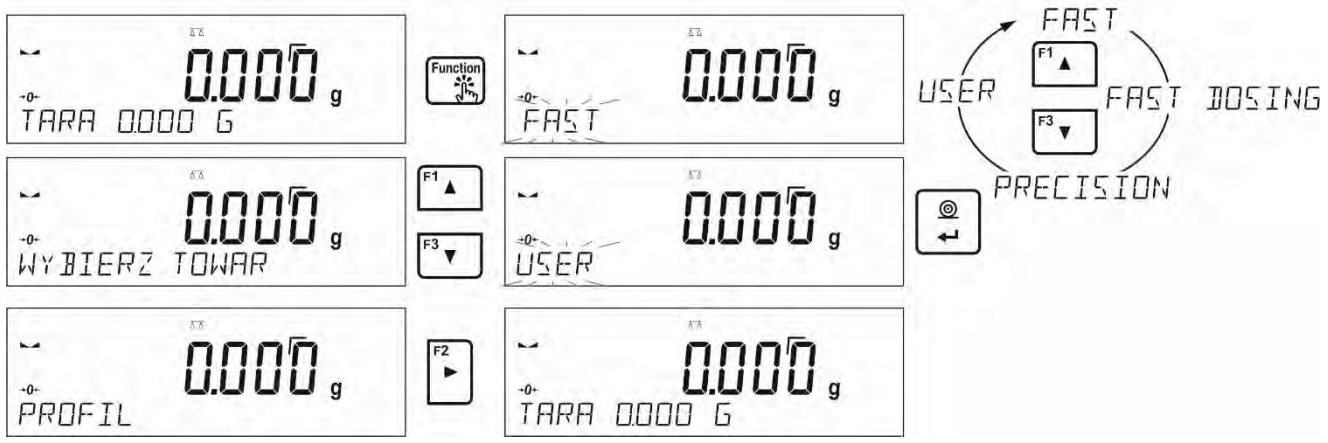

## **15.4. Ajustes para modo <PESAJE>**

Software permite configurar los parámetros de funcionamiento, (filtros, confirmación del resultado y acción de auto cero , apagar el último dígito de la pantalla y otros ajustes) para cada modo de funcionamiento. Sólo para el perfil **User**, el usuario puede cambiar la configuración en el rango completo, para otros perfiles (**Fast, Fast dosing, Precisión** se pueden cambiar los parámetros .**Filtro y confirmación del resultado**, se establecen en los valores predeterminados de fábrica para estos perfiles.

Esto le permite personalizar el dispositivo dependiendo de las necesidades y expectativas del usuario o los requisitos específicos para el modo de funcionamiento seleccionado (por ejemplo, dosificación ), para que el trabajo sea fácil y rápido.

#### **El establecimiento el nivel de filtrado (opción no disponible para perfiles: Fast, Fast dosing, Precisión)**

Dependiendo de las condiciones de trabajo establecer el filtro. En condiciones ideales, el filtro se puede configurar como muy rápido (valor del parámetro P.2.2.1.1 Filtro a B.RÁPIDO), y si las condiciones son desfavorables (vibraciones, corrientes de aire), configure el filtro como lento o muy lento (valor del parámetro P.2.2.1.1 en LENTO o B.LENTO). El rendimiento del filtro varía para el rango de pesaje. El filtro funciona menos bien cuando "alcanza" la masa pesada, pero es más fuerte cuando la masa está en el rango operativo del filtro establecido (el parámetro del rango operativo del filtro solo está disponible en el menú de servicio; el usuario no tiene acceso a él).

Dependiendo del filtro seleccionado, el tiempo de pesaje será más corto (valores B.RÁPIDO y RÁPIDO) o más largo (valores LENTO y B).LENTO).

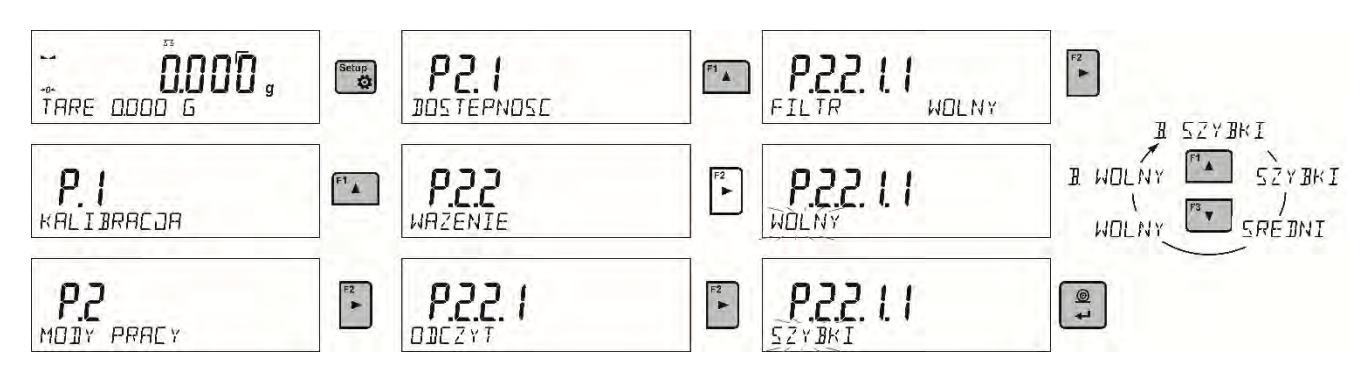

## **Confirmación del resultado (opción no disponible para perfiles: Fast, Fast dosing, Precisión)**

Ya que las condiciones ambientales son diferentes, por eso para adaptar a ellos la balanza, hay que elegir la manera de la confirmación del resultado como: **RÁPIDO.+PRECIO, RÁPIDO** o **PRECISO** . Depende de la opción elegida, el tiempo de pesaje será más corto o más largo.

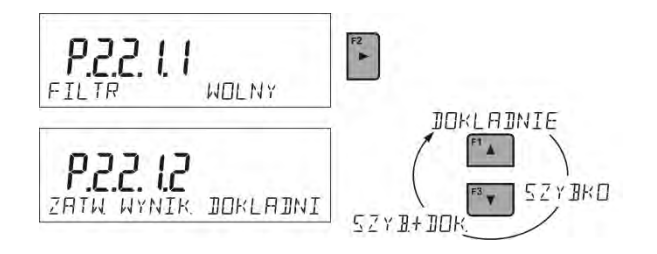

## **Función auto-cera**

Para asegurar las precisas indicaciones de la balanza introducido la función de programación **"AUTO".** La tarea de esta función es el control y la corrección de la indicación cero de la balanza automáticamente. Cuando la función es activa sigue la comparación de los siguientes resultados en los intervalos fijos del tiempo, por ejemplo. 1s: cuando el platillo de pesaje está descargado y las lecturas están cerca a cero. Si estos resultados son diferentes por el valor menor que del rango declarado de AUTOCERO por ejemplo. 1 división, la balanza se pone automáticamente en cero y se presentan los marcados del resultado estable – y la indicación de cero  $\blacktriangleright$  -0-

Cuando la función AUTOCERO está activada, cada medición se inicia siempre del cero exacto. Sin embargo, hay casos especiales, en el que esta función interfiere con las mediciones. Un ejemplo puede ser la colocación muy lenta de la carga en el platillo (por ejemplo: añadir carga)

En este caso el sistema de corrección de la indicación de cero correcto, también puede corregir la indicación de la masa real de la carga.

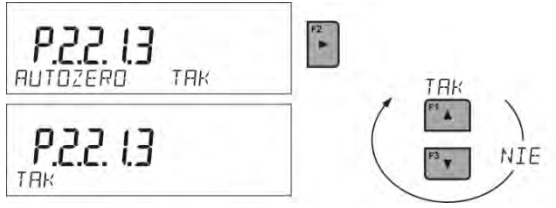

## **La indicación de la cifra ultima.**

Esta función permite borrar el último dígito en la pantalla de masas.

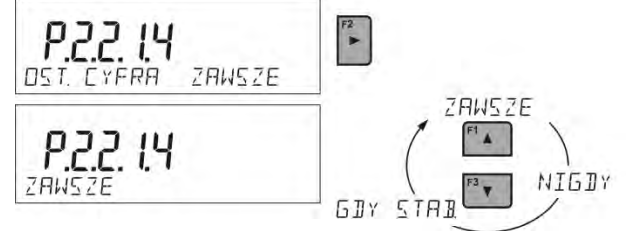

## **Entorno de funcionamiento de balanza**

Este parámetro tiene dos ajustes: ESTABLE e INESTABLE. Establecer el valor ESTABLE significa que la balanza funciona mucho más rápido; es decir el tiempo de pesaje es mucho más rápido que en los ajustes del parámetro en : INESTABLE. Parámetro relacionado con las condiciones ambientales y ambientales de la estación de trabajo. Si las condiciones ambientales son inestables, se recomienda cambiar el parámetro *<AMBIENTE >* en : <INESTABLE>. El parámetro de fabrica esta ajustado en: <ESTABLE>

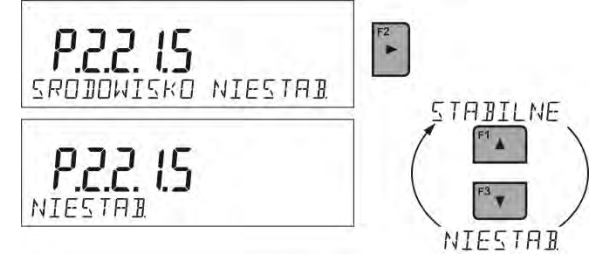

# **15.4.1. AUTOTARA (Tara automática)**

Función de tara automática es útil para determinación rápida de masa neto de las cargas pesadas en caso cuando para cada siguiente carga el valor de tara es diferente. Cuando la función esta active (valor del parámetro <P2.2.2 AUTOTARA> ajustada en <SI>, ciclo de trabajo de la balanza de la siguiente manera:

- Asegúrese de que el platillo de pesaje esté vacío y presione la tecla de puesta a cero.
- Poner el embalaje de producto,
- Después de la estabilización de la indicación se **tara automáticamente** el peso del embalaje (marcador **Net** aparecerá en la parte superior de la pantalla)
- Colocar el producto en embalaje.
- La pantalla muestra la masa neta del producto,
- Quitar el producto con el embalaje,
- La balanza eliminará el valor de tara (peso de empaque guardado en la memoria de la balanza en el primer paso del proceso) después de exceder el valor de peso bruto establecido en el parámetro <**P 2.2.3.2 PROG AUTO**>.
- Poner el embalaje del siguiente producto, después de la estabilización de la indicación tarar automáticamente el peso del embalaje (marcador **Net** aparecerá en la parte superior de la pantalla),
- Colocar el siguiente producto en embalaje

Para el correcto funcionamiento de AUTOTARA, se debe ajustar el valor de umbral.

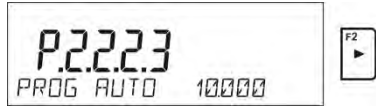

Parámetro **<P2.2.3.2 UMBRAL AUTO>** está asociado con las siguientes funciones:

- tara automática,

- trabajo automático,

No se ejecutará la próxima tara automática hasta que la balanza "no bajara" por debajo del valor ajustado del peso bruto del parámetro**.< UMBRAL AUTO>.**

## **15.4.2. Modo de impresión**

Esta función le permite configurar el modo de impresión, es decir, la actividad del

 $\circledcirc$  $\overline{\phantom{a}}$ botón.

Puede elegir entre los siguientes ajustes:

• <CUANDO ESTABLE>: al puerto de impresora se suministra sólo el resultado estable para el parámetro de configuración <IMPRESIÓN GLP>. Pulsar el  $\circledcirc$ 

 $\odot$ 

botón + , cuando el resultado es inestable (no hay el signo **en la pantalla**), el programa de la balanza envía al puerto el resultado después de llegar a la condición de estabilidad para la medición.

• <CADA>: Cada vez que se pulsa  $\leftarrow$  se enviara al puerto de impresora el resultado de pesaje con los ajustes para el parámetro <IMPRESIÓN GLP>. Cada resultado será enviado (estable e inestable) Para el resultado inestable con el resultado se ubicará el signo <?>.

## *Esto sólo funciona para las balanzas verificadas*.

• <AUTO>: seleccionar esta opción activara impresión automática para las medidas . Tenga en cuenta que junto con elegir esta opción, se puede establecer el parámetro < UMBRAL AUTOMÁTICO> según sus necesidades.

## **El trabajo automático, procede como sigue:**

 Pulsar el botón , para poner a cero la balanza(la pantalla muestra el marcador del la  $+0+$ 

estabilidad de la medida  $\left\lfloor \frac{\text{Delete}}{\text{Delete}} \right\rfloor$  y el marcador de cero  $\blacktriangleright$  +0<sup>+</sup>

- Poner la carga, la primera medida estable se envía al puerto de la impresora.
- Quitar la carga del platillo de la balanza
- Siguiente medición será posible cuando la pantalla antes de la siguiente medición será menor que el valor establecido <UMBRAL AUTOMÁTICO> (la siguiente medición no es necesario estado cero.)

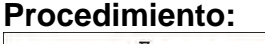

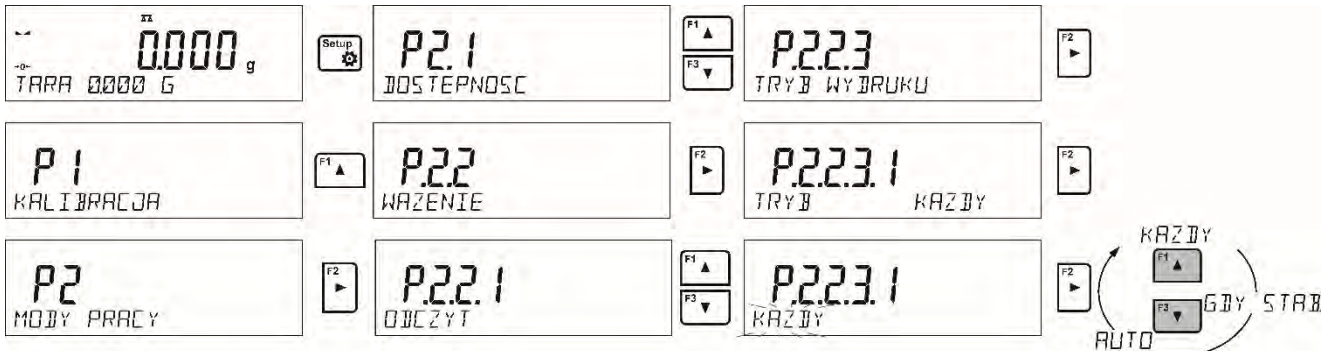

Para el trabajo automático también debe establecer el umbral.

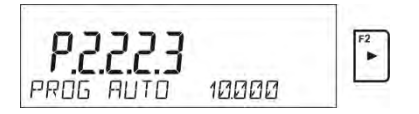

## **15.4.3. Información**

Esta función permite la visualización de información adicional en la línea inferior de la pantalla. Dependiendo de las necesidades, el usuario puede elegir entre la siguiente información, que se mostrará de forma continua mientras trabaja de manera <**PESAJE**>:

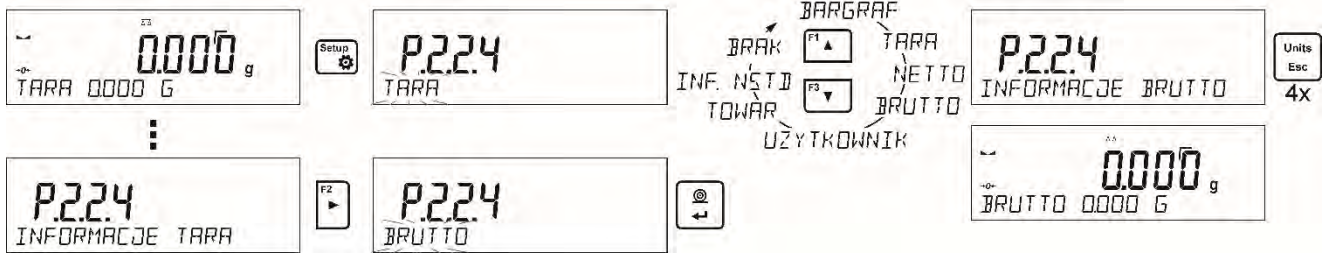

La opción <GRÁFICO DE BARRAS > ilustra gráficamente el uso de la capacidad de peso en el rango de 0 a MÁX.

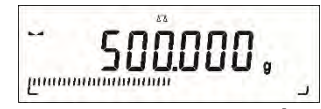

*Un ejemplo de la apariencia de la pantalla con la opción de gráfico de barras para la balanza PS 1000.R2: se colocó una carga de 500 g en la bandeja, lo que da la capacidad de carga máxima del 50% (media barra gráfica llena en la línea inferior).*

La opción <GRÁFICO DE BARRAS> también se puede habilitar en los siguientes modos: CONTEO DE PIEZAS, CONTROLADOR DE PIEZA, DOSIFICACIÓN, DESVIACIONES, PESAJE DE ANIMALES, ESTADÍSTICAS, RESUMEN, CIERRE DE LA INDICACIÓN MÁXIMA.

## **15.4.4. Información no estándar**

La función permite declarar información no estándar, que se mostrará en la línea inferior de la pantalla. Puede insertar cualquier texto que consta de 19 caracteres como máximo.

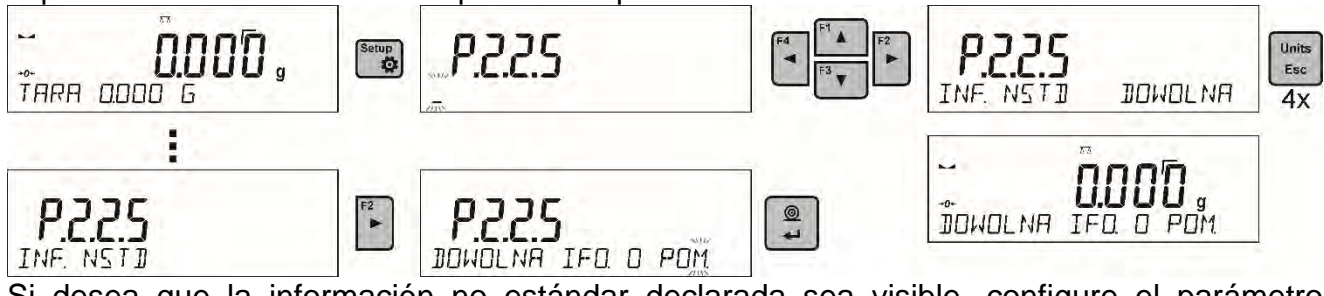

Si desea que la información no estándar declarada sea visible, configure el parámetro **P2.1.2** en valor <**INF. NSTD**>.

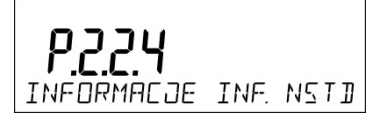

## **15.4.5. Teclas de acceso directo F**

La función permite asignar un acceso rápido a las funciones de pesaje a las que se puede acceder presionando las teclas F1, F2, F3 o F4.El usuario tiene las siguientes opciones para elegir entre el modo <**PESAJE**>, que puede asignarse libremente a cada uno de los botones **F**: :<NINGUNO / INTRODUCIR TARE / IMPRIMIR ENCABEZAMIENTO/ IMPRIMIR PIE DE PAGINA / VARIABLE 1 / VARIABLE 2>.Para otros modos, hay más opciones disponibles (consulte más secciones de este manual).

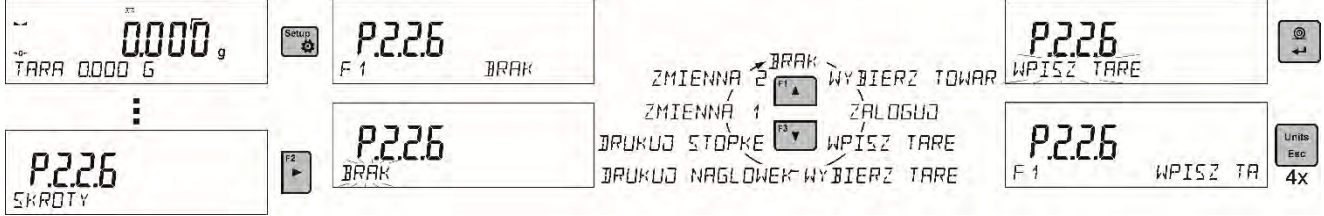

Opciones de selección de funciones para modos de trabajo específicos:

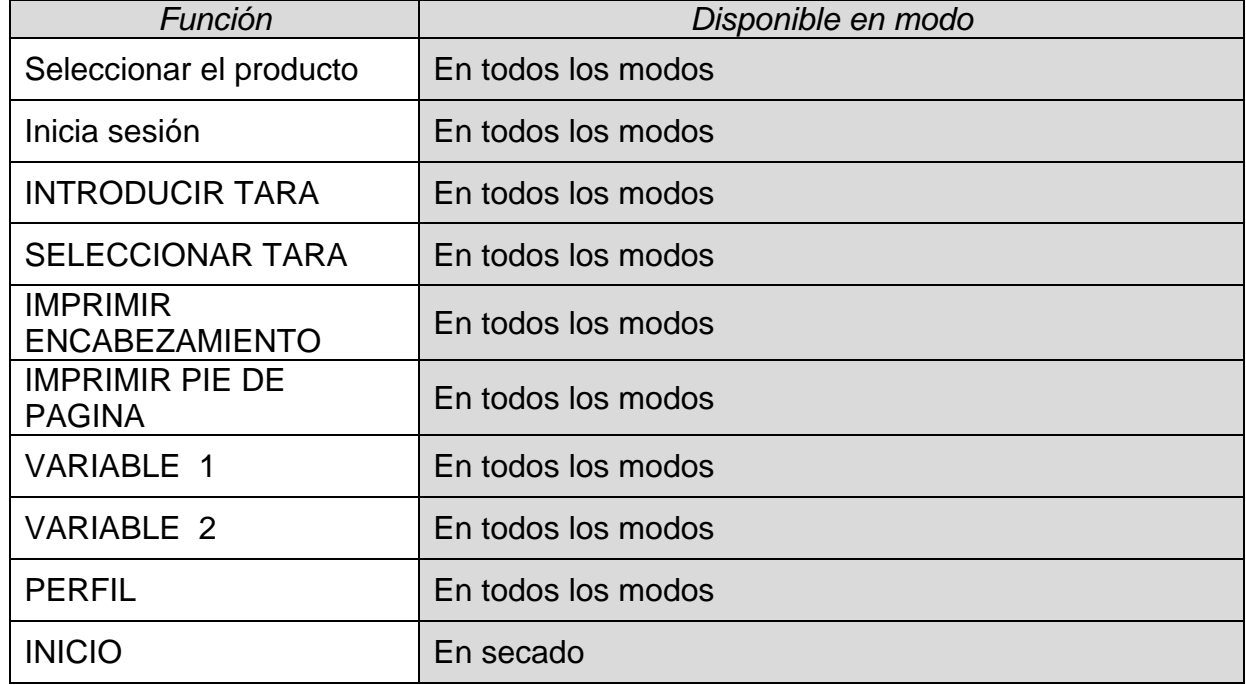

### **15.4.6. Pesaje de cargas bajo la balanza**

En balanzas analíticas y de precisión estándar, las cargas se pueden pesar bajo la balanza. Esta forma de trabajo requiere establecer el peso por encima de cierto nivel. RADWAG ofrece un estante para este propósito, que es equipo adicional .

Para pesar bajo la balanza, siga el siguiente procedimiento:

- Retire el tapón de agujero de plástico ubicado en la base de la balanza.
- Debajo del enchufe puede encontrar un soporte especial con una abertura dedicada para suspender la carga (fijada permanentemente).
- La abertura se usa para fijar un gancho destinado a una carga o un plato de pesaje dedicado, una vez que se deposita la carga puede comenzar a pesar.
- Al completar el pesaje bajo la balanza, vuelva a colocar el tapón de plástico en su lugar.

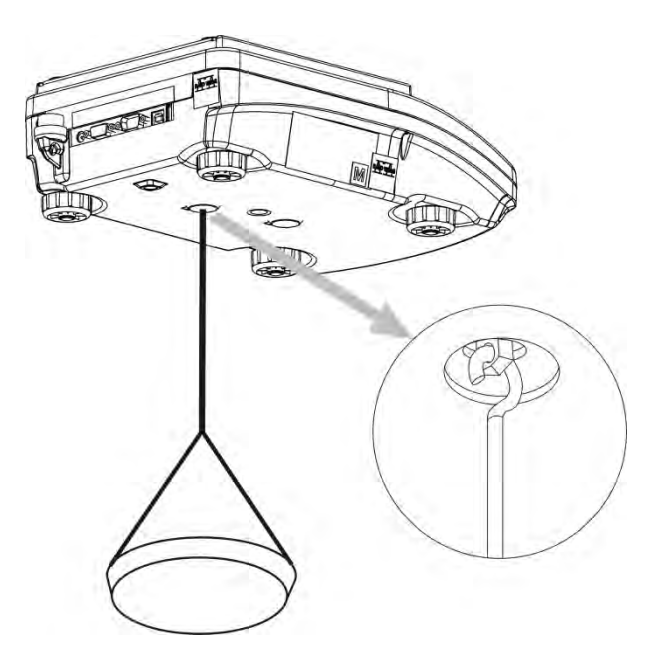

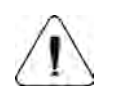

#### **Atención:**

*La suspensión para el gancho no debe girarse, torcerse ni manipularse en ninguna dirección. Dichas acciones pueden dañar el mecanismo de la balanza.* 

*La masa de todos los elementos intermedios suspendidos, por ejemplo, gancho,*   $+T+$ *plato de pesaje, cable, etc., debe ponerse a cero presionando el botón Delete o <i>insert* 

## **16.PROCESO DE SECADO USANDO ACCESOS DIRECTOS.**

## **16.1. Ajustes adicionales para el secado**

Además de las configuraciones estándar para este modo (descrito en el modo de pesaje), se han introducido configuraciones adicionales que describen la operación del modo. Estas opciones son:

- **UNIDAD DE TEMP** Es un parámetro que permite cambiar la unidad de visualización de temperatura: posibilidad de selección – [°C] o [°F]
- **Autotara** [habilitado / deshabilitada tara automática de masa de bandeja desechable durante el inicio del proceso de secado],

Recuerde configurar las opciones anteriores con los valores apropiados antes de pesar a los animales, de acuerdo con las expectativas y necesidades derivadas de las condiciones de trabajo.

## **Teclas de acceso directo F**

La función permite asignar un acceso rápido a las funciones de pesaje a las que se puede acceder presionando las teclas F1, F2, F3 o F4.

La forma de declarar la función se describe en el punto sobre la configuración del modo de pesaje. Teclas de acceso directo F.

Los parámetros de secado actuales se presentan en forma de pictogramas en el lado izquierdo de la pantalla. Para cambiar los parámetros, vaya a la configuración del proceso de secado.

Ir al menú de proceso de secado y establecer los siguientes parámetros:

- perfil y parámetros del proceso de secado.

- modo de finalización del proceso de secado y parámetros del modo de acabado,

- unidad de resultado mostrado e impreso

- intervalo para impresión de medición, donde las mediciones se imprimen durante el proceso de secado.

Para cambiar la configuración de parámetros, ingrese al menú del proceso de secado y presione el botón **Perfiles**.

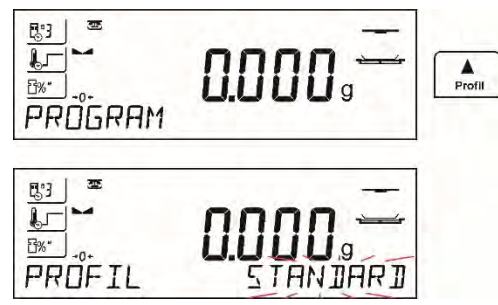

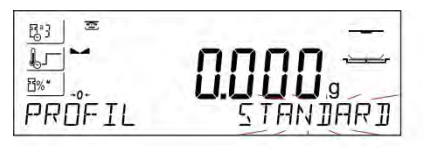

**STANDARD** TEMPERATURA W20°C

### **16.2. Perfil y parámetros de proceso del secado**

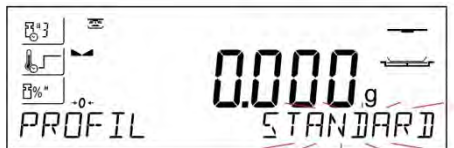

Después de entrar a los ajustes de los parámetros del secado, el parámetro muestra en la línea inferior el nombre <Perfil > y parpadea, indicando el tipo de perfil. Use los botones de flecha para seleccionar el perfil apropiado y confirme su elección presionando ENTER.El programa pasará automáticamente a la configuración de parámetros

**El parámetro del modo de proceso de secado** toma los siguientes valores:

• Perfil de secado **ESTÁNDAR**:

para la temperatura de secado configurada de perfil estándar en la que se debe probar una muestra.

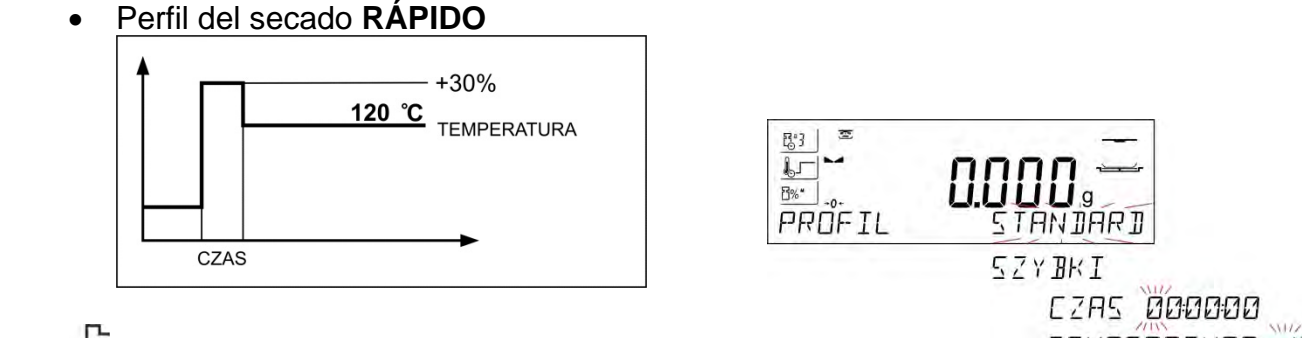

T TEMPERATURA 120°C Para obtener un perfil rápido, ajuste ambos, el tiempo de calentamiento en una temperatura superior a la actual y la temperatura para la cual se va a probar una muestra.

La característica específica de este perfil de secado es un rápido aumento de la temperatura de secado en un corto período de tiempo. Cuando se compara con la temperatura preestablecida, la temperatura de secado aumenta un 30% en 180 segundos y se mantiene en este nivel durante un período de tiempo específico, luego pasa al valor de temperatura preestablecido en los parámetros del perfil de secado.

#### **Atención:**

Para un perfil rápido, configure la temperatura de secado y el tiempo de calentamiento 30% más alto que la temperatura establecida. El tiempo de calentamiento se mide al alcanzar la temperatura establecida.

• Perfil del secado **SUAVE**

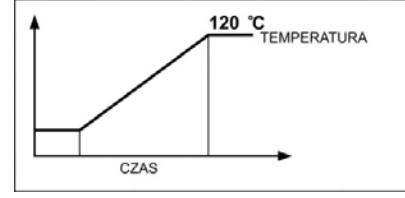

Para un perfil suave, establezca el período de tiempo durante el cual el analizador de humedad debe alcanzar la temperatura y temperatura especificadas para las que se debe analizar una muestra.

• Perfil del secado **ESCALONADO**

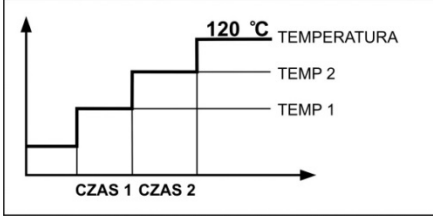

 $\mathsf{L}$ 

Para el perfil escalonado configure: el tiempo de calentamiento en la temperatura número uno, la temperatura del primer escalón, el tiempo de calentamiento en la temperatura número dos, la temperatura y la temperatura del segundo escalón en que se va a analizar una muestra.

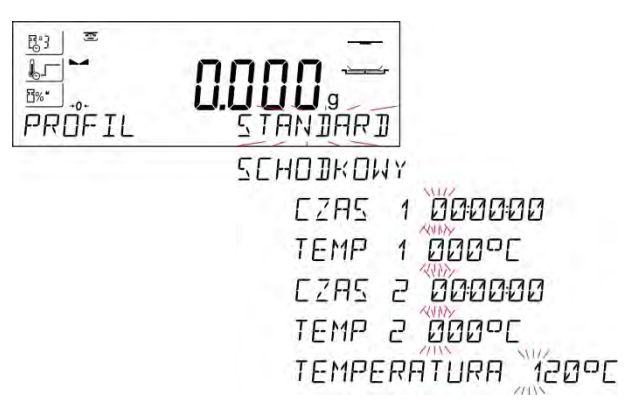

## **Atención:**

Para el perfil escalonado, configure la temperatura de paso "1" y "2" y la temperatura de secado, establezca también el tiempo de calentamiento en particular en las temperaturas indirectas (1 y 2). El tiempo para calentar en pasos particulares se cuenta desde el momento en que se alcanza una temperatura preestablecida para un paso en particular. Modo de terminar el proceso de secado.

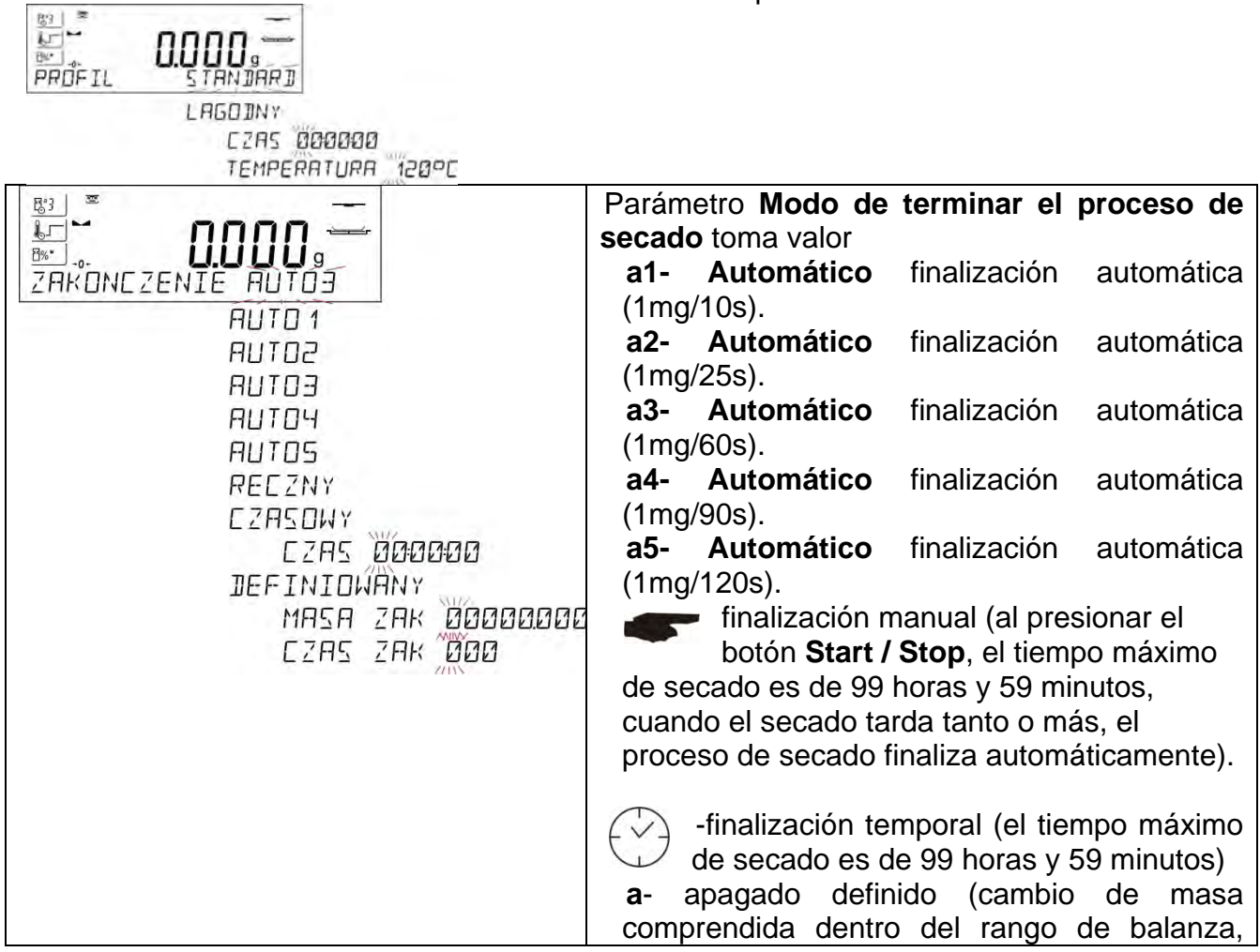

|                                                                                | configurado con la legibilidad del analizador<br>de humedad, intervalo de tiempo que varía de<br>1a 120 s                                                                                                    |
|--------------------------------------------------------------------------------|----------------------------------------------------------------------------------------------------|
| Unidad de medición mostrada e impresa<br>16.3.                                 |                                                                                                    |
| 鸾<br>弱<br>Ļı<br><b>F%*</b><br>9611<br>WYNIK<br>ZAK<br>$\frac{4}{3}$<br>G<br>%R | - porcentaje de pérdida de masa, muestra<br>$0/$ M<br>'n<br>el cambio de masa registrado durante el<br>proceso de secado expresado en porcentaje.<br>- parte de la masa seca obtenida durante<br>$\%$ d<br>el proceso de secado, expresada en<br>porcentaje, el resultado de la medición es<br>parte de la masa que permanece en una<br>bandeja de secado después de la<br>evaporación del contenido de humedad.<br>- relación de húmedo / seco obtenido<br>como resultado de proceso de secado,<br>expresado en porcentaje el resultado de la<br>medición es parte de la masa que se evaporó de<br>la muestra seca durante el proceso de secado,<br>G - cambio de masa; el resultado de la medición<br>es el cambio de masa registrado durante el<br>proceso de secado. |

**16.4. Intervalo de impresión**

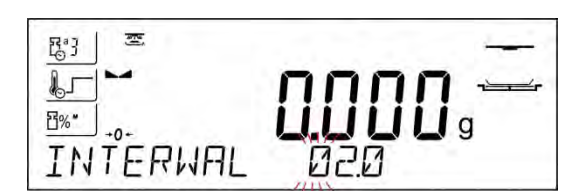

El intervalo de tiempo entre las impresiones en segundos que van de 0 a 120

#### **17.PROCESO DE SECADO REALIZADO CON EL USO DE LA BASE DE DATOS DE MODOS DE SECADO**

El analizador de humedad puede grabar hasta 100 modos de secado que se pueden configurar, registrar y usar libremente.

Procedimiento - selección un modo:

- 1.Introducir el procedimiento a la memoria de analizador de humedad (mira: la descripción en el punto. 10.3. *Programas de secado*
- 2.Seleccione el modo de inserción antes del proceso de secado. Los parámetros de secado se actualizan a los parámetros guardados en el modo de secado

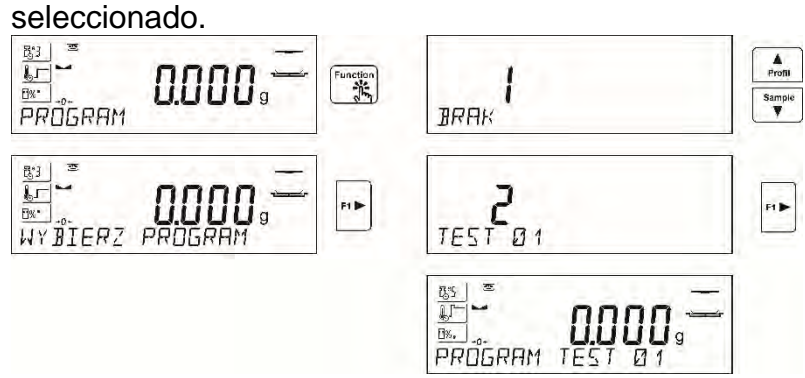

o:

- 3. Inserte los datos relacionados con el producto / muestra que se va a secar. Configure el modo insertado como modo de secado (descripción de los parámetros en el punto 10.2*. Productos)*
- 4. Seleccione el producto insertado como uno actual antes del proceso de secado. Los parámetros de secado se actualizan a los parámetros guardados en el modo de

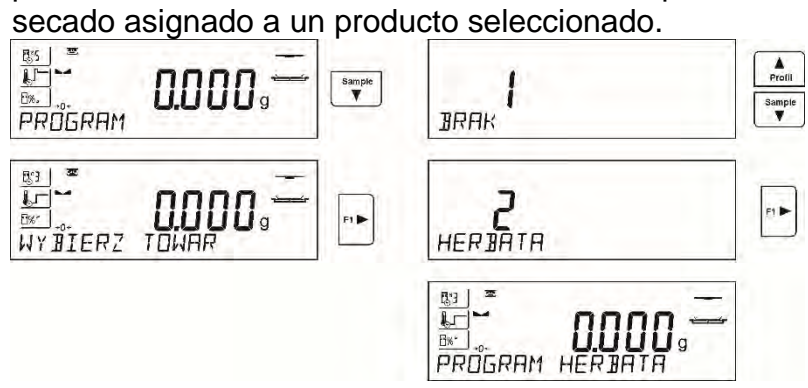

## **18.PROCESO DE SECADO**

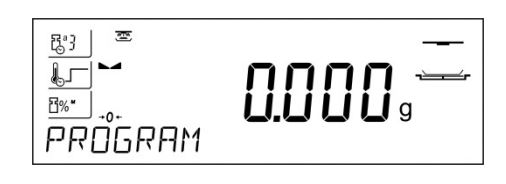

Start/Stop  $\mathbf{p}$ 

La parte izquierda de la pantalla presenta pictogramas con ajustes de proceso de secado.

Presione el botón de Start/Stop para ejecutar el proceso de secado.

Se muestran los mensajes y se muestran los mensajes para facilitar la operación del análisis de humedad. Siga las indicaciones para preparar correctamente la muestra y realizar el proceso de determinación del contenido de humedad para una muestra probada.

Atención:

Si la opción AUTOTARE está habilitada, recuerde colocar el platillo de pesaje desechable en el soporte en forma de cruz antes del proceso de secado. A continuación, presione el botón. El plato de pesaje se tara automáticamente y se muestra el mensaje <Preparar muestra>

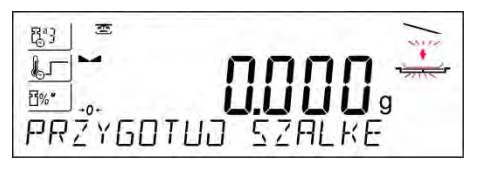

El programa le pide que prepare un platillo de pesaje. El pictograma en la ventana de visualización superior derecha también parpadeará.

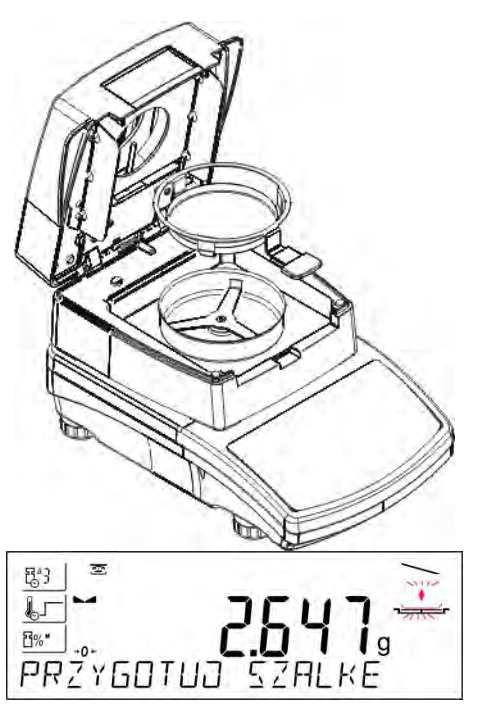

Coloque el platillo desechable en un asa de bandeja y deposítelo en un soporte. La pantalla muestra el peso del platillo desechable.

Para garantizar condiciones estables durante el funcionamiento, es aconsejable cerrar la cámara de secado.

 $+0+$ **Delete**  Usando el botón CERO, ponga a cero la masa del platillo o de pesaje en la memoria del analizador de humedad.

La indicación es igual a cera y se muestra la indicación posterior y cambia el pictograma en la esquina superior derecha de la pantalla.

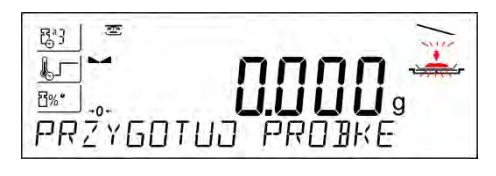

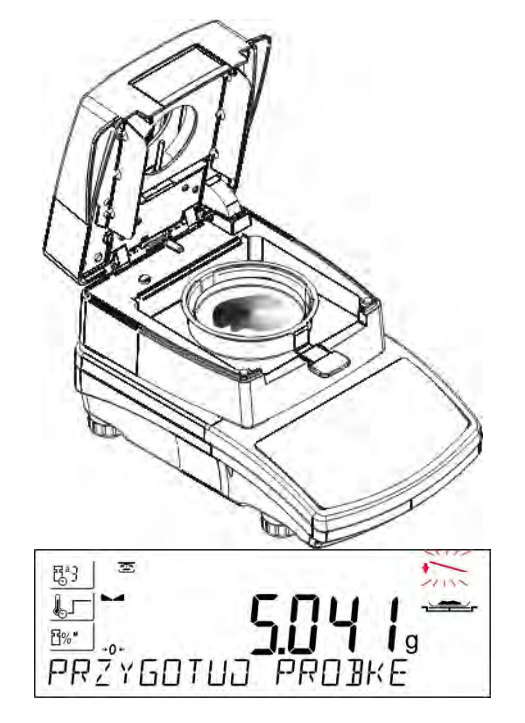

En el platillo hay que poner la muestra. El peso de la muestra se seleccionará en función de la experiencia previa y las características del material probado.

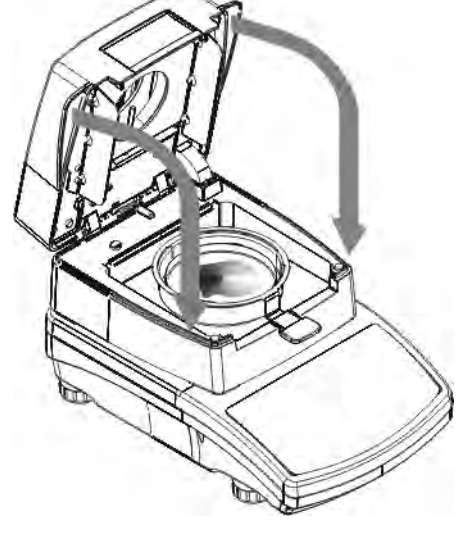

En el curso de la preparación de la muestra (la masa en un plato de pesaje comienza a cambiar), el pictograma parpadeante cambia a uno diferente. Al preparar la muestra y al estabilizar el resultado (pictograma de estabilidad en una pantalla), cierre la cámara de secado para que el proceso de secado comience automáticamente. El programa se inicia automáticamente el secado.

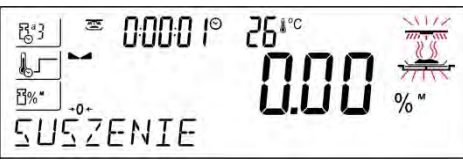

Se muestra información sobre el proceso de secado, el analizador de humedad procede a llevarlo a cabo según los parámetros establecidos. Se realizan las mediciones de masa requeridas y los cálculos del contenido de humedad de muestra probado, en donde los cálculos son el resultado de un cambio de masa.

Al iniciar el proceso, el encabezado de impresión se envía a la interfaz seleccionada (de acuerdo con las opciones de impresión definidas - grupo de parámetros P5.5 INFORME DE PROCESO DE SECADO)

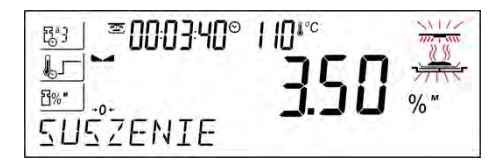

Units  $\frac{3}{2}$  Esc<sup>3</sup><sup>0</sup>/<sub>0</sub>

**■00 1834® 110**1°

POJSUMOWAN

Լ−

B%™

Durante el secado, los resultados de la medición actual y la información sobre el proceso en sí aparecen en la pantalla (tiempo de prueba, temperatura de la cámara, etc.).

Durante el proceso de secado (de acuerdo con las opciones de impresión configuradas - grupo de parámetros P5.5 INFORME DEL PROCESO DE SECADO ), las mediciones se envían a un puerto de comunicación seleccionado en un intervalo de tiempo preestablecido (INTERVALO).

El botón UNITS permite al usuario cambiar el tipo de resultado mostrado.

Al finalizar el proceso de secado, se muestra el resumen de la prueba, y el resultado final del contenido de humedad

El pie de página de impresión se envía a la interfaz seleccionada (de acuerdo con las opciones de impresión establecidas - grupo de parámetros P5.5. INFORME DE PROCESO DE SECADO ).

El proceso de secado puede abortarse en cualquier momento. Para hacer esto, presione el botón **Start/Stop** y confirme con el botón. **Print/Enter**

La excepción es la forma de finalizar el proceso de secado manualmente: después de presionar **Start/Stop** el analizador de humedad, finalizará el proceso de secado sin la opción de confirmación con un botón. **Print/Enter**.

Para volver a la pantalla principal de los ajustes del proceso de secado, presione la tecla ubicada en la barra inferior de la pantalla. El analizador de humedad vuelve a su estado inicial, el resumen del proceso completo está en blanco. El analizador de humedad está listo para realizar otra prueba.

## **19.COMUNICACIÓN**

El menú Comunicación le permite configurar los ajustes del puerto.<br>El acceso se obtiene pulsando

 $\Rightarrow$ 

El acceso se obtiene pulsando

La balanza tiene la posibilidad de comunicación con el dispositivo externo por puertos:

- COM 1 (RS232),
- USB 1 tipo A,
- USB 2 tipo A,
- Wi-Fi.

Los parámetros de los puertos USB no son configurables. Puerto USB tipo B, sirve para conectar el ordenador, y el puerto del tipo A para conectar el teclado, lector de códigos de barras o la memoria externa.

# **19.1. Ajustes del puerto RS 232 (COM)**

## **Procedimiento:**

- − Seleccionar el puerto de comunicación < COM 1>
- − Ajustar los valores adecuados

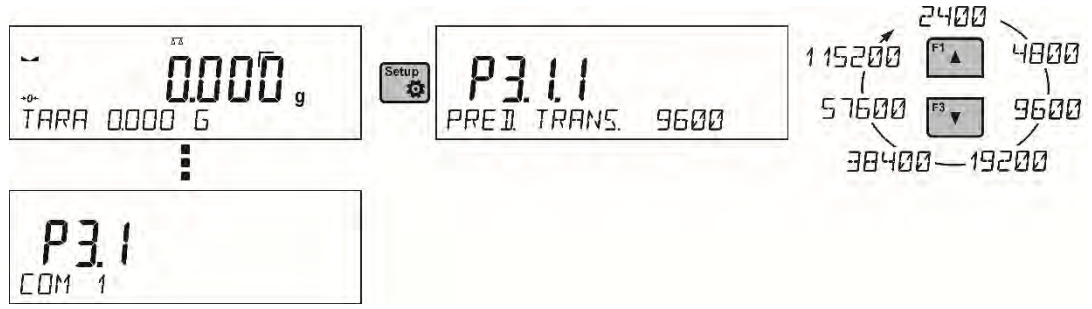

Para los ajustes de los puertos RS 232 el programa de balanza tiene los siguientes parámetros de transmisión:

- •Velocidad de la transmisión 2400, 4800, 9600, 19200, 38400, 57600, 115200 bit/s
- •Paridad NINGUNA, IMPAR, PAR

## **19.2. Ajustes del puerto Wi-Fi**

#### *Atención:*

- *1. Parámetros de transmisión deben ser seleccionados de acuerdo con la configuración de la red local del cliente.*
- *2. Para garantizar la colaboración adecuada con el router Wi-Fi , hay que ajustar en la balanza el parámetro del puerto para ordenador en valor <WIFI>: P4.1.1 <DISPOSITIVOS /ORDENADOR /PUERTO/WIFI>.*

Los parámetros disponibles para los ajustes de puerto Wi-Fi:

- P3.2.1 ESTADO,
- P3.2.2 WIFI,
- P3.2.3 SELECCIONAR LA RED,
- P3.2.4 PARÁMETROS DE LA RED,

P3.2.4.1 – DHCP,

P3.2.4.2 – NOMBRE (nombre de la red seleccionada),

P3.2.4.3 – CONTRASEÑA (contraseña de acceso a la red - estrellas visibles),

P3.2.4.4 - IP (número de identificación de la balanza, preste atención a que este número no esté ocupado por otro dispositivo que funcione en la red dada),

P3.2.4.5 – MASCARA (por defecto 255.255.000.000),

- P3.2.4.6 PUERTA (por defecto 10.10.8.244),
- P3.2.4.7 MAC DIRECCIÓN (0008DC…….).

Después de ingresar el parámetro, el texto <ESTADO> aparecerá en la línea inferior de la pantalla y un valor que describe el estado de conexión a la red Wi-Fi:

- **CONECTADO significa** que la balanza está conectada con una de las redes WiFi disponibles, además de la parte superior de la pantalla se encenderá pictograma . Pictograma es todo el tiempo visible cuando la balanza tiene conexión de red activa.
- **CONECTANDO CON** significa, que la balanza intenta conectarse a la red, que se ha conectado últimamente, para los ajustes introducidos anterior (red, IP etc.)
- **ERROR** no hay un módulo Wi-Fi instalado en la balanza o está deshabilitado en el parámetro P3.2.2 WIFI (valor del parámetro establecido en NO).

## **Procedimiento:**

- Active el módulo Wifi parámetro P3.2.2 <COMUNICACIÓN / WIFI SÍ>.
- Ajustar en el parámetro P3.2.4.1 <COMUNICACIÓN / WIFI / PARÁMETROS DE RED / DHCP> el valor apropiado para DHCP: Para ajustes DHCP en valor NO hay que manualmente introducir datos tales como: <IP; MASCARA; PUERTA SUPUESTA >,

para la configuración de DHCP en valor SÍ, el programa se cargará automáticamente y muestra los datos asignados por el router Wi-Fi, que está conectado con la balanza,

• Luego ingrese el parámetro <P3.2.3 - SELECCIONAR RED> e inicie el

procedimiento de búsqueda de redes disponibles con el botón . El proceso de búsqueda comenzará, después de su finalización, la primera de las redes detectadas por la balanza se mostrará en la línea inferior.

- Usando los botones  $\begin{bmatrix} \overline{a} & \overline{b} \\ \overline{c} & \overline{d} \end{bmatrix}$ , y seleccionar la red y pulsar el botón  $\begin{bmatrix} \frac{\overline{a}}{\overline{a}} \\ \overline{d} \end{bmatrix}$
- En la línea inferior se muestra el mensaje <CONTRASEÑA\*\*\*\*\*\*\*\*>. Para ingresar la contraseña, use el teclado del ordenador conectado a la toma USB para poder ingresar las letras mayúsculas y minúsculas de la contraseña (solo se pueden ingresar letras mayúsculas y números desde el teclado de la balanza). Introducir la

contraseña "" y confirmar pulsando  $\left[\frac{?}{?}\right]$ 

- Después de seleccionar la red e ingresar la contraseña, el procedimiento de conexión se realizará automáticamente.
- En parámetro < ESTADO >, se muestra < CONECTANDO >, que significa que la balanza esté intentando conectar a la red mediante la configuración.
- Si la balanza se conecta con WIFI, la inscripción para estado se cambia en <CONECTADO> y también en la parte superior de la pantalla mostrará el pictograma
- Si la balanza durante mucho tiempo no se puede conectar con la red <CONECTANDO>, es posible que los parámetros de red estaban mal implementado (contraseña, canal u otro).
- Compruebe que los ajuste s se han introducido correctamente y repita el proceso de conectar.
- Si no funciona, póngase en contacto con el servicio técnico RADWAG.

La red seleccionada y los parámetros de conexión establecidos se almacenan por el programa de la balanza cada vez, que se enciende la balanza, el programa se conecta a la red de acuerdo con los parámetros establecidos. Para desactivar la conexión de red, desactive la comunicación: COMUNICACIÓN / WIFI / WIFI - NO

## **19.3. Puerto USB**

## **Puerto USB tipo A, sirve para:**

- conectar una tarjeta de memoria, PENDRIVE, que debe tener <**El sistema de archivos FAT>.**
- conectar la balanza a una impresora PCL
- Conectar la impresora, la EPSON TM-T20 (con puerto USB).

Memoria externa PENDRIVE se puede utilizar para exportar / importar, los datos sobre balanzas, o una impresión de medidas (ajustes del parámetro IMPRESORA /PUERTO en valor PENDRIVE), descripción del funcionamiento está en el punto 11.3 en instrucción. Deben recordar que el uso de una impresora PCL, controladores de impresora, imprima la página si está completamente llena, es decir. que la página se imprimirá sólo después de unos o varias pulsaciones del botón Print en la balanza (dependiendo del tamaño de la impresión).

Usted puede obtener un impreso cada vez que se pulsa el botón PRINT, si establece el código de control como SUFIX <0C> - meter la página (descripción se puede encontrar en la Sección 20.2 de la impresora).

## **Puerto USB 2 tipo B, sirve para:**

• conectar la balanza al ordenador

Para ser la capacidad de conectarse la balanza al ordenador, en el ordenador instalar puerto COM virtual. Para ello, es necesario descargar el sitio, [www.radwag.pl](http://www.radwag.pl/) o las instrucciones de CD, instalador del controlador: *R X2 SERIES RADWAG USB DRIVER x.x.x.exe*.

## **La secuencia de pasos:**

1. Iniciar instalador del controlador

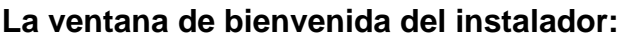

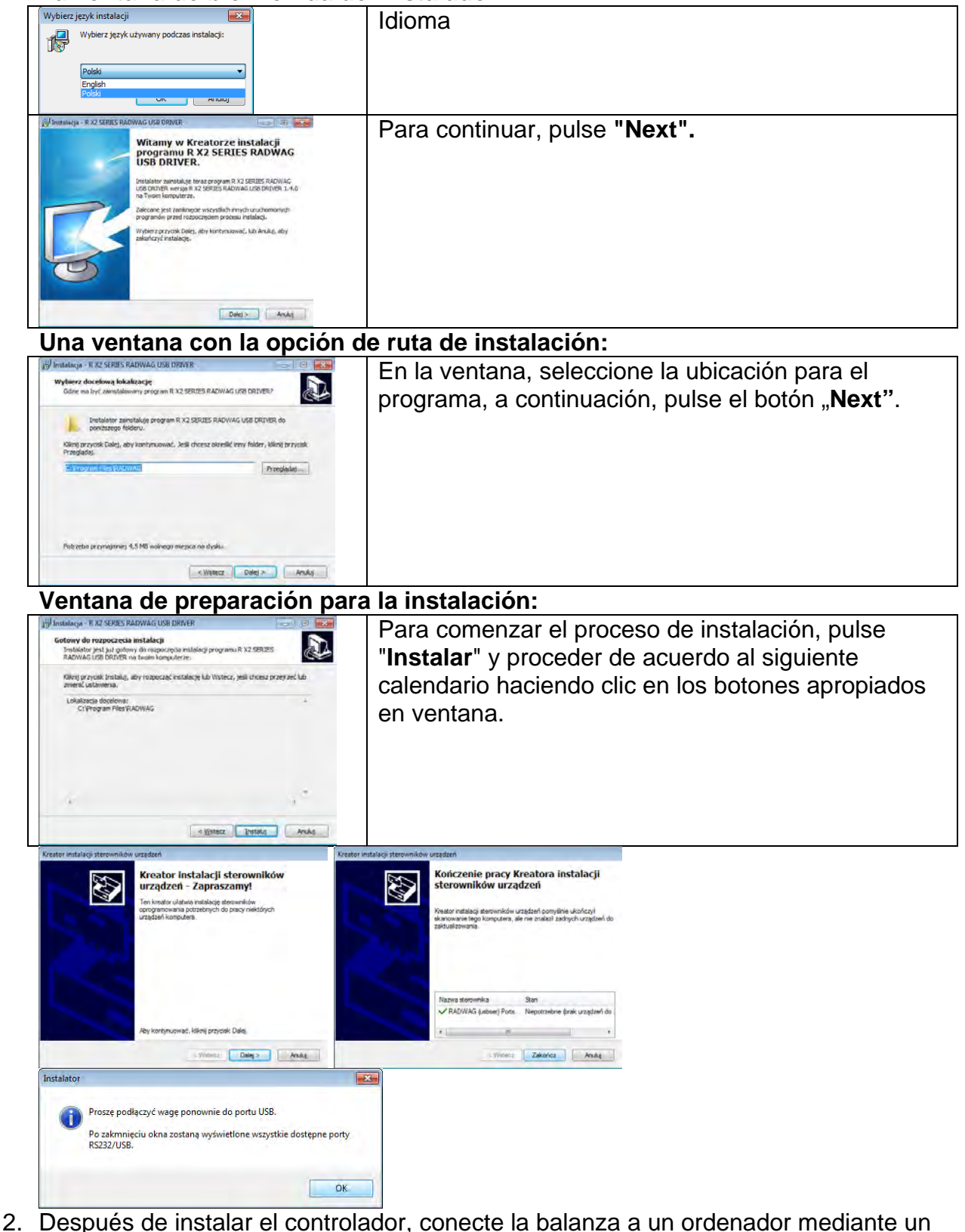

cable USB A / B no superado 1,8 metros (si la balanza ha sido conectada anterior al ordenador , desconecte y vuelva a conectar el cable USB).

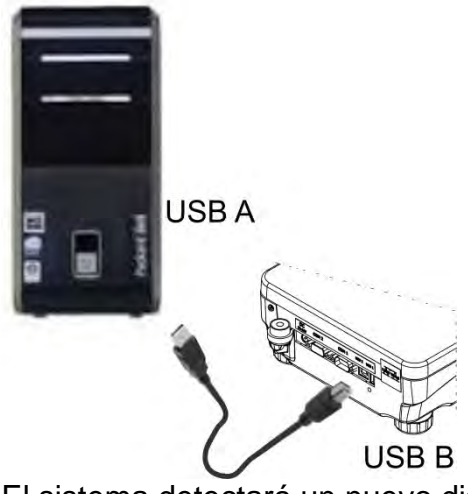

- 3. El sistema detectará un nuevo dispositivo USB y comienza a buscar automáticamente el controlador a la misma.
- 4. Comprobar en los ordenadores propiedades en las que se ha instalado el número, el COM virtual:

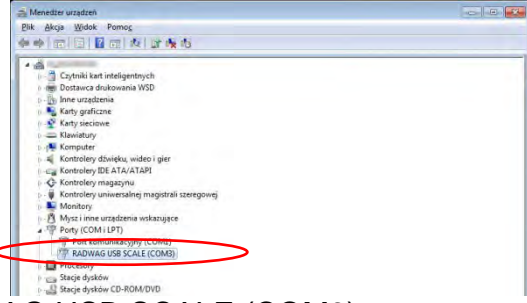

En este caso es RADWAG USB SCALE (COM3).

- 5. Ajustar los parámetros de balanza respectivamente: parámetro P4.1.1 ORDENADOR /Puerto en el valor <USB>
- 6. Iniciar el programa, en el que las mediciones serán leídas en la balanza
- 7. Establezca los parámetros de comunicación en el programa Seleccione el puerto COM (el caso descrito es COM3), que fue dado durante la instalación de los controladores
- 8. Comience la cooperación.

## **20.DISPOSITIVOS**

Menú del DISPOSITIVO está ubicado en el menú de los Parámetros. El acceso se obtiene pulsando **.** Dentro del menú hay una lista de dispositivos que pueden trabajar con la balanza.

## **20.1. Ordenador**

En el submenú ORDENADOR, puede seleccionar el puerto al que está conectada la computadora con el programa que permite la comunicación con la balanza, habilitar o deshabilitar la transmisión continua, así como habilitar y deshabilitar la cooperación de la balanza con el programa informático RADWAG E2R.

## **20.1.1. Puerto de conexión del ordenador**

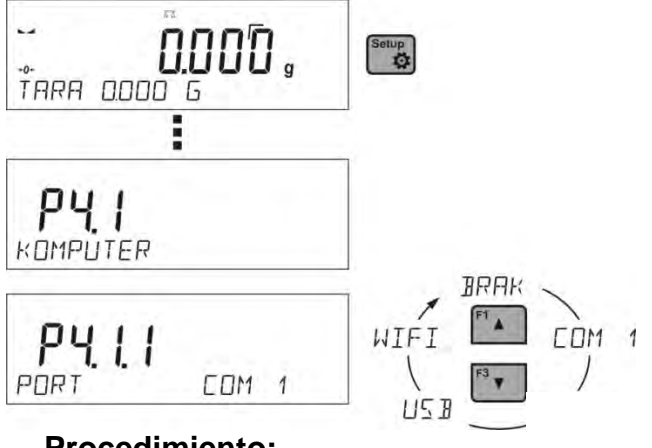

## **Procedimiento:**

- Pulsar el botón ۰
- Entrar en menú <P4 DISPOSITIVOS>
- Y luego en el grupo del menú <P4.1 ORDENADOR>
- Seleccionar el puerto, al que se puede conectar el ordenador: **COM 1** – puerto RS 232, a la que está conectado el ordenador, **USB 2** tipo B – puerto USB, a la que está conectado el ordenador, **WIFI** – puerto Wi-Fi.

## **20.1.2. Transmisión continua**

El parámetro posibilita conectar y desconectar la transmisión continua del resultado de pesaje. Es posible configurar una de tres opciones:

- transmisión continua en la unidad de calibración **<UNIDAD DE CALIBRACIÓN**> No importa lo que la unidad de masa está seleccionada, la transmisión de pesaje se lleva a cabo en el peso de la unidad principal (calibración)
- transmisión continua en la unidad actual **<UI**NIDAD ACTUAL>las indicaciones se transmiten en una unidad de masa actualmente operada, la unidad transmitida cambia junto con el cambio de unidad actual (tecla de Units),
- transmisión continúa desconectada <**NADA**.> **Procedimiento:**

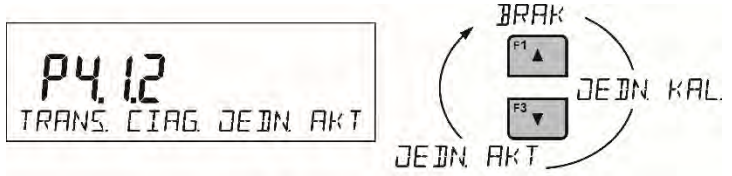

# *Atención:*

*Transmisión continua también se puede activar / desactivar enviando el comando apropiado desde un ordenador (ver PROTOCOLO DE COMUNICACIÓN)*

# **20.1.3. Intervalo de impresión para la transmisión continua**

Parámetro <P4.1.3 INTERVALO>establece la frecuencia de ajuste para la transmisión continua.

La frecuencia de impresión se encuentra en segundo que precisión, 0.1s.

Usuario tiene la posibilidad de ajustar cualquier valor de tiempo en el intervalo de 1,000 a 0,1 segundo.

La configuración se aplica a la transmisión continua en la unidad de calibración y en la unidad actual ejecutado desde el ordenador (mira: parámetro P4.2.1.2) , así como para transmisión continua ejecutado al comando desde el ordenador. punto 22 *PROTOCOLO DE COMUNICACIÓN)* 

## **20.1.4. Cooperación con el sistema E2R**

E2R es un sistema de supervisión y control de todos los procesos de pesaje que están realizados en la balanza. Después de conectar la opción las operaciones en ciertas bases de datos están disponibles sólo desde el ordenador (opciones no están disponibles del programa de balanza).

Para comenzar a trabajar con el sistema E2R, configure el parámetro <SISTEMA E2R> en  $<$ SI $>$ .

## *Atención:*

*El parámetro <Sistema E2R> solo puede ser activado por el fabricante del dispositivo o personas autorizadas.* 

## **20.2. Impresora**

Usuario de la balanza en el submenú <IMPRESORA >tiene la posibilidad de seleccionar el

Puerto y dispositivo, que transfiera los datos pulsando  $\left[\begin{array}{c} \circ \\ \bullet \end{array}\right]$ en el teclado de la balanza. El contenido de los datos transferidos se ajusta en el parámetro<IMPRESIONES /IMPRESIÓN GLP>.

#### **Procedimiento:**

- Pulsar el botón
- Entrar en menú <P4 DISPOSITIVOS>
- Y luego en el grupo del menú <P4.2 IMPRESORA>
- Seleccionar el puerto, al que se puede conectar la impresora:

**COM 1** – puerto RS 232, a la que está conectada la impresora **USB 1** tipo A – puerto USB a la que está conectada la impresora PCL o EPSON **Wifi** – puerto Wifi que puede transferir los datos a un programa especial RADWAG por ejemplo. PomiarWIN, iniciado el ordenador conectado a la balanza a través de WIFI.

**PENDRIVE** – puerto USB tipo A a lo que está conectado la memoria externa PenDrive.

USB PC - puerto USB tipo B a la que está conectado a un ordenador con un programa especial de la empresa RADWAG abierto, por ejemplo, PomiarWIN.

## *Modelo de impresión para la medida esta descrito en el punto sobre las impresiones*

Además, el usuario puede entrar (enviar) el código de control adecuado (en hexadecimal) a la impresora en el inicio de la impresión - parámetro <P4.2.2 PREFIJO> y al final de la impresión - parámetro <P4.2.3 SUFIJO>. Mediante el envío de estos códigos, se puede controlar globalmente la información o las actividades realizadas al inicio y / o final de cada impresión enviada por la balanza a la impresora.

Lo más a menudo esta función se utiliza para enviar inicialmente información sobre la página de códigos de impresión enviada por la balanza, y al final del comando de cortar el papel en la impresora EPSON (si la impresora dispone de un cuchillo).

Ajustes de parámetros <Prefijo> y <Sufijo> se aplican a todas las impresiones enviadas por la balanza, por ejemplo, informes de calibración, la densidad, estadísticas, etc., y la impresión: encabezamiento, impresión GLP, pie de página.

## *Atención:*

*Tenga en cuenta que la introducción del corte del papel en el parámetro <sufijo> (código de control), resultará el envío del código correspondiente después de cada impresión. Si el* 

*usuario quiere, para hacer una impresión (en total) consistió en: ENCABEZAMIENTO, IMPRESIÓN GLP y PIE DE PAGINA, y corte de la impresión ocurrido después de la impresión PIE DE PAGINA , comando de cortar el papel debe ser insertado solamente para los ajustes de PIE DE PAGINA como impresión no estándar ,en que será variable <> (corte del papel para impresora EPSON). En este caso el comando <SUFIJO> debe estar vacío.* 

Para garantizar la cooperación adecuada de la balanza con la impresora (impresión correcta de letras con signos diacríticos para un idioma determinado de la interfaz de la balanza), seleccione la velocidad de transmisión apropiada en la balanza; tal como válido para la impresora (mira: los ajustes de impresora), garantiza el cumplimiento de la página de códigos de la impresión enviada, con la página de código de la impresora. Compatibilidad de página de códigos se puede conseguir de dos maneras:

- establece la página de códigos de impresora adecuada (mira: Manual de la impresora) - lo mismo que la página de códigos de impresión con la que la báscula funciona para
	- los idiomas de menú individuales: polaco, checo, Hungría, página de código **1252** para idiomas: inglés, alemán, español, francés, italiano, página de código **1254** para el idioma TURCO)
- enviar un código de control de balanza, lo que automáticamente antes de imprimir establece la página de códigos de impresora adecuada (lo mismo que la página de códigos de la impresión de lo que está funcionando la balanza) antes de la impresión de datos de la balanza (sólo si esta opción tiene la impresora Manual de usuario)

# *Uwaga: ¡CÓDIGOS HAY QUE INTRODUCIR EN LA FORMA HEXADECIMAL!*

*Configuración de equilibrio ejemplar para una cooperación correcta con la impresora EPSON TM-U220B conectada al puerto RS232 (debido a que la impresora tiene solo 852 páginas de códigos, no habrá caracteres polacos en la impresión):*

## *1. Con impresora de impacto EPSON TM-U220B.*

*Los parámetros del puerto de comunicación al que está conectada la impresora:* 

- *PRED. TRANS. 9600 bit/s*
- *PARIDAD nada*

*Parámetros de la impresora en el grupo DISPOSITIVOS:* 

- *Puerto COM 1 o COM 2 (este puerto al que está conectada la impresora)*
- *PREFIJO 1B742D (página de código 1250)*
- *SUFIJO 1D564108 (Corte de papel para las impresoras EPSON)*

*Ejemplo de los ajustes de la balanza para la cooperación apropiada con la impresora EPSON TM-T20, conectada al Puerto RS232. Si la impresora está conectada a un puerto USB, la velocidad de transmisión y la configuración de paridad no importan:*

## *2. Con impresora térmica EPSON TM-T20.*

*Los parámetros del puerto de comunicación al que está conectada la impresora:* 

- *PRED. TRANS. 38400 bit/s*
- *PARIDAD nada*

*Parámetros de la impresora en el grupo DISPOSITIVOS:* 

- *Puerto COM 1 o COM 2 (este puerto al que está conectada la impresora)*
- *PREFIJO 1B742D (página de código 1250)*
- *SUFIJO 1D564108 (Corte de papel para las impresoras EPSON)*

Si en la impresión en lugar de marcadores de la cifra ultima son los otros caracteres (para la balanza legalizada), hay que en el parámetro <P4.2.2 PREFIJO>adicional, además del código de la página de códigos, introducir también código de la tabla de caracteres UK: **1B5203.** 

En este caso los ajustes de parámetros tendrán la forma: <P4.2.2 PREFIJO>

• *PREFIJO –* **1B742D1B5203** (página de código **1250** i Tabla de caracteres del Reino Unido*).*

Códigos de control para páginas de códigos de muestra:

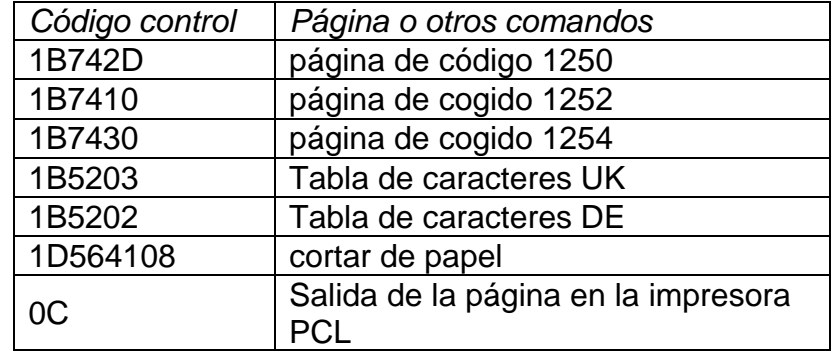

## **20.3. Lector de Códigos de Barras**

El submenú <LECTOR DE CÓDIGOS DE BARRAS> contiene ajustes de la balanza para la cooperación con un lector de códigos de barras.

## **Procedimiento:**

- **Pulsar el botón**
- Entrar en menú <P4 DISPOSITIVOS>
- Y luego en el grupo del menú <P4.3 LECTOR DE CÓDIGOS DE BARRAS>
- Seleccionar el puerto , al que se puede conectar el lector de códigos de barras: **NADA, COM 1**.

## **21.COOPERACIÓN CON DISPOSITIVOS EXTERNOS DE LA IMPRESORA O DEL ORDENADOR**

## **Uwaga:**

El dispositivo externo, conectado a la toma RS 232 o USB, debe ser alimentado desde una red común de bajo voltaje con protección común contra descargas eléctricas, evitando así la existencia de una diferencia de potencial en los conductores cero de la balanza y el dispositivo conectado. *.*

## **Los parámetros de transmisión programados en la balanza deben estar de acuerdo con los parámetros del dispositivo que está conectado a la balanza.**

- Velocidad de transmisión 4800 ÷115200 bit/s
- Control de paridad NADA, IMPAR, PAR.

El valor indicado por la pantalla de la balanza se puede enviar a través de RS232, conexión USB a un dispositivo externo, de una de las formas:

- $\circ$  manual después de pulsar +
- 
- o automáticamente después de estabilización de la indicación,
- o continuamente: después de activar la función o enviar un comando de control,
- o a pedido desde un dispositivo externo (ver: *Funciones adicionales*

El valor indicado por la pantalla de la balanza se puede enviar a través de puerto COM o USB como valor :

- − estable**-** el envío de información puede tener lugar después de que el resultado del pesaje se haya estabilizado,
- − inestable: al presionar el botón, el estado de la pantalla se envía inmediatamente a un dispositivo periférico (en una impresión, dicho estado se marca con el símbolo <?**>** ubicado frente al resultado de pesaje.

# **21.1. Formato de datos transferidos**

El resultado de la medición se puede transferir de una balanza a un dispositivo externo presionando el botón , ubicado en la balanza, o enviando un comando de control desde un ordenador.

## **21.2. Formato de datos enviados al presionar el botón Imprimir PRINT**

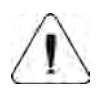

## **Atención:**

La impresión de medición inestable está desactivada para un saldo verificado.

Formato de impresión

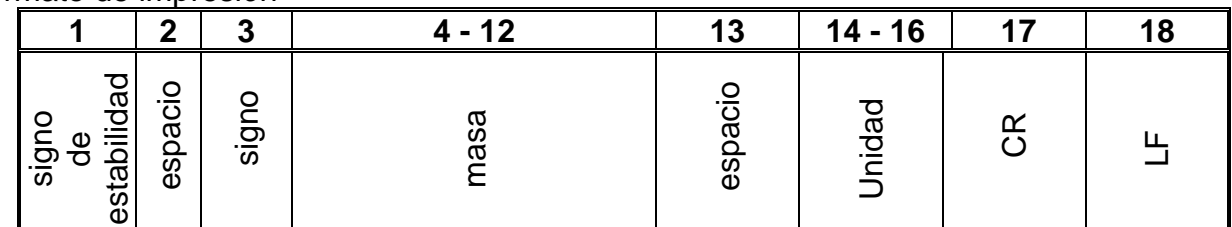

signo de estabilidad - [espacio] si es estable

- [?]- si es inestable

- [^]- si hay un error que superado el rango de +

-[v]- si hay un error que superado el rango de -

signo - [espacio] para valores positivos o [-] para valores negativos

masa - 9 signos alineado a la derecha.

unidad - 3 signos- alineado a la izquierda

## **21.2.1. Formato de la respuesta a la pregunta del ordenador**

Analizador de humedad después del comando, responde:

XX \_ A CR LF - comando entendido y comenzó a realizar.

XX\_I CR LF - comando entendido, pero en el momento no está disponible

XX\_^ CR LF - comando entendido, pero se ha superado el rango máximo

XX v CR LF- comando entendido, pero se ha superado el rango mínimo

XX E CR LF- error durante el comando - límite de tiempo superado en espera del resultado de la estabilidad (límite de tiempo es el parámetro característico de balanza) XX - nombre de la orden

y luego:

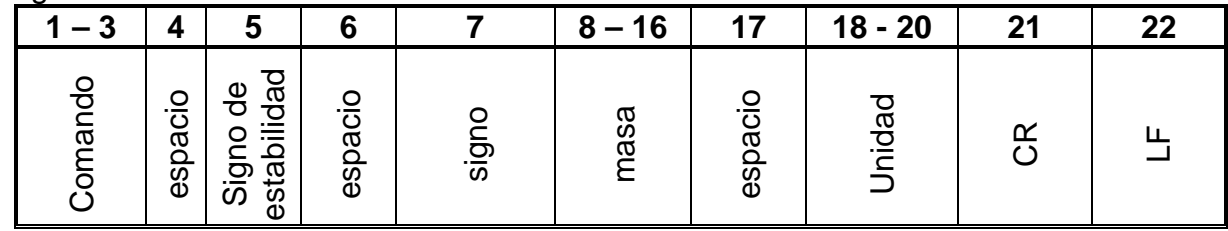

orden -  $1 \div 3$  - caracteres

signo de estabilidad - [espacio] si es estable

- [?]- si es inestable

- [^]- si hay un error que superado el rango de +

-[v]- si hay un error que superado el rango de -

signo - [espacio] para valores positivos o [-] para valores negativos

masa - 9 signos alineado a la derecha.

unidad - 3 signos- alineado a la izquierda

## **22.PROTOCOLO DE COMUNICACIÓN**

## **Datos básicos**

- A. El protocolo de comunicación de signos balanza –terminal sirve para la comunicación entra la balanza RADWAG y el dispositivo externo por el enlace de serie RS-232C.
- B. Protocolo consta de comandos enviados de un dispositivo externo a la balanza y la respuesta de la balanza al dispositivo
- C. Las respuestas se envían de balanza cada vez, después de recibir comandos como la respuesta al comando dado.
- D. Con los comandos que componen el protocolo de comunicación se puede obtener información sobre el estado de la balanza y afectar a su funcionamiento, por ejemplo: recibir resultados de pesaje de la balanza, puesta a cero, etc.

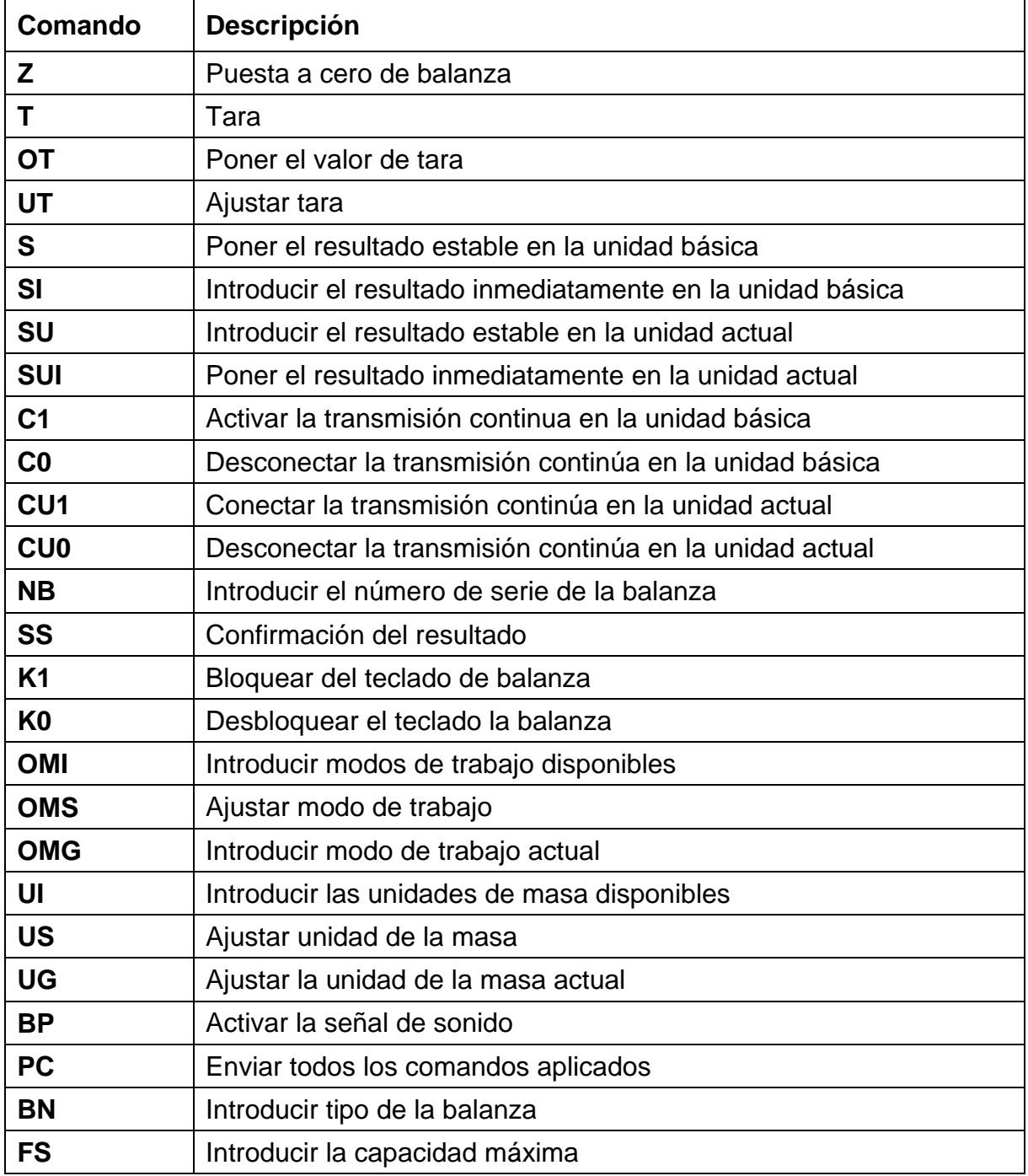

## **22.1. Juego de comandos**

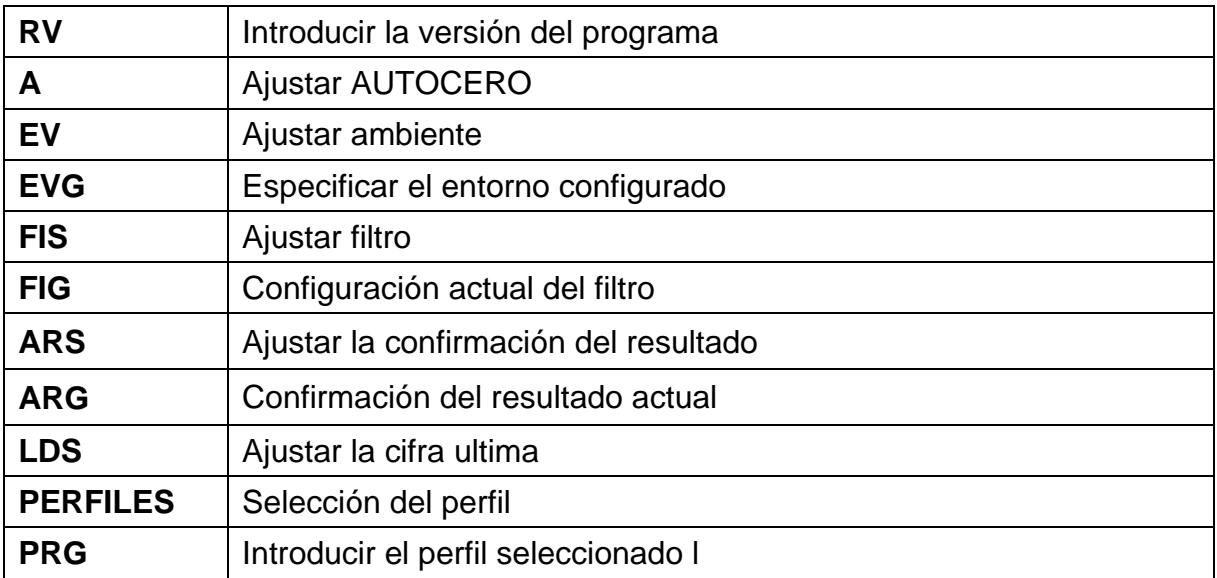

## *Atención :*

*Cada comando debe ser terminado a los signos CR LF.*

## **22.2. Formato de la respuesta a la pregunta del ordenador**

Indicador después del comando, responde:

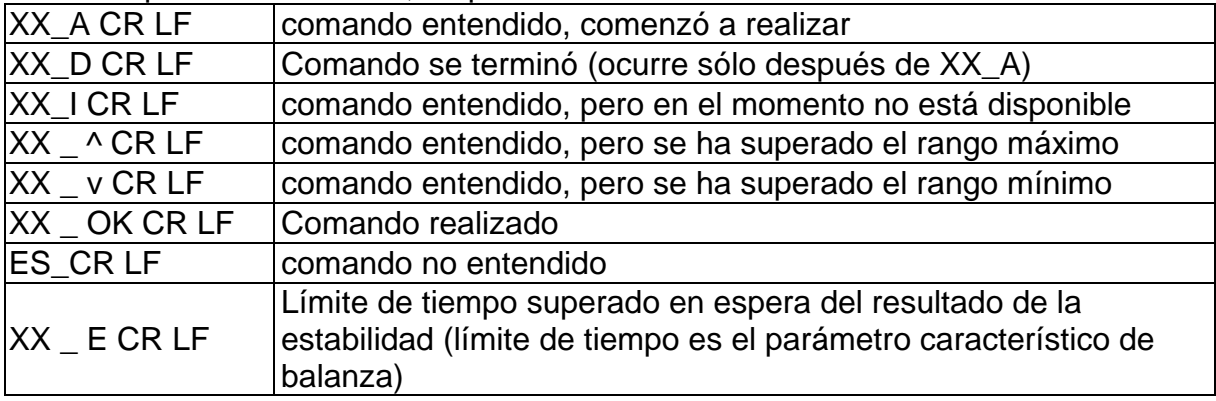

**XX** en cada caso, es el nombre del comando enviado

- representa un carácter de espacio (el espacio)

## **DESCRIPCIÓN DEL COMANDO**

#### **Puesta a cero**

### Secuencia: **Z CR LF**

Respuestas posibles :

Z\_A CR LF - comando entendido, comenzó a realizar

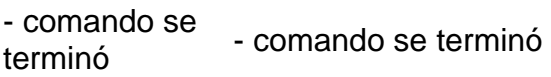

- Z A CR LF comando entendido, comenzó a realizar
- Z ^ CR LF comando entendido, pero se ha superado el rango de puesta a cero
- Z A CR LF comando entendido, comenzó a realizar
- Z\_E CR LF límite de tiempo superado en espera del resultado estable
- Z<sub>J</sub> CR LF comando entendido, pero en el momento no está disponible

#### **Tara**

Secuencia: **T CR LF**

Respuestas posibles :
- T\_A CR LF comando entendido, comenzó a realizar
- T D CR LF comando se terminó
- T\_A CR LF comando entendido, comenzó a realizar
- T\_v CR LF comando entendido, pero se ha superado el rango de tara
- T A CR LF comando entendido, comenzó a realizar
- T\_E CR LF límite de tiempo superado en espera del resultado de la estabilidad

T\_I CR LF - comando entendido, pero en el momento no está disponible

# **Poner el valor de tara**

### Secuencia: **OT CR LF**

# Respuesta : **OT\_TARA CR LF** - comando se terminó

Formato de respuestas:

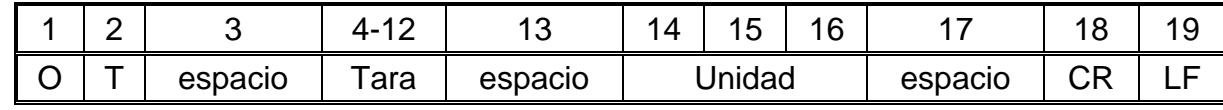

**Tara** - 9 signos alineado a la derecha

- 
- **Unidad** 3 signos alineado a la izquierda

# *Atención:*

*El valor de la tara se da siempre en la unidad de calibración.* 

### **Ajustar tara**

### Secuencia: **UT\_TARA CR LF**, donde **TARA** – valor de tara

Respuestas posibles:

UT OK CR LF - comando está hecho

- UT\_I CR LF comando entendido, pero en el momento no está disponible
- ES CR LF comando no entendido (el formato de tara incorrecto)

### *Atención:*

*En formato de tara, hay que usar punto, como un marcador de decimales.* 

# **Poner el resultado estable en la unidad básica**

# Secuencia: **S CR LF**

Respuestas posibles:

S A CR LF - comando entendido, comenzó a realizar S E CR LF - límite de tiempo superado en espera del resultado de la estabilidad S I CR LF - comando entendido, pero en el momento no está disponible

MARCO DE MANCO DE - valor de la masa se devuelve en la unidad básica<br>MASA

Formato de marco de masa ,que corresponde la balanza :

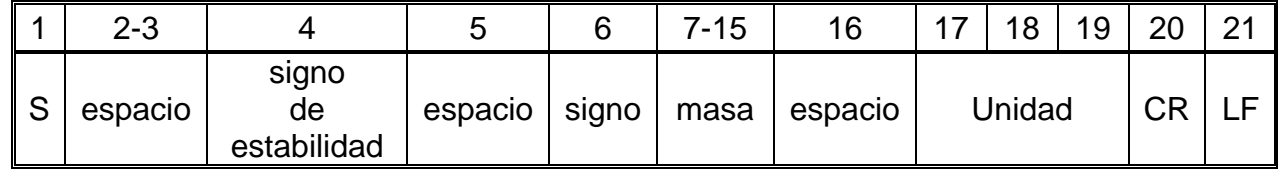

### **Ejemplo:**

**S CR LF** - comando del ordenador

**S \_ A CR LF** - comando entendido, comenzó a realizar

**S** \_ \_ \_ \_ - \_ \_ \_ \_ \_ \_ 8 . 5 \_ g \_ \_ CR LF -comando realizado, valor de la masa se devuelve en la unidad básica

donde: **\_** - espacio

#### **Introducir el resultado inmediatamente en la unidad básica**

Secuencia: **SI CR LF**

Respuestas posibles:

SI\_I CR LF - comando entendido, pero en el momento no está disponible

MARCO DE MANCO DE - el valor de la masa se devuelve en la unidad básica inmediatamente

Formato de marco de masa ,que corresponde la balanza :

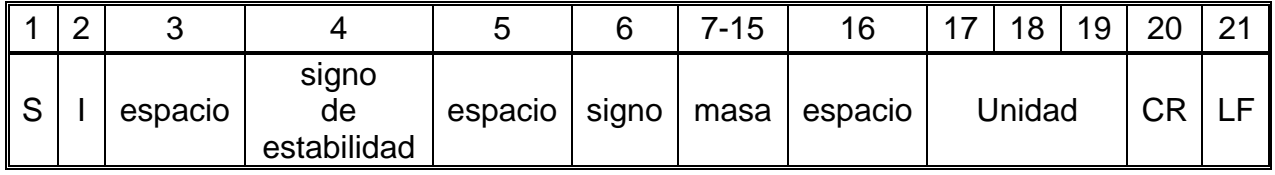

### **Ejemplo:**

**S I CR LF** - comando del ordenador

**S I \_ ? \_ \_ \_ \_ \_ \_ \_ 1 8 . 5 \_ k g \_ CR LF** - comando realizado, el valor de la masa se devuelve en la unidad básica inmediatamente

donde: **\_** - espacio

### **Introducir el resultado estable en la unidad actual**

Secuencia: **SU CR LF** 

Respuestas posibles :

SU\_A CR LF - comando entendido, comenzó a realizar

SUE CR LF - límite de tiempo superado en espera del resultado estable

SU\_I CR LF - comando entendido, pero en el momento no está disponible

MARCO DE MANCO DE - valor de la masa se devuelve en la unidad básica

Formato de marco de masa ,que corresponde la balanza :

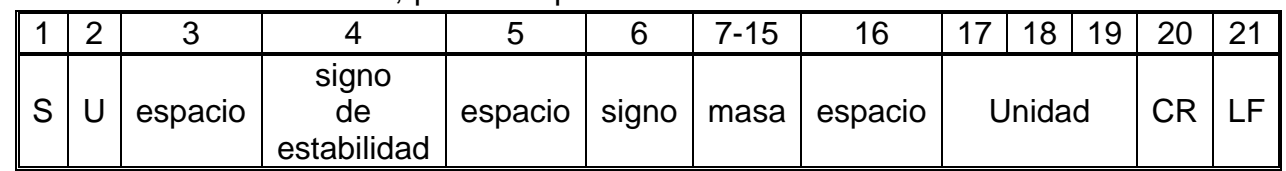

# **Ejemplo:**

**S U CR LF** - comando del ordenador

**S U \_ A CR LF** - comando entendido, comenzó a realizar

**S U \_ \_ \_ - \_ \_ 1 7 2 . 1 3 5 \_ N \_ \_ CR LF** -comando realizado, valor de la masa se devuelve en la unidad actual usada

donde: **\_** - espacio

### **Poner el resultado inmediatamente en la unidad actual**

### Secuencia: **SUI CR LF**

Respuestas posibles:

SUI\_I CR LF - comando entendido, pero en el momento no está disponible

MARCO DE MANCO DE - el valor de la masa se devuelve en la unidad básica inmediatamente

Formato de marco de masa, que corresponde la balanza:

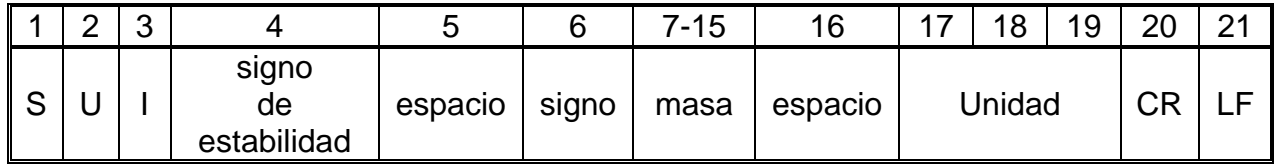

# **Ejemplo:**

**S U I CR LF** - comando del ordenador

**S U I ?** \_ - \_ \_ \_ 5 8 . 2 3 7 \_ k g \_ CR LF comando realizado, valor de la masa se devuelve en la unidad básica

donde: **\_** - espacio

# **Activar la transmisión continua en la unidad básica**

# Secuencia: **C1 CR LF**

Respuestas posibles :

C1\_I CR LF - comando entendido, pero en el momento no está disponible

C1 A CR LF - comando entendido, comenzó a realizar

MARCO DE MANCO DE - valor de la masa se devuelve en la unidad básica<br>MASA

Formato de marco de masa, que corresponde la balanza :

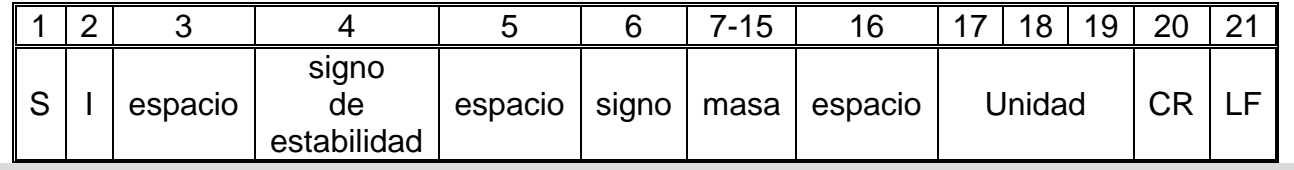

### **Desconectar la transmisión continúa en la unidad básica**

Secuencia: **C0 CR LF** 

Respuestas posibles :

C0\_I CR LF - comando entendido, pero en el momento no está disponible

C0 A CR LF - comando entendido y realizado

### **Conectar la transmisión continúa en la unidad actual**

### Secuencia: **CU1 CR LF**

Respuestas posibles :

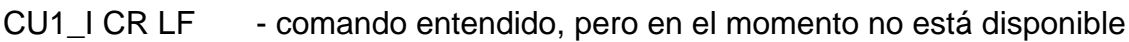

CU1 A CR LF - comando entendido, comenzó a realizar

MARCO DE<br>MASA - el valor de la masa se devuelve en la unidad actual

Formato de marco de masa ,que corresponde la balanza :

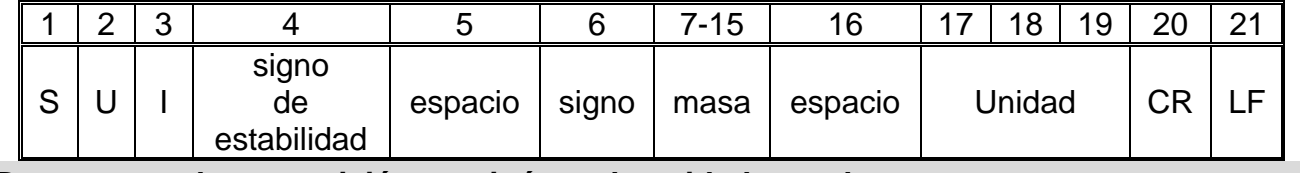

**Desconectar la transmisión continúa en la unidad actual** 

Secuencia: **CU0 CR LF**

Respuestas posibles :

CU0\_I CR LF - comando entendido, pero en el momento no está disponible

CU0\_A CR LF - comando entendido y realizado

### **Confirmación del resultado**

### Secuencia: **SS CR LF**

Respuestas posibles :

SS OK CR LF - comando entendido, comenzó a realizar

El comando simula la prensa el botón PRINT en la fachada de balanza, de acuerdo con los ajustes en balanza que se han seleccionado para la confirmación resultado.

# **Introducir número de serie**

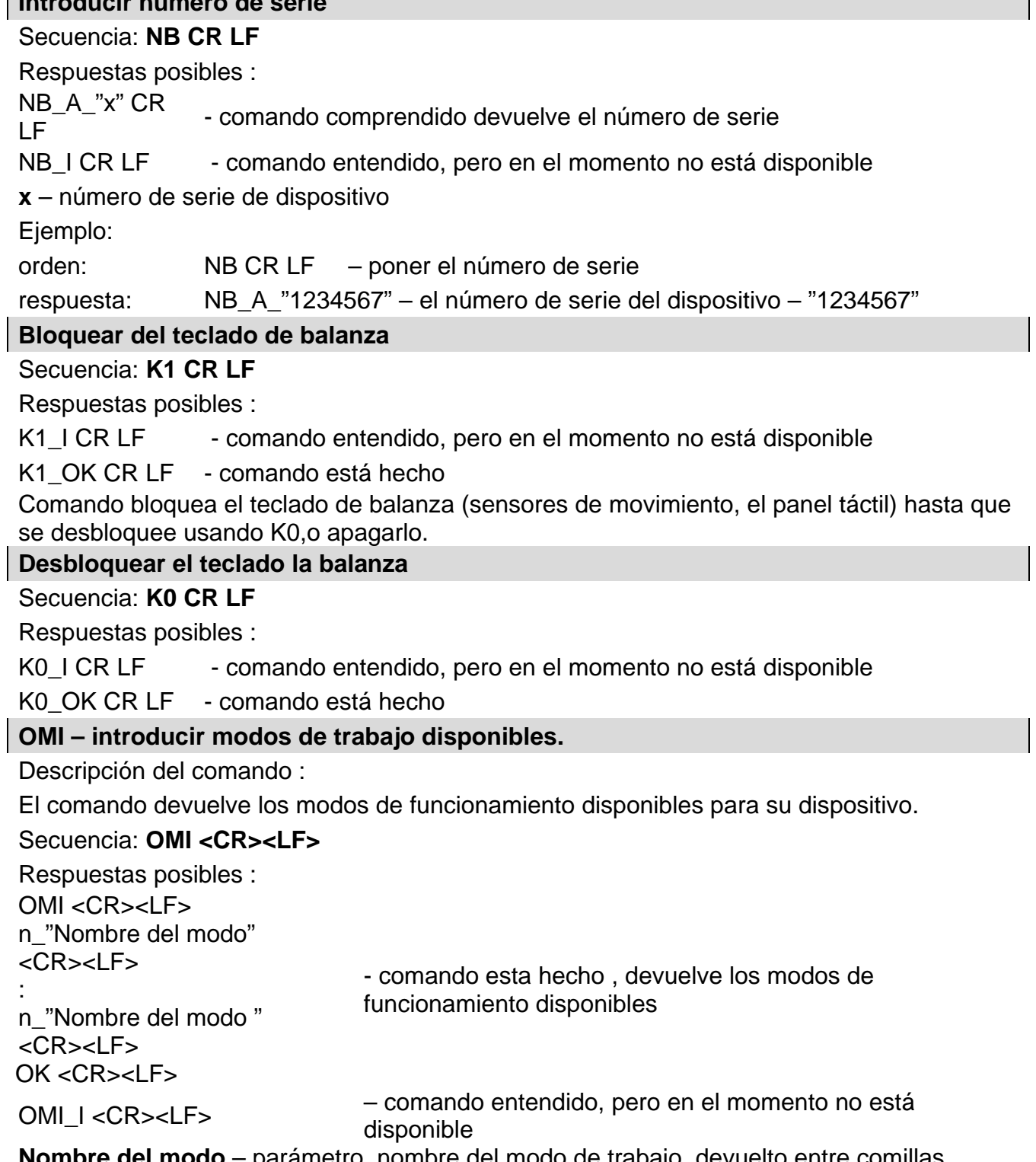

**Nombre del modo** – parámetro, nombre del modo de trabajo, devuelto entre comillas. Nombre como en la pantalla depende del tipo de la balanza en el seleccionado en ese momento el idioma de trabajo.

**n** – parámetro , valor decimal que especifica el número de modo de trabajo.

 $n \rightarrow$  1 – Pesaje

19- Analizador de humedad

### **Atención :**

Numeración de modos de trabajo es asigno al nombre y constante en todo tipo de balanza. Algunos tipos de balanzas en respuesta a la **OMI**, pueden devolver la misma numeración, sin nombre **Ejemplo 1:**

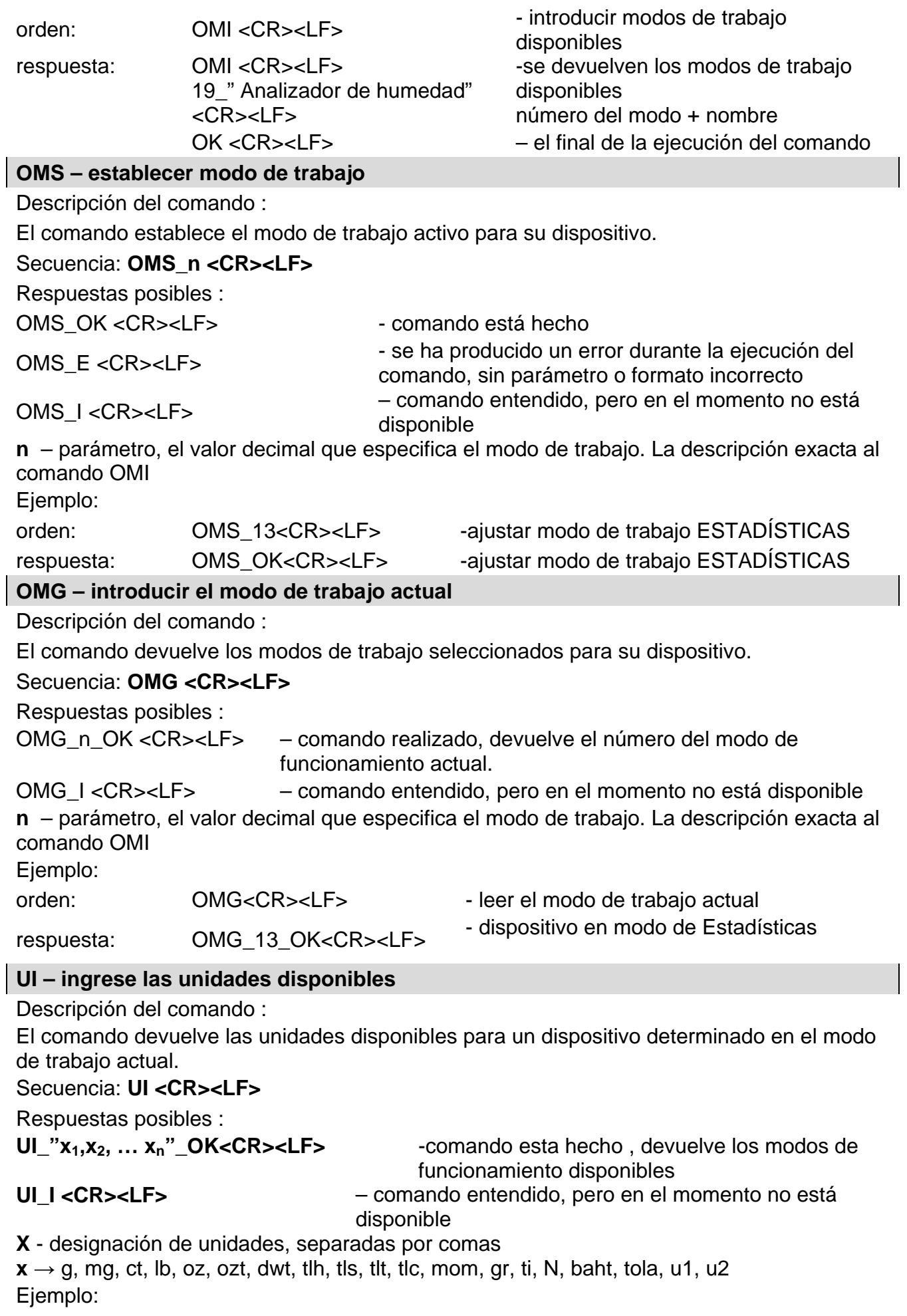

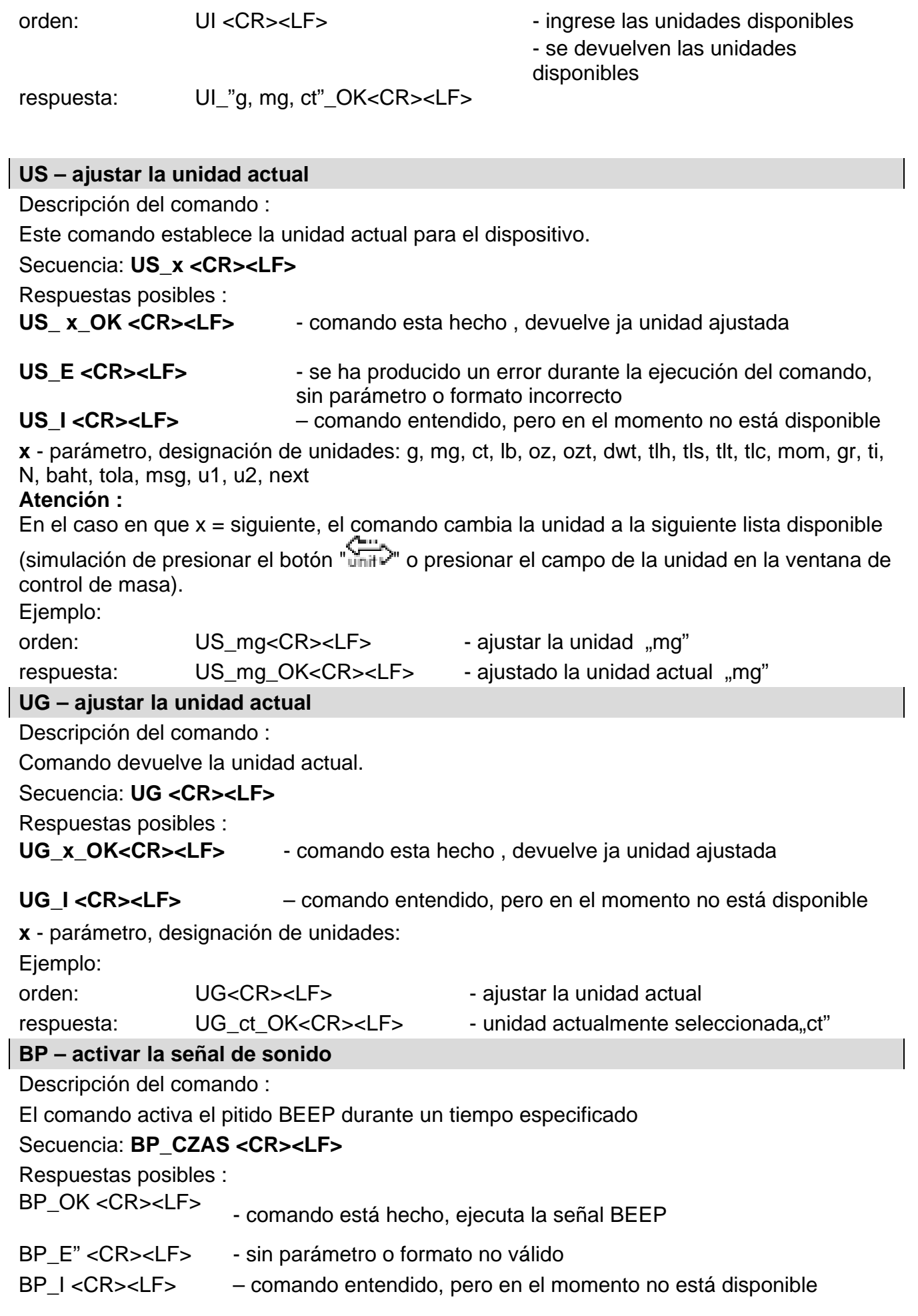

**TIEMPO** - parámetro, valor decimal que especifica cuánto durará el sonido, parámetro dado en [ms]. Rango recomendado <50 ÷5000>.

Si se da un valor mayor que el límite alto permisible, entonces el sonido BEEP se opera por el tiempo máximo permisible.

Ejemplo:

 $\overline{\phantom{a}}$ 

 $\overline{\phantom{a}}$ 

 $\overline{\phantom{a}}$ 

 $\overline{\phantom{a}}$ 

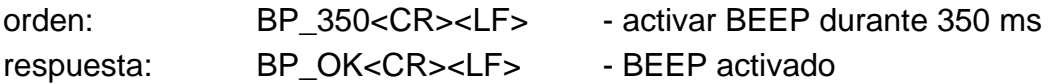

#### **ATENCIÓN!**

– BEEP llamado por comando BP, se interrumpe si durante su período se activa la señal de otra fuente: teclado, panel táctil, sensores de movimiento.

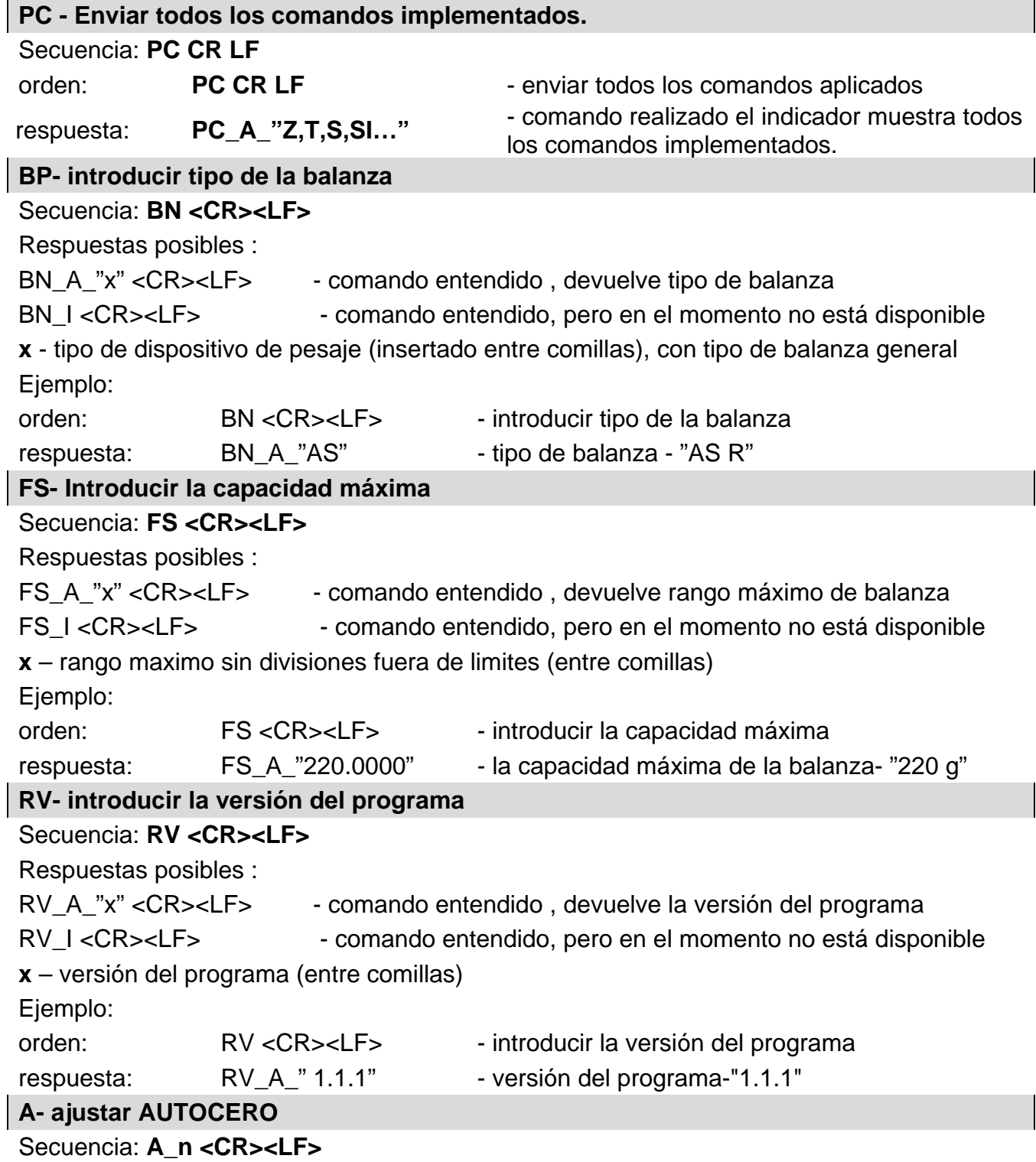

Respuestas posibles :

A\_OK <CR><LF> - comando está hecho

A\_E <CR><LF> - se ha producido un error durante la ejecución del comando, sin parámetro o formato incorrecto

A\_I <CR><LF> – comando entendido, pero en el momento no está disponible

N – parámetro, valor decimal que especifica el ajuste de autocero.

 $n \rightarrow 0$  – autocero apagado

1 – autocero conectado

# **Atención :**

El comando cambia la configuración para el modo de trabajo activo.

Ejemplo:

orden: A\_1<CR><LF>
- encender el autocero

respuesta: A\_OK<CR><LF> – autocero conectado

Comando conecta AUTOCERO, hasta que desactiva el comando A 0.

# **EV - ajustar el modo ambiente**

# Secuencia: **EV** n <CR><LF>

Respuestas posibles :

EV OK <CR><LF> - comando está hecho

EV E <CR><LF> - se ha producido un error durante la ejecución del comando, sin parámetro o formato incorrecto

EV\_I <CR><LF> – comando entendido, pero en el momento no está disponible

n – El parámetro, el valor decimal que especifica el ambiente.

 $n \rightarrow 0$  – ambiente inestable

1 - ambiente estable

### **Atención :**

El comando cambia la configuración para el modo de trabajo activo.

Ejemplo:

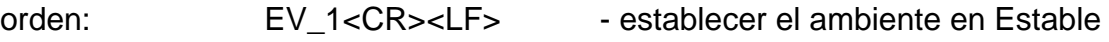

respuesta: EV\_OK<CR><LF> - ambiente establecido en estable

Comando establece el parámetro <AMBIENTE> en valor <ESTABLE>, hasta que cambie en el valor<INESTABLE> comando EV 0.

### **EVG – Especificar el ambiente configurado**

Descripción del comando :

El comando devuelve información sobre el entorno actualmente establecido.

### Secuencia: **EVG <CR><LF>**

Respuestas posibles :

**EVG\_x\_OK<CR><LF>** - comando está hecho, devuelve el entorno establecido

**EVG\_I <CR><LF>** – comando entendido, pero en el momento no está disponible

**x** - parámetro, la designación del entorno actualmente establecido

# Ejemplo:

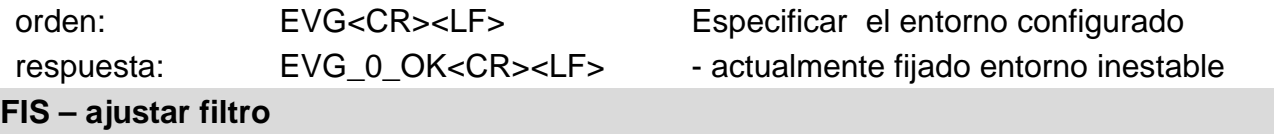

Secuencia: FIS n <CR><LF>

Respuestas posibles :

- FIS\_OK <CR><LF> comando está hecho
- FIS\_E <CR><LF> se ha producido un error durante la ejecución del comando, sin parámetro o formato incorrecto

FIS\_I <CR><LF> – comando entendido, pero en el momento no está disponible

n – parámetro, valor decimal que especifica el número del filtro.

- $n \rightarrow 1 m$ uv rápido
	- 2 rápido
	- 3 medio
	- 4 lento
	- 5 muy lento

### **Atención :**

La numeración está muy asignado al nombre del filtro y constante en todo tipo de balanzas. Si en tipo determinado de la balanza los ajustes del filtro están asignadas al modo de trabajo , comando cambia los ajustes para el modo de trabajo activo.

Ejemplo:

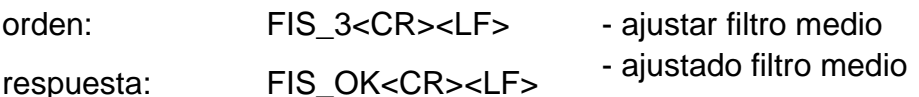

# **FIG – introducir el filtro actual**

Descripción del comando :

El comando devuelve información sobre el filtro actualmente establecido.

#### Secuencia: **FIG <CR><LF>**

Respuestas posibles :

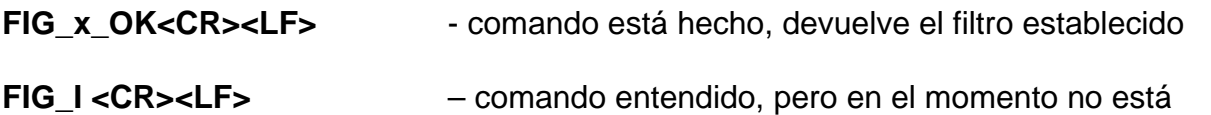

disponible

**x** - parámetro, la designación del filtro actualmente establecido

Ejemplo:

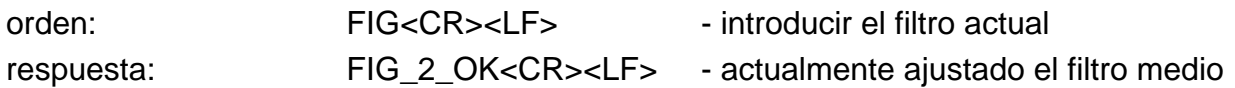

### **ARS – ajustar aprobación del resultado**

### Secuencia: ARS n <CR><LF>

Respuestas posibles :

ARS OK <CR><LF> - comando está hecho

- ARS\_E <CR><LF> se ha producido un error durante la ejecución del comando, sin parámetro o formato incorrecto
- ARS I <CR><LF> comando entendido, pero en el momento no está disponible

n – parámetro, valor decimal que especifica la aprobación del resultado.

- $n \rightarrow 1 -$ rápido
	- 2 rápido+preciso
	- 3 preciso

### **Atención :**

La numeración está muy asignado al nombre del filtro y constante en todo tipo de balanzas. Si en tipo determinado de la balanza los ajustes del filtro están asignadas al modo de trabajo , comando cambia los ajustes para el modo de trabajo activo. Ejemplo:

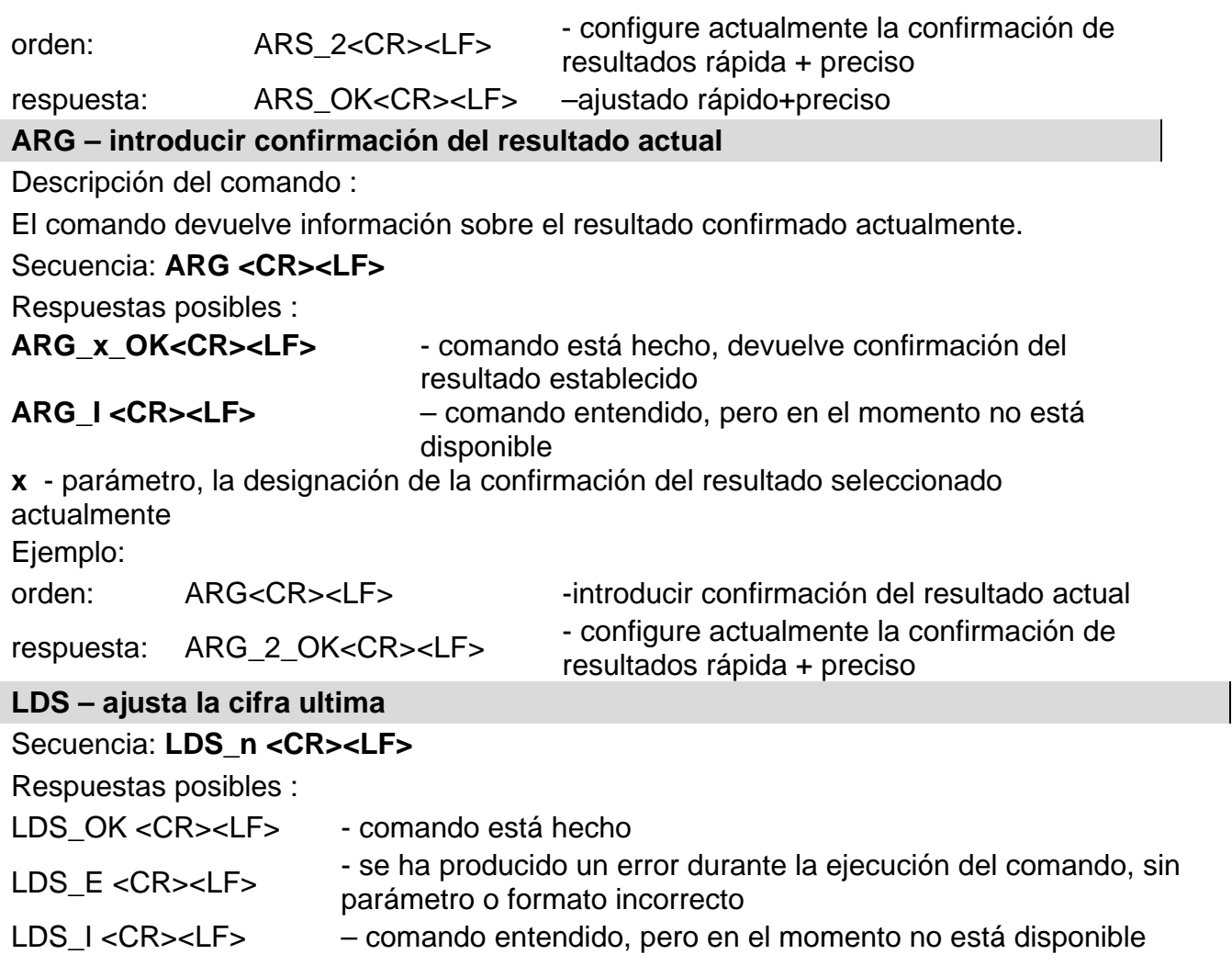

n – parámetro, valor decimal que especifica los ajustes del cifra ultima.

- $n \rightarrow 1 -$  siempre
	- $2 -$  nunca
	- 3 cuando estable

### **Atención :**

La numeración está muy asignado al nombre del filtro y constante en todo tipo de balanzas. Si en tipo determinado de la balanza los ajustes del filtro están asignadas al modo de trabajo , comando cambia los ajustes para el modo de trabajo activo.

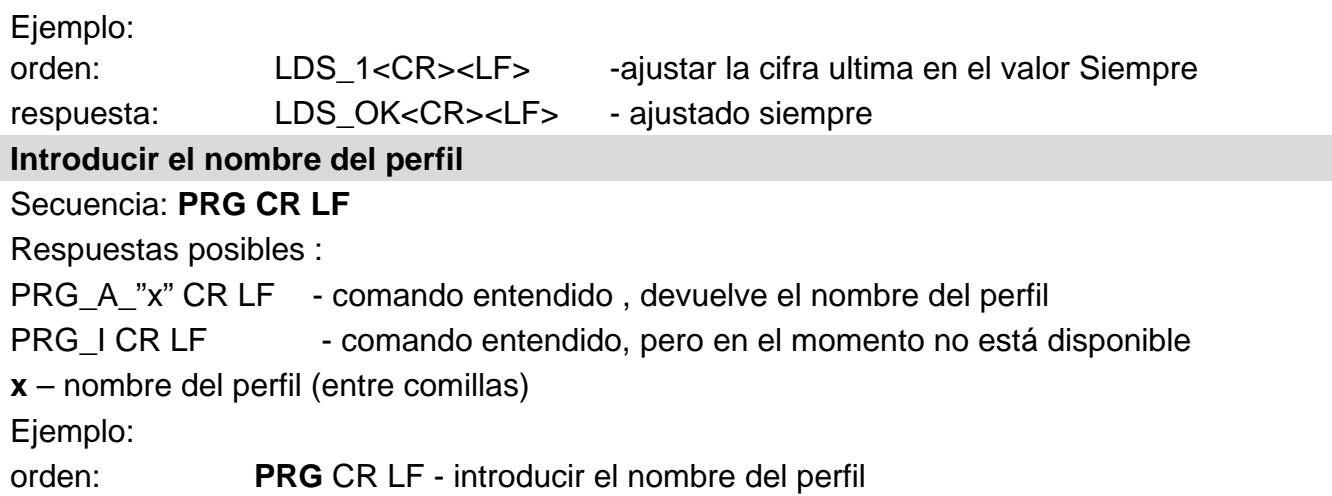

respuesta: **PRG** \_A\_"Fast" – nombre del perfil--"Fast"

#### **PERFILES -Selección del perfil**

#### Secuencia: **PERFILES-\_***Nombre* **CR LF**

Donde: \_ - espacio (Nombre y contraseña tienen ser introducidos según el formato como en la balanza – *letras mayúsculas,minúsculas,espacio por ejemplo* Fast:*Fast dosing, User, Precisión*).

Respuestas posibles :

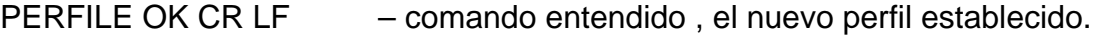

LOGIN ERRROR CR LF – comando entendido pero un error en el nombre o la contraseña de usuario, no puede iniciar sesión

ES CR LF – comando incorrecto (error de formato)

# **22.3. Impresión manual/ Impresión automática**

El usuario puede generar de balanza las impresiones manuales o automáticas.

- Impresión manual : pulsar el botón, después de estabilización de la indicación
- Impresión automática se genera automáticamente, según los ajustes como para la impresión automática (mira punto. 15.4).

Contenidos de impresión depende de los ajustes para <Impresión estándar > - <impresión GLP> mira

el punto 9).

#### **Formato de impresión de masa:**

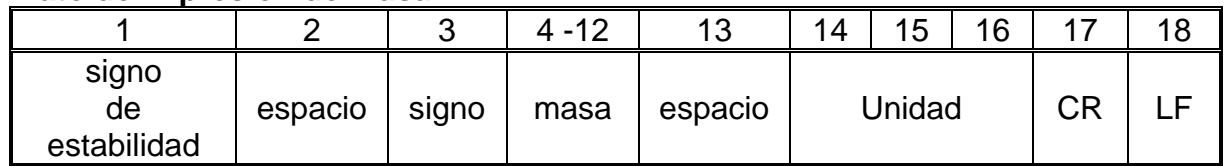

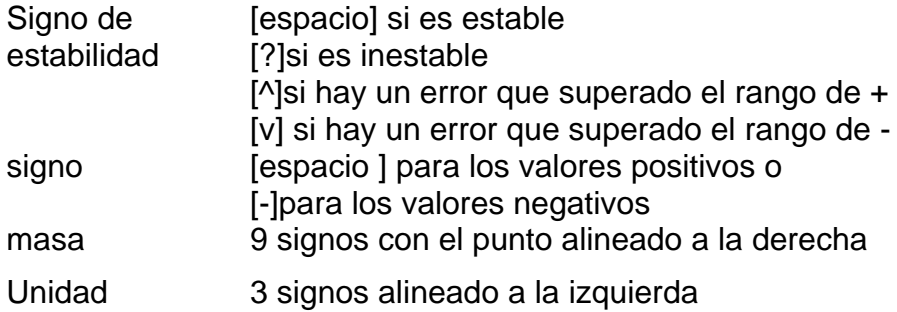

### **Ejemplo:**

**1 8 3 2 . 0 g CR LF** - impresión generada por la balanza después de

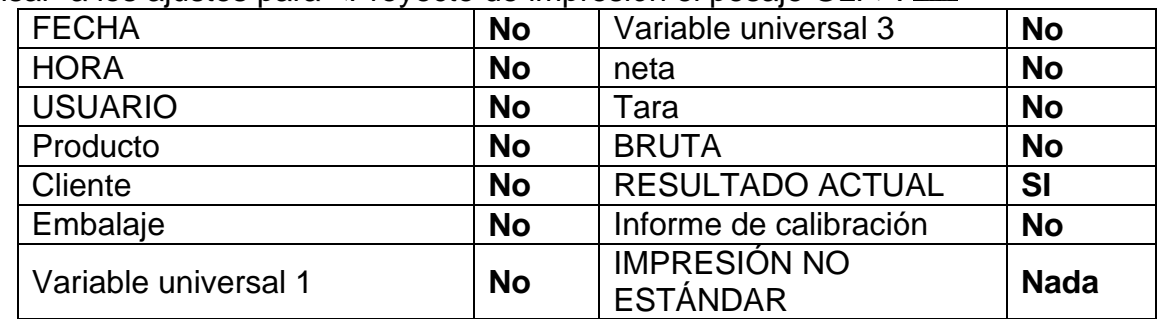

pulsar a los ajustes para <Proyecto de impresión el pesaje GLP>:  $\bigcirc$ 

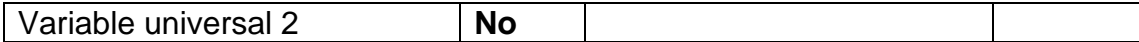

# **23.MENSAJES DE ERROR**

- **-Err2-** Valor fuera del rango de cero
- **-Err3-** Valor fuera del rango de tara
- **-Err8-** Superado el tiempo de operación cero / tara
- **-NULL-** Valor cero del transductor
- **-FULL-** Excediendo el rango de medición
- **-LH-** Error de masa inicial

# **24.USO DEL ANALIZADOR DE HUMEDAD**

Para temperaturas de medición que van desde 161 ° C a 250 ° C, el tiempo de mantenimiento de la temperatura durante la medición se estima proporcionalmente, ~ 15 horas para 161 ° C - 10 min para 250 ° C

Para un proceso de secado llevado a cabo a 250 ° C, la temperatura máxima se mantiene durante 10 minutos, luego el programa baja automáticamente la temperatura (el secado no se interrumpe) a 160 ° C.

Bajar la temperatura a 160 ° C toma ~ 10 min

Para el modo de secado RÁPIDO, la temperatura máxima de secado es del 30% pero no más de la temperatura máxima para un analizador de humedad en particular

### **25.ACTIVIDADES DE MANTENIMIENTO**

Esta sección describe cómo mantener el analizador de humedad en buenas condiciones y cómo reemplazar sus componentes defectuosos (filamentos, fusibles)

### **25.1. Limpieza de componentes de analizador de humedad**

Para garantizar la precisión de medición requerida, el analizador de humedad debe ser usado y almacenado limpio.

Al limpiar el analizador de humedad, observe las instrucciones en este manual.

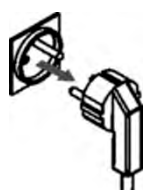

**RECUERDE, antes de iniciar cualquier actividad de mantenimiento o limpieza o al reemplazar un fusible de un filamento, ¡apague el analizador de humedad y asegúrese de que el cable de alimentación esté desenchufado de la red eléctrica!**

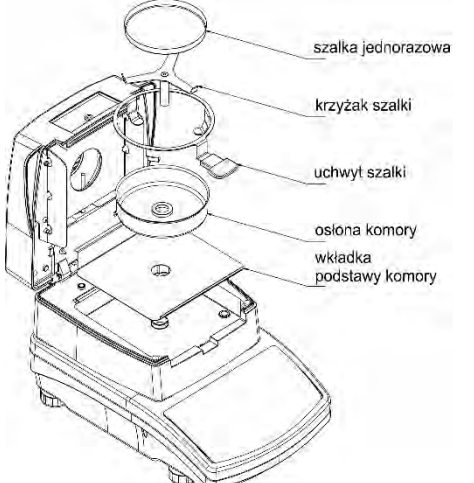

Abra la tapa del analizador de humedad y retire todos los componentes: platillo desechable, mango de la bandeja de secado, soporte en forma de cruz, protector de la bandeja de secado, inserto de la base de la cámara de secado. Para la limpieza, use un material delicado (tetra, gamuza, etc.) y agentes de limpieza suaves.

No utilice limpiadores abrasivos o solventes para la limpieza, ya que esto puede dañar los componentes.

Después de limpiar, seque los componentes completamente. No permita que las impurezas o líquidos ingresen al Analizador de humedad.

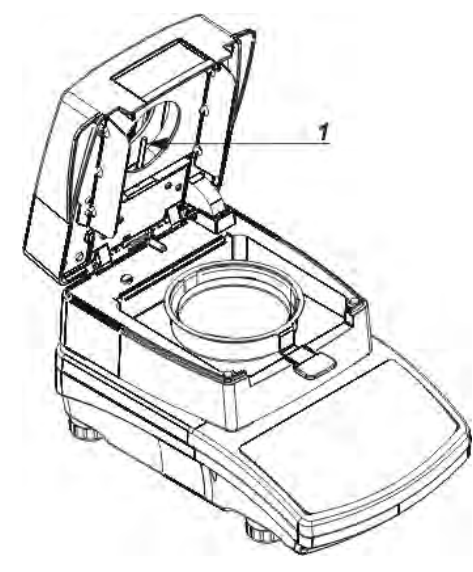

Instale las piezas limpiadas en el dispositivo como se muestra en el diagrama.

#### **25.2. Limpieza del sensor de temperatura**

Para garantizar la correcta medición de la temperatura, asegúrese de que el sensor de temperatura esté limpio (1) Tome precauciones adicionales durante la limpieza del dispositivo.

Limpie el analizador de humedad con telas suaves y agentes de limpieza suaves. No utilice agentes abrasivos o disolventes, ya que pueden dañar el sensor.

No debe tocarse el emisor de infrarrojos ni el halógeno en el transcurso de las actividades de limpieza, para evitar el

riesgo de daños.

Es posible limpiar los protectores del emisor si tal necesidad, use telas suaves exclusivamente y recuerde no tocar los emisores.

### **25.3. Solución de problemas durante el proceso del secado**

**Problema:** no hay reacción al presionar la tecla de encendido / apagado del interruptor principal (la pantalla permanece oscura).

#### **Causas probables:**

- falta de tensión en la red eléctrica,
- cable de alimentación dañado,
- fusible dañado del analizador de humedad,
- defecto de los analizadores de humedad.

**Problema:** demasiado tiempo pendiente para terminar el proceso de secado. **Causas probables:**

• el criterio de secado se eligió incorrectamente: el criterio final apropiado debe seleccionarse experimentalmente

#### **Problema:** falta de repetibilidad de las mediciones **Causas probables:**

- contenido de muestra no uniforme; prepare la muestra usando una mayor cantidad de sustancia
- el tiempo de secado es demasiado corto; cambiar el modo de finalización
- la temperatura de secado es demasiado alta, lo que causa oxidación de la muestra; menor temperatura de secado,
- ebulliciones de muestra; baje la temperatura de secado
- el sensor de temperatura está contaminado o defectuoso; limpia el sensor de temperatura,
- la mesa de pesaje en la que se encuentra el analizador de humedad es inestable; mover el dispositivo a una estación de trabajo diferente,
- el área ambiental es incompatible con los requisitos (vibraciones, corrientes de aire, etc.); cambie las condiciones ambientales para las compatibles según las pautas de este manual del usuario

#### **26.EQUIPO ADICIONAL**

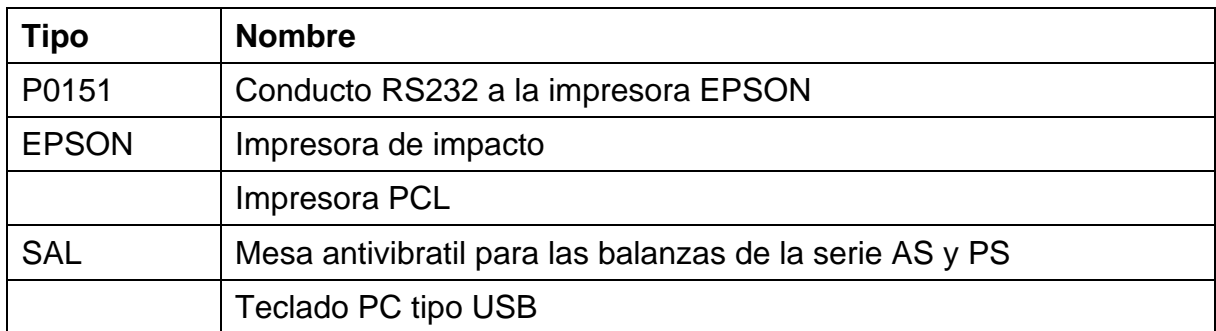

### **27.INFORMACIONES SOBRE LA BALANZA**

Este menú contiene información sobre la balanza y el programa. Los parámetros son informativos.

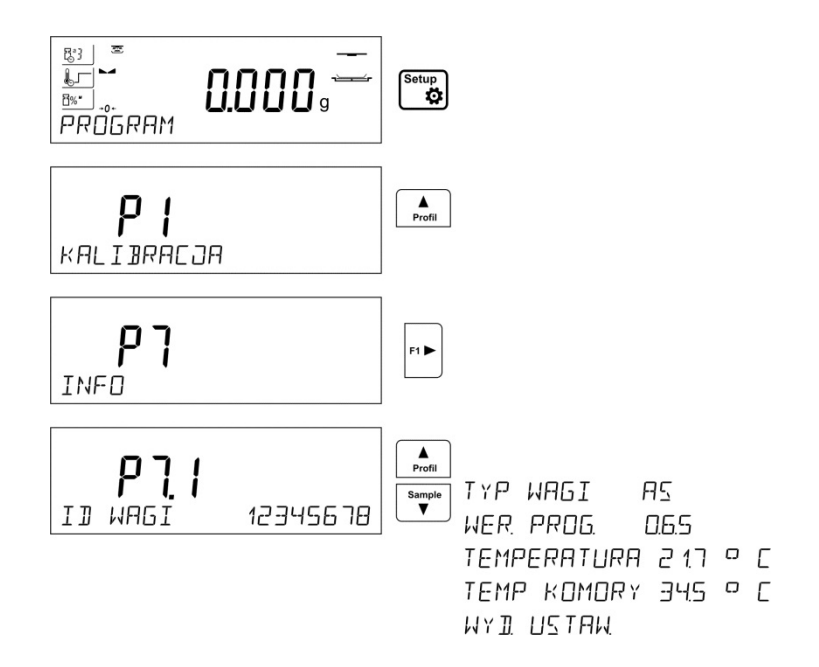

Después de seleccionar el parámetro<Impresión de los ajustes > se enviarán a la impresora los ajustes de la balanza (todos los parámetros) Los parámetros se enviarán a través del puerto seleccionado para <IMPRESORA>.

> *Numero de instrucciones: IMMU-14-11-07-18-ES*

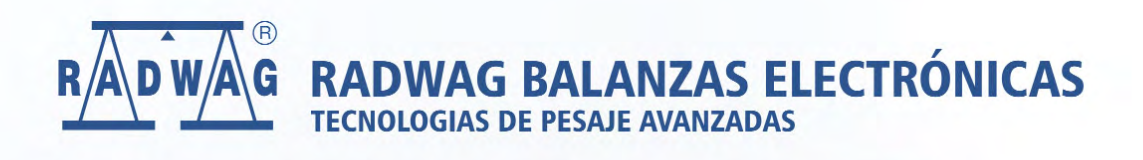

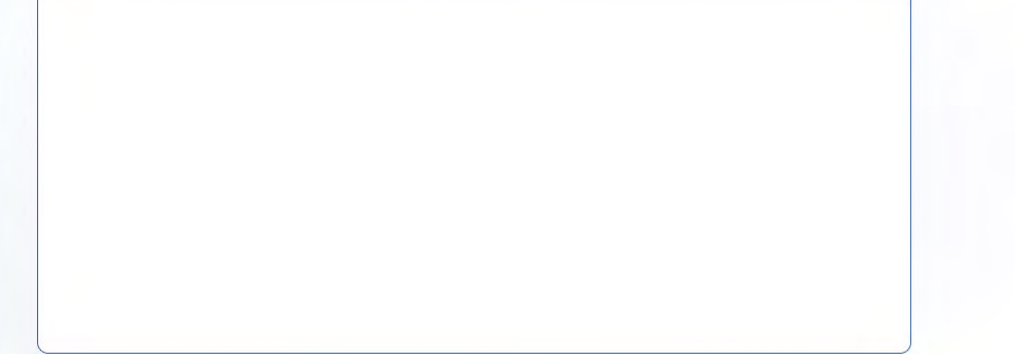

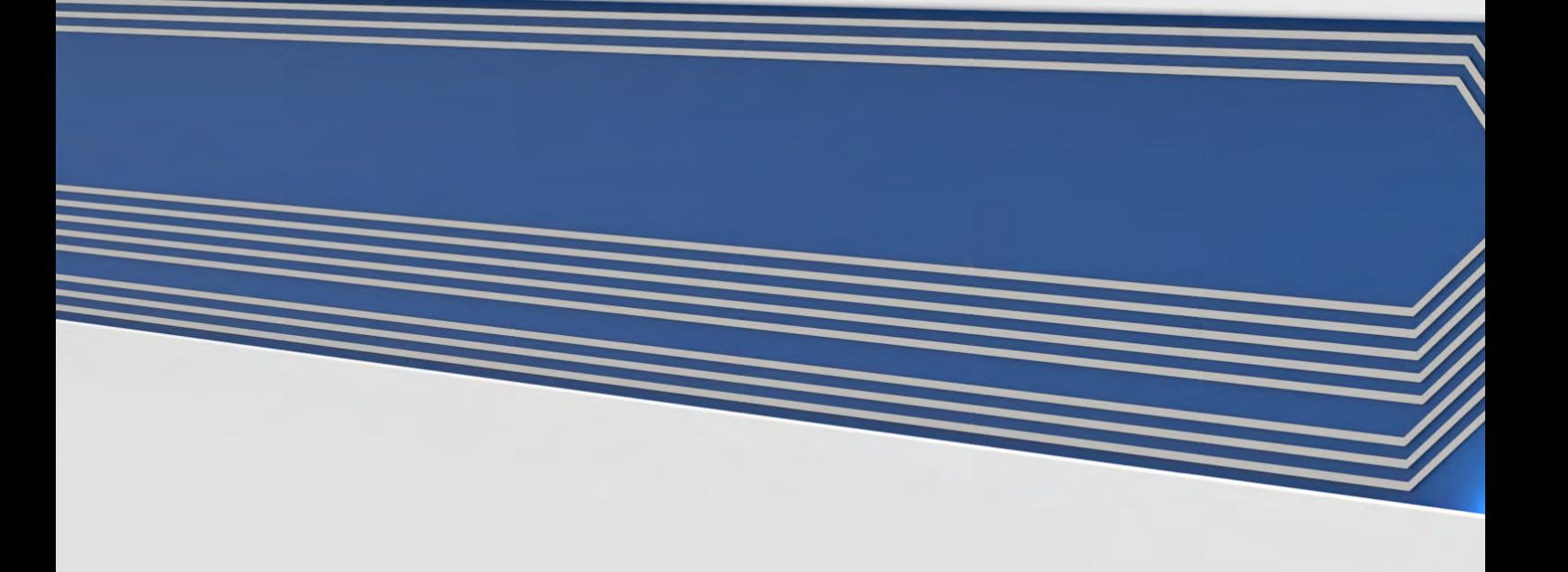